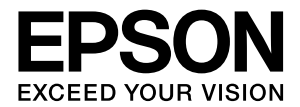

# **PM-T960**

# ネットワーク詳細設定ガイド

本製品をネットワーク複合機として使うために必要な情報 を詳しく説明しています。 また、各種トラブルの解決方法やお客様からのお問い合わ せの多い項目の対処方法を説明しています。 目的に応じて必要な章を参照してください。

### マークの意味

本書では、いくつかのマークを用いて重要な事項を記載してい ます。これらのマークが付いている記述は必ずお読みくださ い。それぞれのマークには以下のような意味があります。

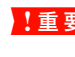

■ 重要 この表示を無視して誤った取り扱いをすると、本 製品が損傷したり、本体、ドライバやソフトウェ アが正常に動作しなくなる場合があります。この 表示は、本製品をお使いいただく上で必ずお守り いただきたい内容を示しています。

● 参考 補足説明や参考情報を記載しています。

関連した内容の参照ページを示しています。

### 掲載画面

- 本書の画面は実際の画面と多少異なる場合があります。ま た、OS の違いや使用環境によっても異なる画面となる場合 がありますので、ご注意ください。
- 本書に掲載する Windows の画面は、特に指定がない限り Windows XP の画面を使用しています。
- 本書に掲載する Mac OS X の画面は、特に指定がない限り Mac OS X v10.4 の画面を使用しています。

### Windows の表記

Microsoft® Windows® 98 Operating System 日本語版 Microsoft® Windows® Millennium Edition Operating System 日本語版

Microsoft® Windows® 2000 Operating System日本語版 Microsoft® Windows® XP Home Edition Operating System 日本語版

Microsoft® Windows® XP Professional Operating System 日本語版

Microsoft® Windows® XP Professional x64 Edition Operating System 日本語版

Microsoft<sup>®</sup> Windows Vista<sup>TM</sup> Operating System 日本語 版

本書では、上記各オペレーティングシステムをそれぞれ 「Windows 98」、「Windows Me」、「Windows 2000」、 「Windows XP」、「Windows Vista」と表記しています。ま たこれらを総称する場合は「Windows」、複数の Windows を併記する場合は「Windows 2000/XP」のようにWindows の表記を省略することがあります。

#### Mac OS の表記

本製品が対応している Mac OS のバージョンは以下の通りで す。

Mac OS X v10.2.8 以降

上記の OS の表記について本書中では、上記各オペレーティ ングシステムをまとめて Mac OS X と表記していることがあ ります。

アップルコンピュータ社製のコンピュータを総称して 「Macintosh」と表記していることがあります。

### 商標

Apple の名称、TrueType、Mac、Mac OS、OpenTransport、 Bonjour、QuickTime は Apple Inc. の商標または登録商標 です。

Microsoft、Windows は米国マイクロソフトコーポレーショ ンの米国およびその他の国における登録商標です。

Adobe、Adobe AcrobatはAdobe Systems Incorporated (アドビシステムズ社)の商標です。

Java およびすべての Java 関連の名称は、米国 Sun Microsystems,Inc. の米国およびその他の国における商標 または登録商標です。

その他の製品名は各社の商標または登録商標です。

#### ご注意

- 本書の内容の一部または全部を無断転載することを禁止し ます。
- 本書の内容は将来予告なしに変更することがあります。
- 本書の内容にご不明な点や誤り、記載漏れなど、お気付き の点がありましたら弊社までご連絡ください。
- 運用した結果の影響については前項に関わらず責任を負い かねますのでご了承ください。
- 本製品が、本書の記載に従わずに取り扱われたり、不適当 に使用されたり、弊社および弊社指定以外の、第三者によっ て修理や変更されたことなどに起因して生じた障害等の責 任は負いかねますのでご了承ください。

# もくじ

### [設定の前に .............................................5](#page-4-0) [本製品の確認 ............................................................. 6](#page-5-0) [ネットワーク環境の確認.......................................... 7](#page-6-0) [本製品を無線 LAN で使用する ... 7](#page-6-1) [本製品を有線 LAN で使用する ... 8](#page-7-0) [印刷方法の確認 ... 10](#page-9-0) [パソコンのネットワーク設定確認........................ 12](#page-11-0) [Windows 2000/XP/Vista ... 12](#page-11-1) [Windows の無線設定\(Windows XP/Vista\) ... 15](#page-14-0) [Windows 98/Me ... 17](#page-16-0) [Mac OS X ... 19](#page-18-0) [AirMac の設定\(Mac OS X\) ... 21](#page-20-0)

## [本製品のネットワーク設定 ...............23](#page-22-0)

### [設定方法の紹介....................................................... 24](#page-23-0) 本製品の操作パネルで設定 [\(手動、AOSS、WPS で設定\) ... 24](#page-23-1) [WCN で設定 ... 24](#page-23-2) [設定ソフトウェアで設定 ... 25](#page-24-0)

[WCN で設定する ................................................... 26](#page-25-0) [設定手順 ... 26](#page-25-1)

[EpsonNet Config で設定する ........................... 34](#page-33-0) [動作環境 ... 34](#page-33-1) [EpsonNet Config をインストールする ... 34](#page-33-2) [設定のための接続確認 ... 35](#page-34-0) [EpsonNet Config\(Windows\)/](#page-35-0) (Mac OS) の起動 ... 36 [設定方法 ... 37](#page-36-0) [プロパティ画面の説明 ... 41](#page-40-0) [工場出荷時への戻し方 ... 45](#page-44-0) [本製品の設置 ... 46](#page-45-0)

## [パソコンの印刷先設定.......................48](#page-47-0)

### Windows (EpsonNet Print 使用)................... 49 EnsonNet Print の使い方 49 [EpsonNet Print のインストール ... 50](#page-49-0) [Windows 2000/XP/Vista で](#page-50-0) セットアップする ... 51 [Windows 98/Me でセットアップする ... 56](#page-55-0) [その他の機能 ... 60](#page-59-0) [Windows\(標準 TCP/IP\)................................... 64](#page-63-0) [Mac OS X v10.2.8 以降.................................... 67](#page-66-0)

## [ネットワークスキャナの設定 ...........69](#page-68-0)

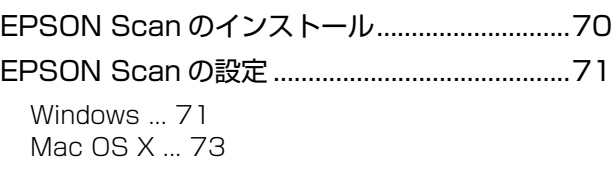

## WSD を使用したセットアップ [\(Windows Vista\)............................75](#page-74-0)

[WSD を使用したセットアップ方法.....................76](#page-75-0) [ソフトウェアのインストール ... 76](#page-75-1) [本製品\(WSD デバイス\)の登録 ... 77](#page-76-0)

## ネットワークメモリカード [スロットの設定...................................79](#page-78-0) [動作環境...................................................................80](#page-79-0) [設定と使用方法.......................................................81](#page-80-0)

[確認 ... 81](#page-80-1) [接続 ... 82](#page-81-0)

## [EPSON Web Config の使い方......84](#page-83-0)

[EPSON Web Config の使い方...........................85](#page-84-0)

[動作環境 ... 85](#page-84-1) [インストール\(Windows\) ... 86](#page-85-0) [起動 ... 87](#page-86-0) [各項目の説明 ... 89](#page-88-0)

## [困ったときは ......................................91](#page-90-0)

## [設定や印刷に関するトラブル ............................... 92](#page-91-0)

ネットワーク設定ができない / [ネットワーク印刷ができない ... 92](#page-91-1) [WSD を使用してセットアップできない ... 94](#page-93-0) [設定する IP アドレスがわからない ... 94](#page-93-1) [設定した IP アドレスが変わってしまう ... 95](#page-94-0) [印刷に時間がかかる / データの末尾が欠ける ... 95](#page-94-1)

## [同梱のソフトウェア使用時のトラブル................ 96](#page-95-0)

[設定ソフトウェアが起動または設定できない ... 96](#page-95-1) [設定ソフトウェア起動時に製品名 /](#page-96-0) IP アドレスが表示されない ... 97 EpsonNet Print を使って印刷すると、 [ダイヤルアップ接続画面が表示される ... 99](#page-98-0)

### [Mac OS に関するトラブル............................... 100](#page-99-0) [プリンタの追加で本製品が表示されない ... 100](#page-99-1)

### [EPSON Scan に関するトラブル .................... 101](#page-100-0) [EPSON Scan を起動、設定、](#page-100-1) スキャンできない ... 101

## [付録...................................................102](#page-101-0) [添付ソフトウェアの削除方法 ............................ 103](#page-102-0) [Windows 用ソフトウェアを削除する ... 103](#page-102-1) [Mac OS 用ソフトウェアを削除する ... 104](#page-103-0) [PING コマンドによる通信確認方法 ................. 105](#page-104-0)

### [Windows 98/Me で確認する ... 105](#page-104-1) [Windows 2000/XP/Vista で確認する ... 107](#page-106-0) [Mac OS X で確認する ... 108](#page-107-0)

### [プリンタ情報確認機能\(Windows\)................ 110](#page-109-0) [ユニバーサルプラグアンドプレイ機能 ... 110](#page-109-1) [EPSON プリンタウィンドウの制限 ................ 114](#page-113-0) [用語集................................................................... 116](#page-115-0)

<span id="page-4-0"></span>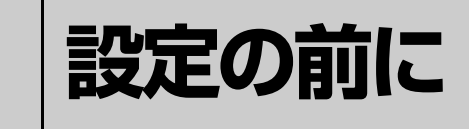

本製品を接続するネットワーク環境と、本製品を使用するパソコンのネットワーク設定 を確認します。

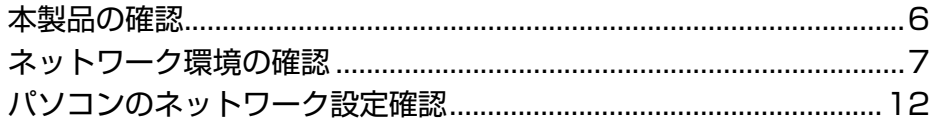

# <span id="page-5-0"></span>本製品の確認

ネットワークの設定を始める前に、本製品でネットワーク設定以外の準備が完了していることを確認してください。準備 の詳細は、「準備ガイド」-「本体の準備」を参照してください。 N「準備ガイド」(紙マニュアル)

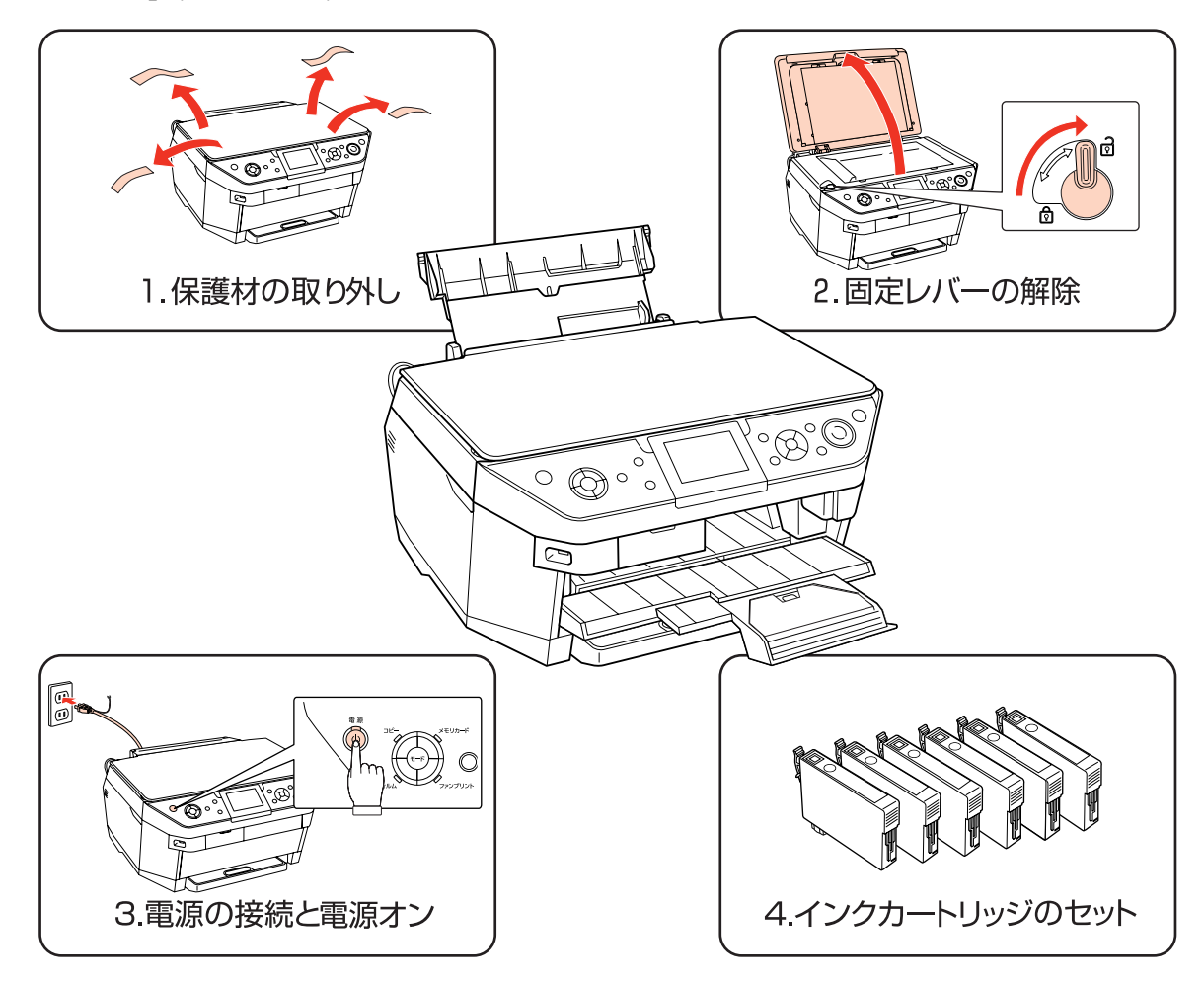

## <span id="page-6-0"></span>ネットワーク環境の確認

本製品のネットワークへの接続方法(無線/有線)に合わせて、パソコンから本製品までの通信経路を確認します。

- 本製品を無線 LAN で使用する場合 N [本書 7 ページ「本製品を無線 LAN で使用する」](#page-6-1)
- 本製品を有線 LAN で使用する場合 N [本書 8 ページ「本製品を有線 LAN で使用する」](#page-7-0)

また、お使いの環境でパソコンやアクセスポイント(ブロードバンドルータなど)に設定してある値なども合わせて確認 します。

N [本書 9 ページ「設定内容のメモ」](#page-8-0)

## <span id="page-6-1"></span>本製品を無線 LAN で使用する

アクセスポイント(ブロードバンドルータなど)経由で通信する場合(インフラストラクチャモード)

お使いのネットワーク環境にアクセスポイント(ブロードバンドルータなど)があるときは、本製品を無線接続してお使 いいただけます。このとき、本製品はインフラストラクチャモードに設定します。

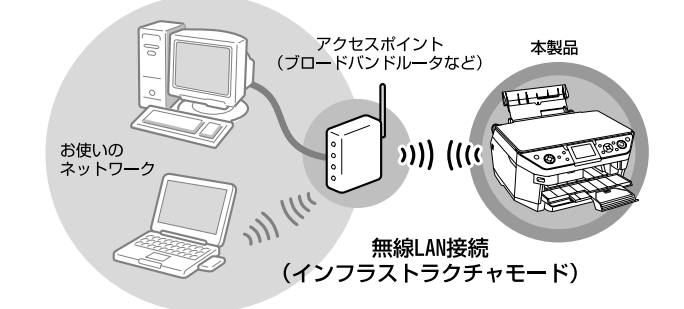

- L アクセスポイント(ブロードバンドルータなど)のサポートする通信プロトコルや機能などの仕様を十分に確認した 上で、アクセスポイント(ブロードバンドルータなど)をご使用ください。
	- この環境で使用するにはアクセスポイント(ブロードバンドルータなど)の設定が済んでいる必要があります。詳し くは、アクセスポイント(ブロードバンドルータなど)の取扱説明書を参照してください。
	- アクセスポイント(ブロードバンドルータなど)が有線 LAN に接続されているときは、同じ有線 LAN 環境に接続し ているパソコンからも、アクセスポイント(ブロードバンドルータなど)を通じて本製品を使用できます。
	- 本製品は、IPv6 非対応です。

### 無線で直接通信する場合(アドホックモード)

アクセスポイント(ブロードバンドルータなど)が設置されていない環境で無線接続して本製品を使用するときは、本製 品をアドホックモードに設定します。

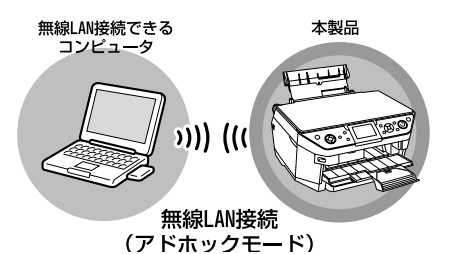

お使いのネットワーク環境について、パソコンやアクセスポイント(ブロードバンドルータなど)の設定値を確認して、 設定内容を以下のページに書き留めてください。本製品の設定をするときにこのメモを参照します。 N [本書 9 ページ「設定内容のメモ」](#page-8-0)

## <span id="page-7-0"></span>本製品を有線 LAN で使用する

本製品を有線 LAN 接続で使用するときは、本製品の無線に関する設定は必要ありません。

### 有線のみで通信するネットワークの場合

ハブ / ルータ経由で通信するときは、本製品とハブ / ルータを LAN ケーブルで有線 LAN 接続します。

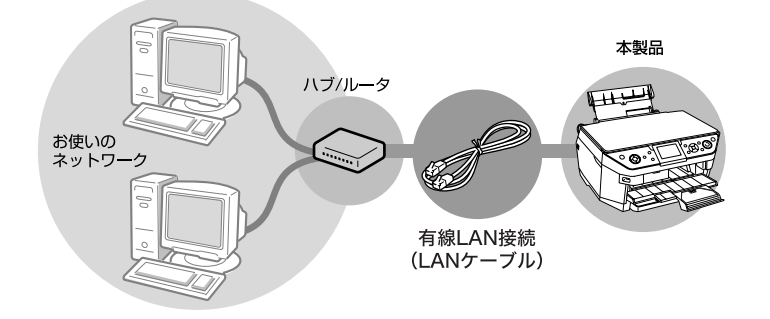

## アクセスポイント(ブロードバンドルータなど)経由で通信する場合

アクセスポイント(ブロードバンドルータなど)経由で有線 LAN 接続するときは、本製品とアクセスポイント(ブロー ドバンドルータなど)を LAN ケーブルで有線 LAN 接続します。

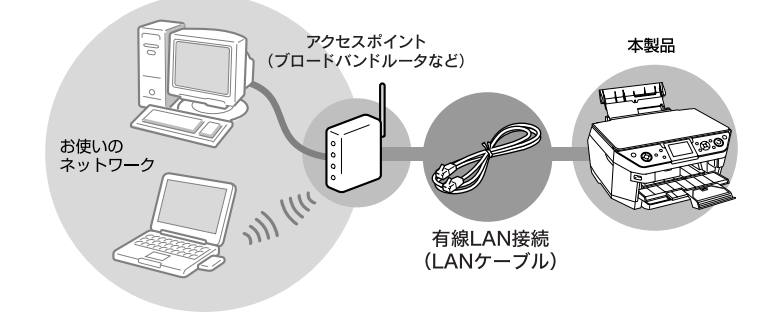

- ● アクセスポイント(ブロードバンドルータなど)のサポートする通信プロトコルや機能などの仕様を十分に確認した 上で、アクセスポイント(ブロードバンドルータなど)をご使用ください。
	- アクセスポイント(ブロードバンドルータなど)によっては別途ハブやルータなどの機器が必要になります。
	- 本製品は、IPv6 非対応です。

お使いのネットワーク環境について、パソコンやアクセスポイント(ブロードバンドルータなど)の設定値を確認した ら、設定内容を以下のページに書き留めてください。本製品の設定をするときにこのメモを参照します。 N [本書 9 ページ「設定内容のメモ」](#page-8-0)

### <span id="page-8-1"></span><span id="page-8-0"></span>設定内容のメモ

確認した環境について設定内容をメモします。

```
L 本製品を有線 LAN で使用するときは、無線に関する設定は必要ありません。
```
### 無線 LAN 環境のみ必要な情報

アクセスポイントの取扱説明書を参照して以下の項目を確認してください。なお、WCN 機能を使用してセキュリティを 自動設定するときは、以下の項目の確認は不要です。

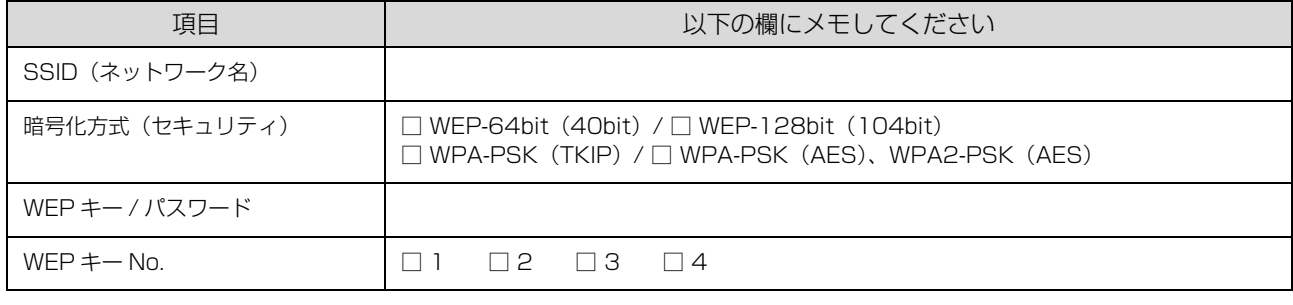

**(参考)** アクセスポイント (ブロードバンドルータなど) の設定によっては、通信できる機器を制限する MAC アドレスフィル タリングを設定しているときがあります。そのときは、操作パネルの[ネットワーク情報確認]で MAC アドレスを確 認し、アクセスポイントに登録して通信を許可しておいてください。詳しくは、アクセスポイントの取扱説明書を参照 してください。

### IP アドレスを手動設定する際に必要な情報

DHCP 機能を使用して IP アドレスを自動割り当てしているときは、以下の項目の確認は不要です。

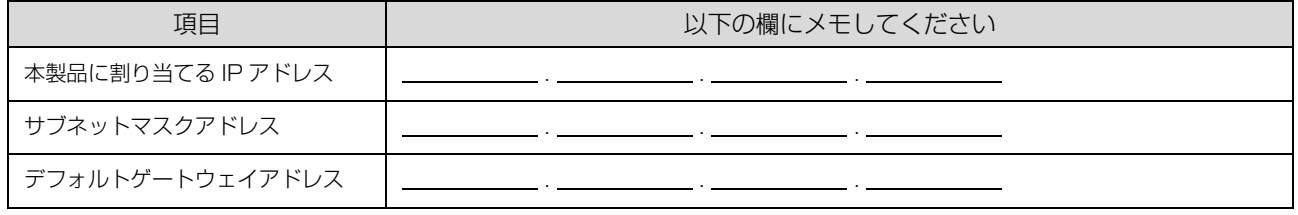

**(参考) •** デフォルトゲートウェイは、アクセスポイントの「LAN 側の IP アドレス」を設定してください。 • 本製品の IP アドレスは自動取得できます。ただし、IP アドレス取得後、スキャナのポートは自動追従しません。

### 本製品とデジタル家電を接続して印刷サービスを利用する際に必要な情報

本製品とデジタルテレビなどを接続して、インターネット上のコンテンツを印刷することができます。 本製品をインターネット環境に接続するために必要な情報を確認します。

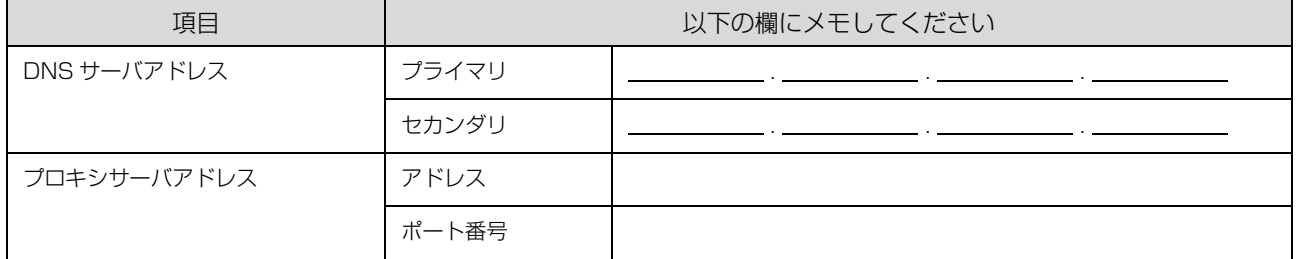

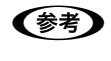

◆参考 ご利用のインターネット接続環境によって、接続に必要なアドレスの種類が異なります。すでにインターネットに接続 している機器の設定やプロバイダから配布されている資料などを確認してください。

## <span id="page-9-0"></span>印刷方法の確認

#### 印刷方法は OS によって異なります。

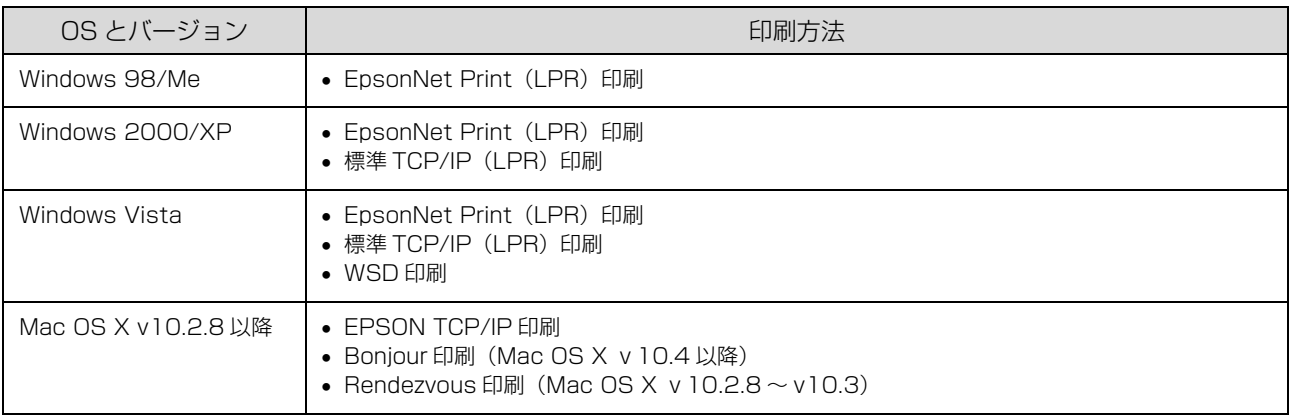

次に、印刷方法の概要と特徴を参考に印刷方法を決定してください。

**(参考)** 本製品は上記の印刷方法以外にも、UPnP(ユニバーサルプラグアンドプレイ)印刷に対応しています。UPnP 印刷を サポートするデジタル家電から印刷できます。

### 印刷方法の概要と特徴

### EpsonNet Print 印刷(TCP/IP プロトコルを使用)

- 本製品の IP アドレスが、サーバやルータの DHCP 機能によって変更になっても、IP アドレスを自動追従します。
- Windows 98/Me からネットワーク直接接続を可能にします。
- ルータを越えた場所にある本製品(別セグメントの本製品)で印刷ができます。
- 印刷データの送信プロトコル(LPD/EPSON 拡張 LPD/RAW)を使い分けることで、印刷の速さを 3 段階から選択で きます。
- Windows のスプーラ画面の上部に、本製品のステータスを表示します。

### 標準 TCP/IP 印刷(TCP/IP プロトコルを使用)

- Windows 2000/XP/Vista に標準搭載されている印刷方法です。
- ルータを越えた場所にある本製品(別セグメントの本製品)で印刷ができます。
- イベントビューアを使用して印刷ログ(記録)が取れます。
- Windows 98/Me では使用できません。
- IP アドレスの手動設定が必要です。

### EPSON TCP/IP 印刷

- 本製品の IP アドレスが、サーバやルータの DHCP 機能によって変更になっても、設定し直す必要がありません。
- 本製品の Bonjour/Rendezvous 機能をオンにすることを推奨します(本製品の工場出荷時はオンになっています)。
- 本製品を固定 IP アドレスで使用するときは、IP アドレスを手動設定することもできます。

### WSD 印刷(Windows Vista のみ)

- Windows Vista に標準搭載されている印刷方法です。
- WSD で本製品を使用する場合、Windows Vista の[Windows FAX とスキャン]からスキャン機能を使用できます。
- 本製品の IP アドレスを変更しても、Windows Vista が自動で追跡します。
- ルータを越えた場所にある本製品(別セグメントの本製品)で印刷できます。

### Bonjour 印刷 /Rendezvous 印刷

- 本製品の Bonjour/Rendezvous 機能をオンにする必要があります(本製品の工場出荷時はオンになっています)。
- 本製品の IP アドレスが、サーバやルータの DHCP 機能によって変更になっても、設定し直す必要がありません。

使用方法と印刷方法が決定したら、パソコンのネットワーク設定に進みます。 N [本書 12 ページ「パソコンのネットワーク設定確認」](#page-11-0)

# <span id="page-11-0"></span>パソコンのネットワーク設定確認

本製品のネットワークインターフェイスの設定をするときや、ネットワーク経由で印刷やスキャンをするには、パソコン にネットワーク設定が必要です。

### <span id="page-11-1"></span>Windows 2000/XP/Vista

TCP/IP プロトコルが組み込まれており、各種アドレスなどが設定されていることを確認します。 すでに TCP/IP プロトコルが利用可能な状態になっているときは、以下のページに進んでください。 N [本書 23 ページ「本製品のネットワーク設定」](#page-22-1)

### TCP/IP プロトコルの確認

TCP/IP プロトコルがパソコンに組み込まれていることを確認します。

A [スタート]を右クリックし、[エクスプローラ]を クリックして、表示された画面で「コントロールパ ネル]‐[ネットワーク接続]の順にクリックします。 Windows 2000: [マイネットワーク]アイコンを右クリックして、[プロ パティ] をクリック Windows Vista: [40] - [ネットワーク] - [ネットワークと共有セン ター]-[ネットワーク接続の管理]をクリック

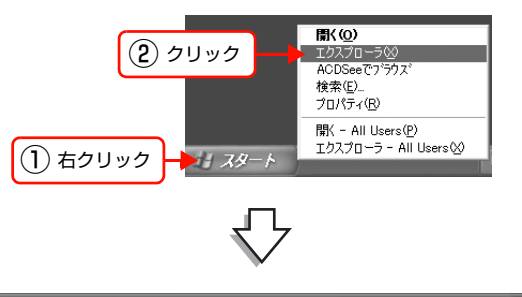

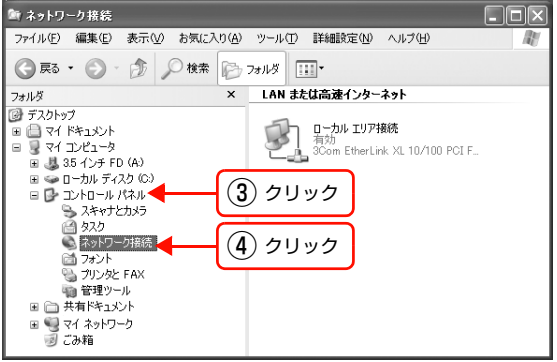

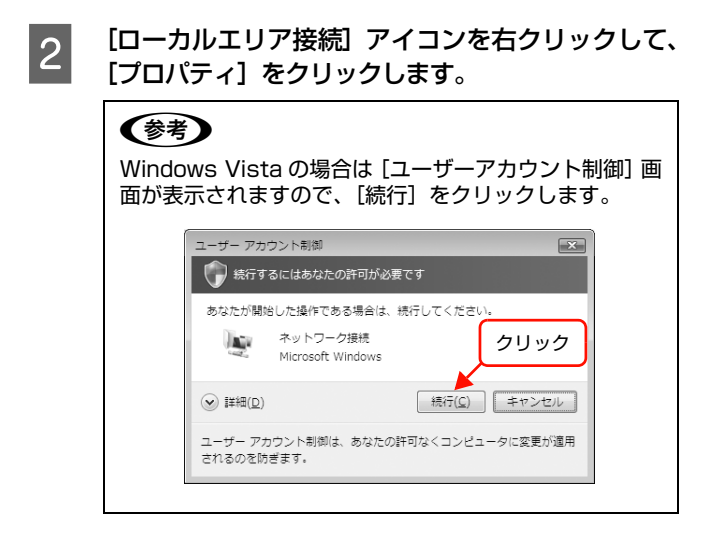

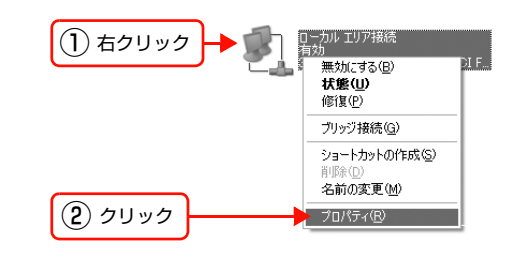

 $\overline{3}$  TCP/IP プロトコル (インターネットプロトコル) が組み込まれているか確認します。

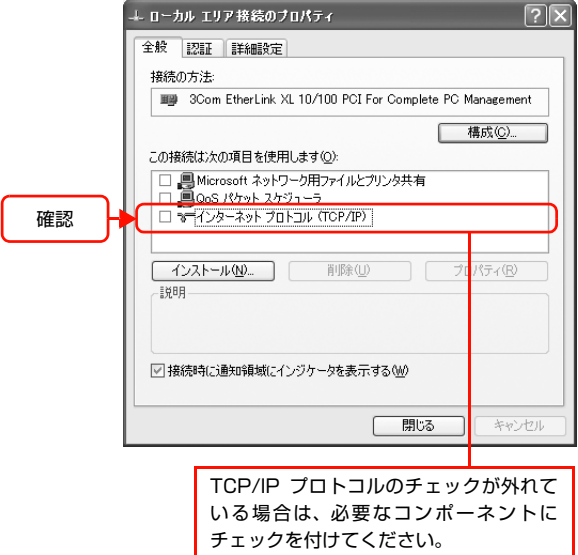

- TCP/IP プロトコルがすでに組み込まれており、チェックが付いている場合は手順 I に進み、各種アドレスなどの設定 を確認します。
- TCP/IP プロトコルが組み込まれていなかった場合は、[インストール] をクリックして、TCP/IP プロトコルをイン ストールしてください。インストールのときに、各 OS の CD-ROM を要求されることがあります。

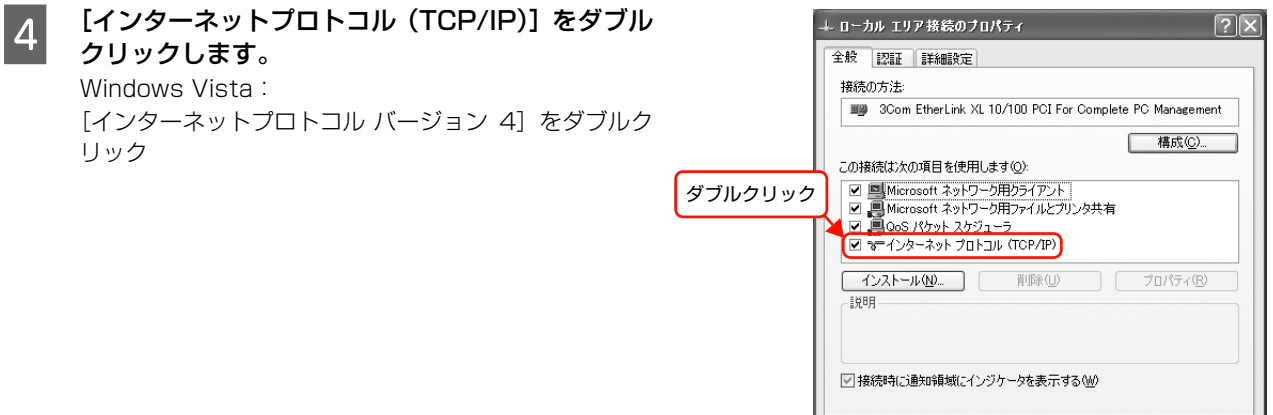

 $\begin{tabular}{|c|c|c|c|} \hline & OK & $\quad \ & \textbf{++} \end{tabular}$ 

- E 必要事項を設定して、[OK]をクリックします。 各種アドレスなどの設定がわからないときは、以下を参 照してください。
	- N「ネットワーク設定ガイド」(紙マニュアル)-「ネッ トワークの基礎知識」

### (参考)

- DHCP サーバや DHCP 機能付きのルータまたはアク セスポイント(ブロードバンドルータなど)をお使い の環境で、パソコンに自動で IP アドレスを割り当て るときは[IP アドレスを自動的に取得する]を選択し ます。
- アドホックモードで通信するときは、通信する機器同 士で、IP アドレスを自動で割り当てるか、固定の IP アドレスを使うかを決めて、必要な設定をしてくださ い。
- 必要に応じてDNSサーバも設定してください(詳細は サービスプロバイダおよびネットワーク管理者に確認 してください)。

 $\sqrt{2}$ インターネット ブロトコル (TCP/IP)のブロパティ 全般 ネットワークでこの機能がサポートされている場合は、IP 設定を自動的に取得することがで<br>きます。サポートされていない場合は、ネットワーク管理者に適切な IP 設定を問い合わせ<br>てください。 ○IP アドレスを自動的に取得する(Q) ⊙次の IP アドレスを使う(S): IP  $\nabla$  KL2 (0: | XXX XXX XXX XXX サブネット マスク(U):  $255$  255 255 0 デフォルト ゲートウェイ(D): 192 168 XXX XXX ) DNS サーバーのアドレスを自動的に取得する(B) ◎ 次の DNS サーバーのアドレスを使う(E): ① 設定 **XXX XXX XXX XXX** 優先 DNS サーバー(P): 代替 DNS サーバー(A): **XXX XXX XXX XXX** ■詳細設定(V)... ■ ■ 【 キャンセル  $\Box$  $\frac{X}{X}$ ② クリック

6 パソコンを再起動します。

以上で終了です。

続いて、ネットワーク環境に応じて以下に進んでください。

- パソコンをアクセスポイント(ブロードバンドルータなど)経由で無線 LAN 接続するとき(Windows XP/Vista) は、パソコンの無線設定を確認します。  $\Delta$  本書 15 ページ 「Windows の無線設定 (Windows XP/Vista)」
- パソコンを有線 LAN 接続やアドホックモードなどで使用するときは、本製品のネットワーク項目を設定します。 N [本書 23 ページ「本製品のネットワーク設定」](#page-22-1)

## <span id="page-14-0"></span>Windows の無線設定(Windows XP/Vista)

ここでは、Windows XP/Vista 標準のワイヤレスネットワークを使い、アクセスポイント(ブロードバンドルータな ど)と通信できているか確認します。

Windows XP/Vista 以外の無線設定の詳細は、お使いの無線 LAN アダプタの取扱説明書を参照してください。

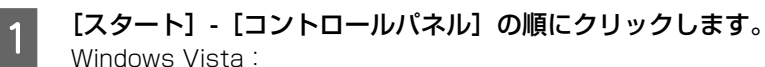

[ 4 ] - [ネットワーク]をクリック

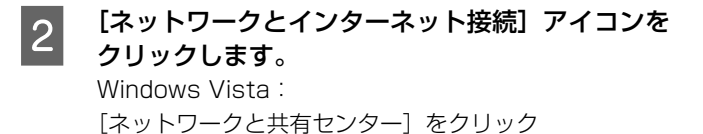

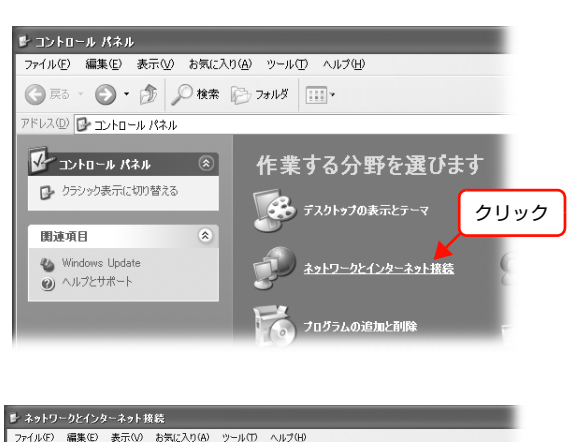

**3つ [ネットワーク接続] アイコンをクリックします。** Windows Vista: 「ネットワーク接続の管理] をクリック

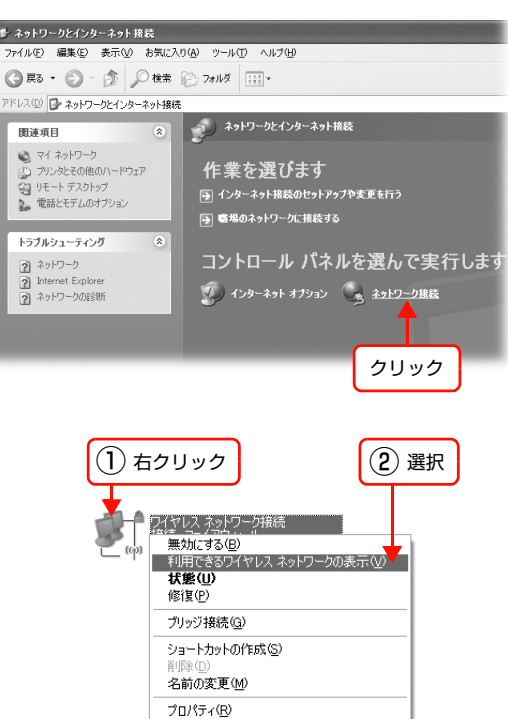

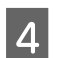

4 「ワイヤレスネットワーク接続」アイコンを右ク リックして、[利用できるワイヤレスネットワーク の表示]を選択します。 Windows Vista:

> [ワイヤレスネットワーク]を選択して、[接続先]をク リック

### (参考)

[ワイヤレスネットワーク接続]アイコン名は、ご使用の パソコンによって異なることがあります。

#### **E 「ワイヤレスネットワークの選択」リストから、通** ||・||)ワイヤレス ネットワーク接続 ワイヤレスネットワークの選択 ネットワークのタスク<br>- ダ ネットワークの一覧を最新の情<br>- *観:*更新 信モードに応じて SSID (ネットワーク名)をク 範囲内はあるワイヤレス ネットワークが下に一覧表示されています。 ワイヤレス ネットワークに接続またはその詳<br>細情報を表示するには、項目をクリックして(ださい。 (W) リックして、[接続]をクリックします。 <<br />
ホーム/小規模オフィスのワイヤ<br>
レス ネットワークをセットアップす  $\triangle$  $(\langle \varphi \rangle)$ インフラストラクチャモードの場合: -<br>デセキュリティの設定が有効なワイヤレス ネットワーク an II **BR201-6-6-2-6** アクセスポイント(ブロードバンドルータなど)の SSID **あかそのとラスン**<br>- む ワイヤレス ネットワークの詳細の 石 ● セキュリティの設定が有効なコンピュータ相互ネットワーク<br>このネットワークには、ネットワーク キーが必要です。 このネッ!<br>リッカ アクセスしょ、ネットワーク キーが必要です。 このネッ! を選択 。<br>ペーダーネットワークの順位の変更 アドホックモードの場合: Qp 詳細設定の変更 本製品の SSID を選択 (初期値は [EpsonNet]) (参考) ■精心 SSID (ネットワーク名)が表示されないときは、[ホー ム / 小規模オフィスのワイヤレスネットワークをセット アップする]をクリックして無線ネットワーク接続を  $(1)$  クリック  $(2)$  クリック セットアップしてください。 Windows Vista: [接続またはネットワークをセットアップします。]をク リックし、[ワイヤレスルーターまたはアクセスポイント のセットアップします。]をダブルクリック F セキュリティ機能を設定している場合は、[接続] ワイヤレス ネットワーク接続 をクリックすると右の画面が表示されます。設定し ネットワーク 'EpsonNet' にはネットワーク キー (WEP キーまたは WPA キー) が必要です。 ネットワーク キーは、<br>不明な侵入者によるこのネットワークへの接続の防止に役立ちます。 ているパスワードを入力して [接続] をクリックし キーを入力して[接続]をクリックしてください。 てください。 ネットワークキー(K):  $k$ icická ネットワークキーの確認入力(O): xxxxx 設定内容は以下のページを参照してください。 **■接続© キャンセル** N 本書 [9 ページ「設定内容のメモ」](#page-8-0) Windows Vista: (1) 入力 | (2) クリック ①[セキュリティフレーズまたはパスフレーズを入力]に 入力して [接続] をクリック ② [閉じる] をクリック - フ [ワイヤレスネットワーク接続]をダブルクリック<br>- カー・ - ネットワーク接続 します。 ファイル(E) 編集(E) 表示(V) お気に入り(A) ツール(T) 詳細設定(N) ヘルプ(H) ○ 尿3 · ③ · ③ 2検索 ② フォルタ 111 ▲ LAN または高速インターネット  $| *_{2}Y - 28X2$  (2) 国 新しい接続を作成する イヤレス ネットワーク接続<br>総売 ファイアウォール<br>YW XX/YXX XXXXXX ■ Windows ファイアウォールの<br>■ 略定を変重する ダブルクリック **B [接続]の[シグナルの強さ]で無線通信ができて** 。<br>『ワイヤレス ネットワーク接続の状態 同 いることを確認して、[閉じる]をクリックします。 全般 | 日ポート  $+0.98$ 状態 接続 (参考) ネットワーク名 (SSID) EnsonNet 維続時間 01:37:40 11.0 Mbps パソコンによっては、上記以外にも無線に関する設定が ① 確認 ミッガールの改善  $n$ 必要なことがあります。詳しくはパソコン、アクセスポ 動作状況 イント(ブロードバンドルータなど)または無線 LAN ア 录 ダプタの取扱説明書を参照してください。 중순 送信

以上で終了です。

引き続き本製品のネットワーク項目を設定します。 N [本書 23 ページ「本製品のネットワーク設定」](#page-22-1)

② クリック

開じる(C)

189

405

■ プロパティ(P) | 無効にする(D) | ワイヤレス ネットワークの表示(V) |

パケット

## <span id="page-16-0"></span>Windows 98/Me

TCP/IP プロトコルが組み込まれており、各種アドレスなどが設定されていることを確認します。 すでに TCP/IP プロトコルが利用可能な状態になっているときは、以下のページに進んでください。 N [本書 23 ページ「本製品のネットワーク設定」](#page-22-1)

### TCP/IP プロトコルの確認

TCP/IP プロトコルがパソコンに組み込まれていることを確認します。

 $\begin{picture}(20,20) \put(0,0){\line(1,0){10}} \put(15,0){\line(1,0){10}} \put(15,0){\line(1,0){10}} \put(15,0){\line(1,0){10}} \put(15,0){\line(1,0){10}} \put(15,0){\line(1,0){10}} \put(15,0){\line(1,0){10}} \put(15,0){\line(1,0){10}} \put(15,0){\line(1,0){10}} \put(15,0){\line(1,0){10}} \put(15,0){\line(1,0){10}} \put(15,0){\line(1$ A [ネットワークコンピュータ]アイコンを右クリッ クして、[プロパティ]をクリックします。  $\mathbf{E}$ Windows Me: ① 右クリック **聞く(Q)**<br>エクスプローラ(E)<br>エンピュータの検索(E) 被裂 [マイネットワーク]アイコンを右クリックして、[プロ パティ]をクリック ネットワーク ドライブの書り)当て(M)。<br>ネットワーク ドライブの切断(D)。 ショートカットの作成(S)<br>名前の変更(M) ② クリック プロパティ(R) P TCP/IP プロトコルが組み込まれているか確認し ネットワーク  $|?|X|$ ネットワークの設定 | 識別情報 | アクセスの制御 | ます。 現在のネットワーク コンポーネント(N): ThetBEUI-> NextCom Next Cougar Pro 10/100 Fast Ethernet A **EXAMPLE ACTUATE AND ACTS**<br>The LOP/IP -> NextCom Next Courar Pro 10/100 Fast Ethe 確認  $metAe$ ■ TOP/IP -> タイヤルアップ アタフタ<br>■ Microsoft ネットワーク共有サービス 군 M 道加(A)... | 削除(E)  $\begin{array}{|c|c|c|c|c|c|} \hline & \text{JU/K-1}(\mathbb{R}) & \text{I} & \text{I} \\ \hline \end{array}$  $\overline{\mathbf{v}}$ ファイルとプリンタの共有(E)... | - ||見B月<br>| TOP/IP は、 インターネットや WAN への接続に使用するプロトコルです。|

- TCP/IP プロトコルがすでに組み込まれている場合は手順 3 に進み、各種アドレスなどの設定を確認します。
- TCP/IP プロトコルが組み込まれていなかった場合は、「追加]をクリックして、TCP/IP プロトコルをインストール してください。インストールのときに、各 OS の CD-ROM を要求されることがあります。

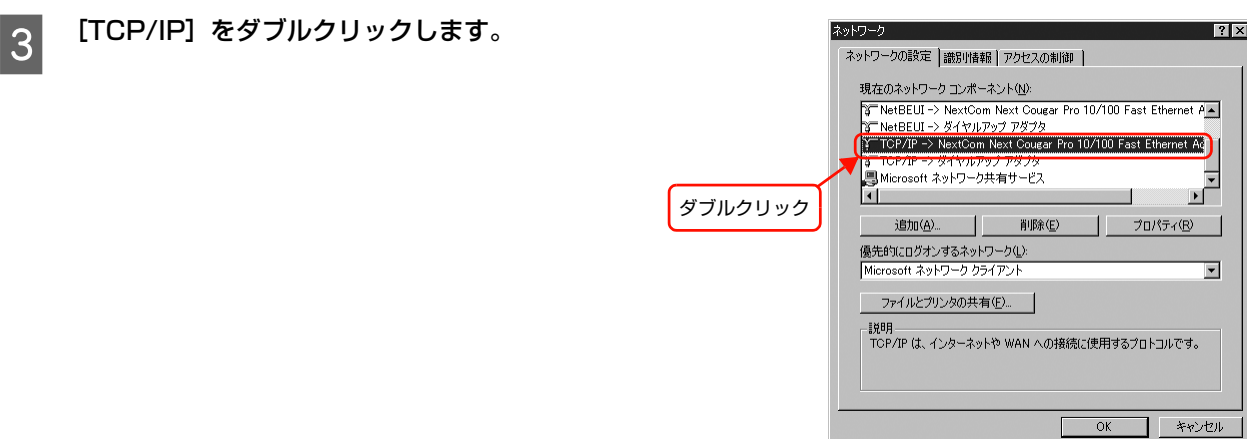

 $\overline{OK}$ 

 $\Box$  \*\*>th

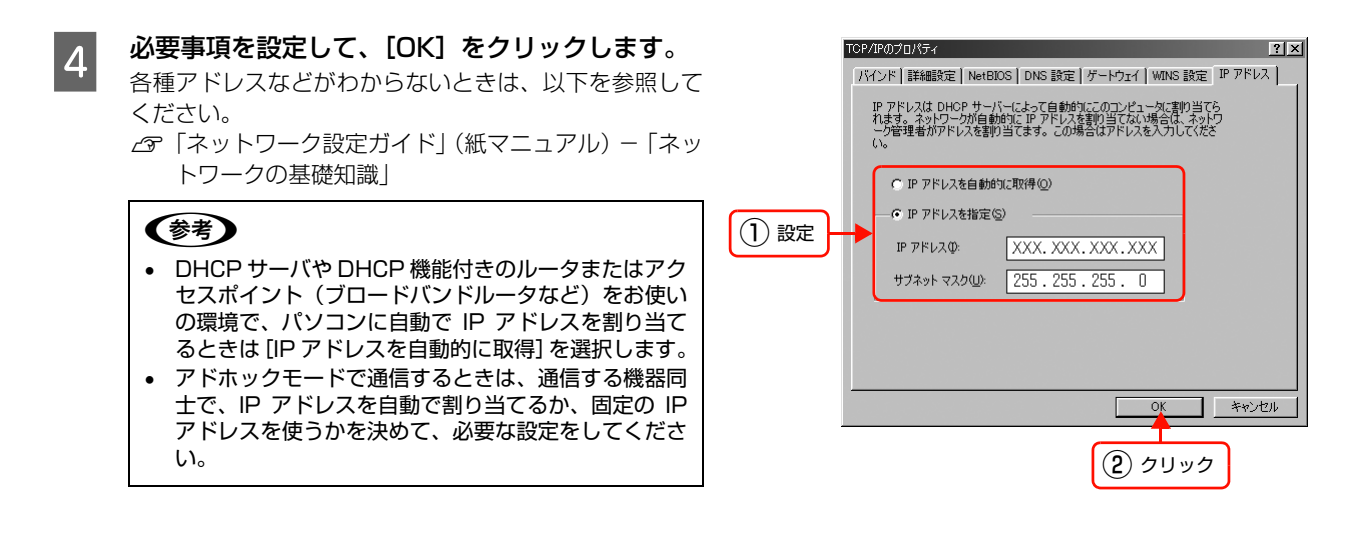

6 パソコンを再起動します。

以上で終了です。

続いて、ネットワーク環境に応じて以下を参照してください。

- パソコンをアクセスポイント(ブロードバンドルータなど)経由で無線 LAN 接続する場合 パソコンの無線設定を確認します。無線設定の詳細は、お使いの無線 LAN カードの取扱説明書を参照してください。 無線設定を確認後は、以下のページに進みます。 N [本書 23 ページ「本製品のネットワーク設定」](#page-22-1)
- パソコンを有線 LAN 接続やアドホックモードなどで使用する場合 本製品のネットワーク項目を設定します。 N [本書 23 ページ「本製品のネットワーク設定」](#page-22-1)

## <span id="page-18-0"></span>Mac OS X

TCP/IP プロトコルを設定するには管理者の権限を持つユーザーでログオンしてください。 c [本書 19 ページ「TCP/IP の設定」](#page-18-1)

Bonjour/Rendezvous を使用して印刷するときは、IP アドレスを DHCP または Zeroconf (APIPA) などで取得して ください。設定方法は以下を参照してください。 N [本書 19 ページ「TCP/IP の設定」](#page-18-1)

すでに TCP/IP が利用可能なときは、以下のページに進みます。 N [本書 23 ページ「本製品のネットワーク設定」](#page-22-1)

L ソフトウェアの詳細は、以下を参照してください。 2 [本書 84 ページ「EPSON Web Config の使い方」](#page-83-1)

### <span id="page-18-1"></span>TCP/IP の設定

各種アドレスは、ネットワーク管理者に確認してください。 各種アドレスがわからないときは、以下を参照してください。 N「ネットワーク設定ガイド」(紙マニュアル)-「ネットワークの基礎知識」

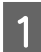

[アップル] メニュー -[システム環境設定]の順に クリックします。

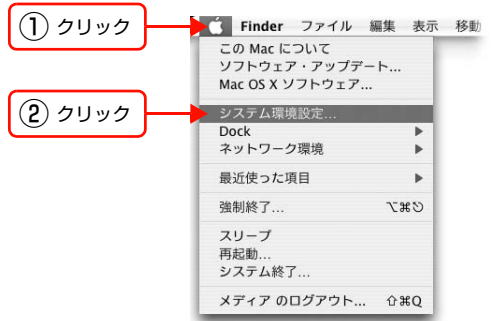

2 [ネットワーク] アイコンをクリックします。

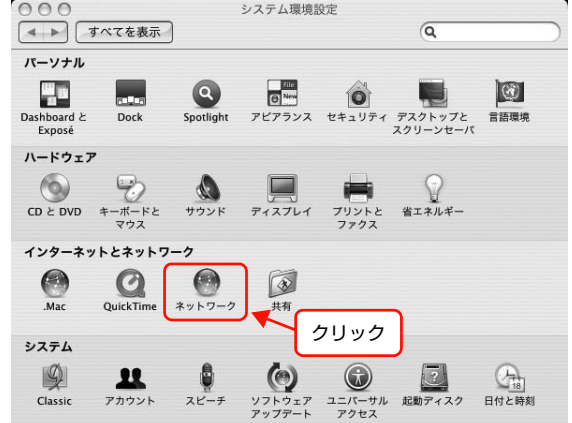

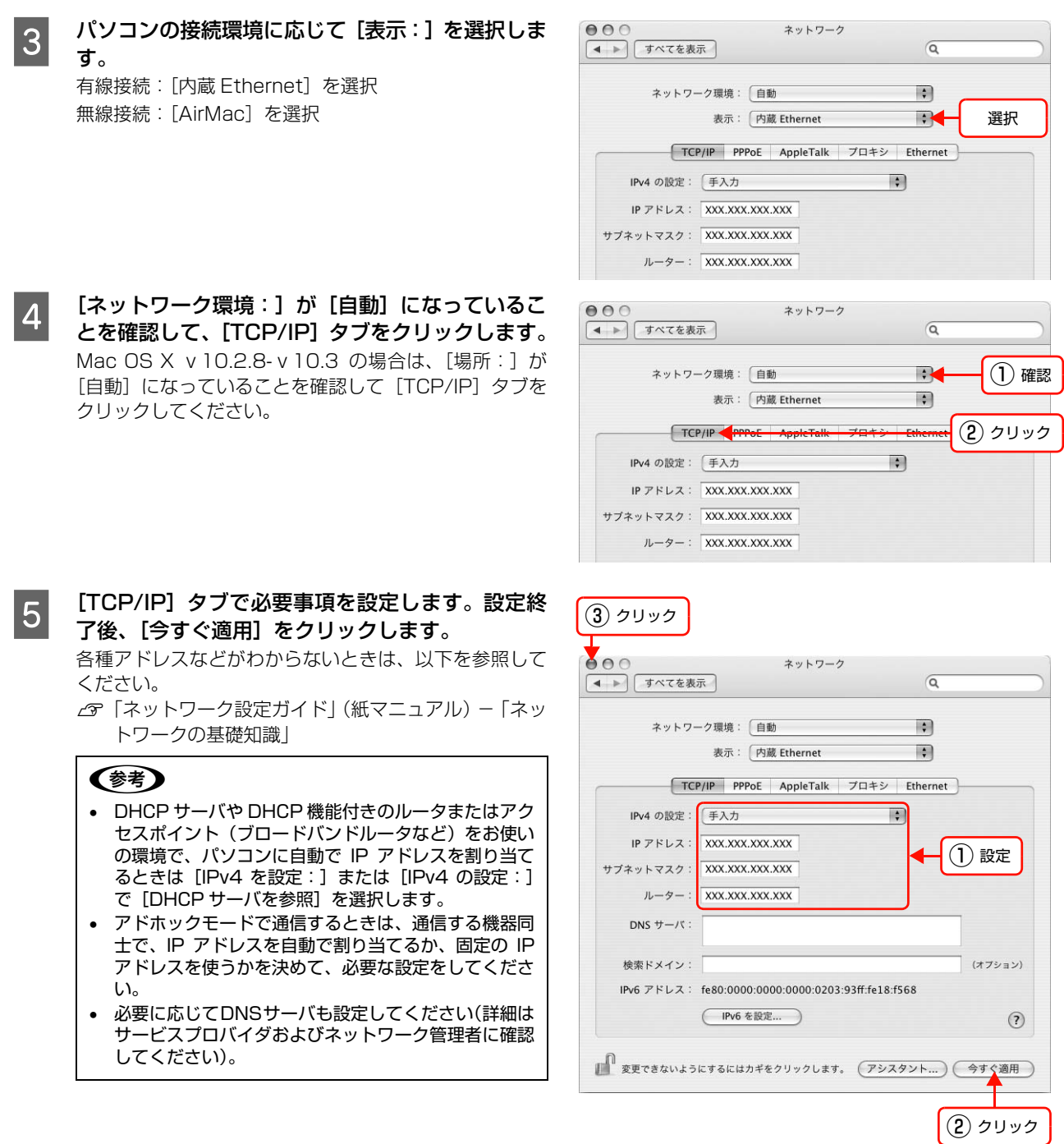

### 以上で TCP/IP の設定は終了です。

続いて、ネットワーク環境に応じて以下を参照してください。

- パソコンをアクセスポイント(ブロードバンドルータなど)経由で無線 LAN 接続する場合 パソコンの無線設定を確認します。 N [本書 21 ページ「AirMac の設定\(Mac OS X\)」](#page-20-0)
- パソコンを有線 LAN 接続やアドホックモードなどで使用する場合 本製品を設定します。 N [本書 23 ページ「本製品のネットワーク設定」](#page-22-1)

## <span id="page-20-0"></span>AirMac の設定(Mac OS X)

ここでは、Mac OS X に装着されている AirMac が、アクセスポイント(ブロードバンドルータなど)と通信できてい るか確認します。

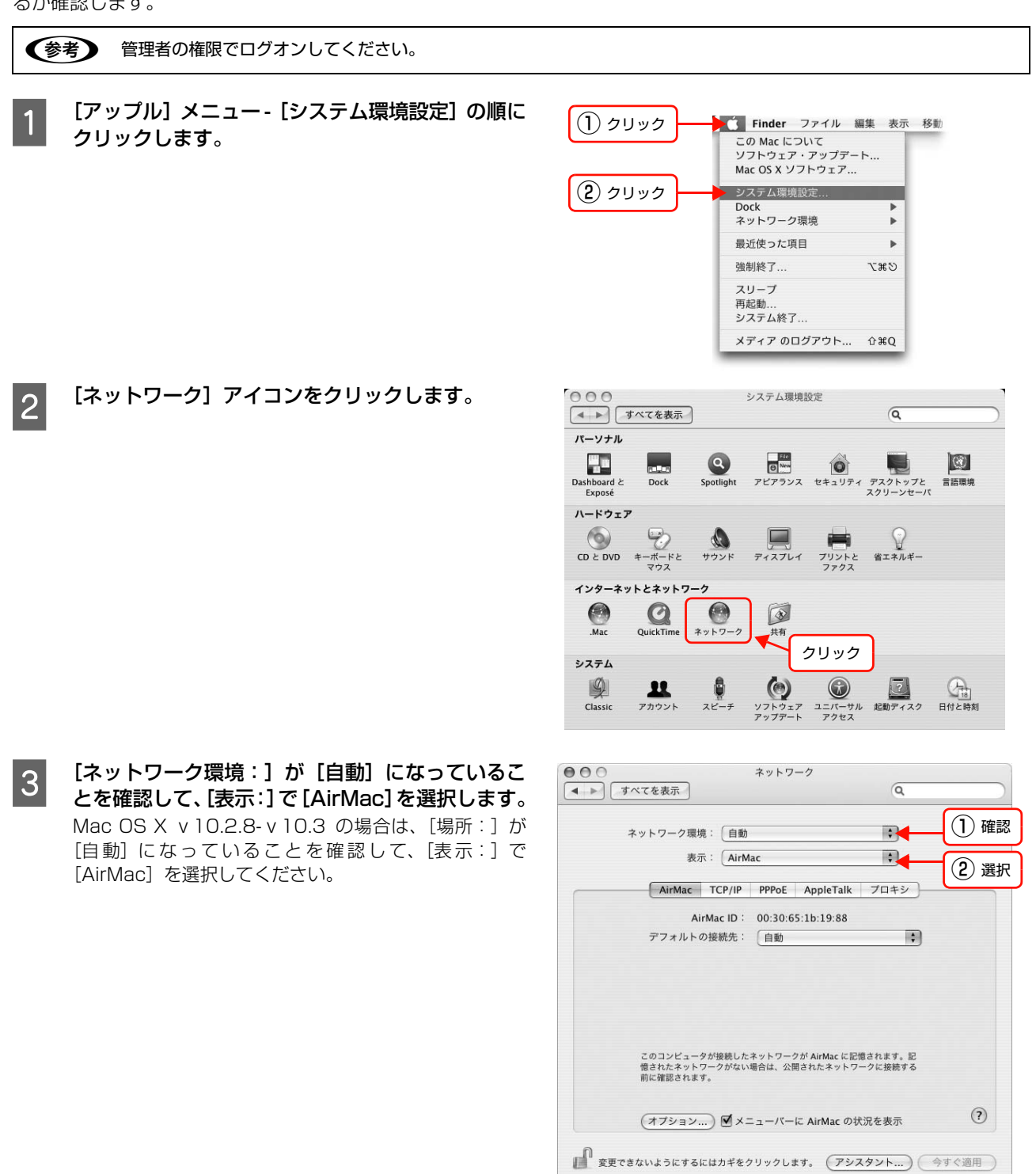

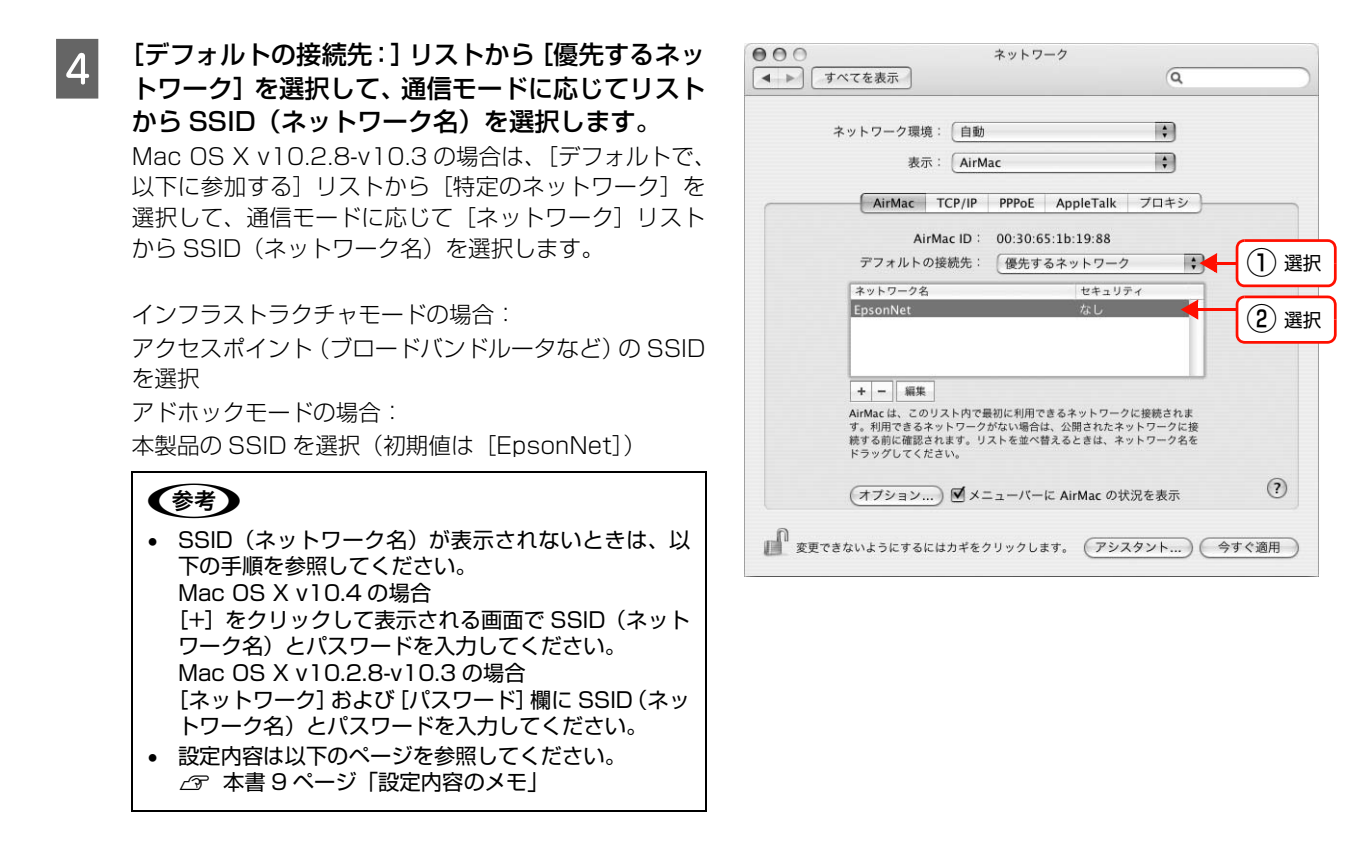

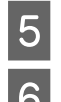

■5 │ [今すぐ適用]をクリックして、ネットワーク画面を閉じます。

## F [Macintosh HD] アイコンをダブルクリックします。

[Macintosh HD]アイコンの名前を変更しているときは、Mac OS X を起動しているドライブアイコンをダブルクリッ クしてください。

ーフ [アプリケーション] - [インターネット接続] の順にアイコンをダブルクリックします。<br>- Contractor - Contractor - Contractor - Contractor - Contractor - Contractor - Contractor [一覧]画面の [AirMac] アイコンをクリックして、信号レベルが表示されていることを確認してください。

以上で終了です。

引き続き本製品のネットワーク項目を設定します。 N [本書 23 ページ「本製品のネットワーク設定」](#page-22-1)

## <span id="page-22-1"></span><span id="page-22-0"></span>**本製品のネットワーク 設定 2**

パソコンにプロトコルを設定したら、本製品のネットワークインターフェイスを設定 します。

設定を始める前に、本製品が印刷可能な状態か確認してください。印刷準備が終了し ていないときは、「ネットワーク設定ガイド」(紙マニュアル)を参照してください。

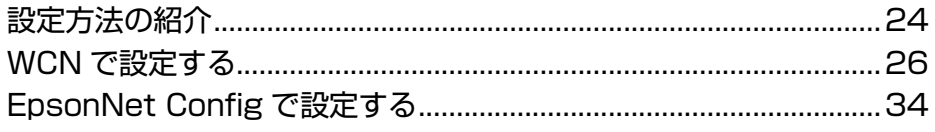

## <span id="page-23-0"></span>設定方法の紹介

本製品のネットワークインターフェイスを設定するには、以下の方法があります。

- 本製品の操作パネルで設定する(手動、AOSS、WPS で設定)
- WCN (Windows Connect Now) 機能で設定する
- 同梱のソフトウェアを使って設定する

各設定方法の詳細を確認して、設定方法を決定してください。

## <span id="page-23-1"></span>本製品の操作パネルで設定(手動、AOSS、WPS で設定)

本製品のディスプレイの表示を見ながらボタンを操作して、ネットワーク項目を設定します。 対応している設定方法は以下の通りです。

- 無線 LAN 手動設定
- WPS 無線 LAN 自動設定(プッシュボタン方式)
- WPS 無線 LAN 自動設定 (PIN コード方式)
- AOSS 無線 LAN 自動設定

無線モードやセキュリティ詳細設定などは、操作パネルから設定できません。詳細項目の詳細は、同梱のソフトウェアで 設定してください。

操作パネルでの設定方法の詳細は、「ネットワーク設定ガイド」を参照してください。 N「ネットワーク設定ガイド」(紙マニュアル)-「ネットワーク基本設定」 △3P「ネットワーク設定ガイド」(紙マニュアル) - 「無線 LAN の設定」 その後、印刷するパソコンを設定してください。 N [本書 48 ページ「パソコンの印刷先設定」](#page-47-1)

### <span id="page-23-2"></span>WCN で設定

Windows XP (Service Pack2 以降)のワイヤレスネットワークヤットアップウィザードや、Windows Vista のワ イヤレスデバイスの追加を使って、USB フラッシュメモリにネットワーク設定情報を保存します。その後 USB フラッ シュメモリを本製品に取り付けて、ネットワーク設定をします。 設定できる項目は、SSID(ネットワーク名)と暗号化(セキュリティ)方式だけです。

それ以外の項目は、本製品の操作パネルや、同梱のソフトウェアで設定してください。

設定方法の詳細は、以下のページに進みます。  $\sigma$  本書 26 ページ 「WCN で設定する」

## <span id="page-24-0"></span>設定ソフトウェアで設定

ソフトウェア CD-ROM には、以下の設定ソフトウェアが収録されています。

- EPSON Web Config
- EpsonNet Config
- 簡単セットアップ

各ソフトウェアの詳細を以下に説明します。

### EPSON Web Config

パソコンやデジタル家電の Web ブラウザから起動します。本製品のネットワークインターフェイス設定のほかに、用紙 種類、給紙方法の設定や、ノズルチェック、ヘッドクリーニングなどメンテナンスも実行できます。 使い方の詳細は、以下のページに進みます。  $\sigma$  [本書 84 ページ「EPSON Web Config の使い方」](#page-83-1)

### EpsonNet Config

本製品の各種アドレスや名称などを設定するソフトウェアです。 パソコンにインストールしてから使用します。 インストール手順など詳細は、以下のページに進みます。  $\sqrt{3}$  本書 34 ページ 「EpsonNet Config で設定する」

### 簡単セットアップ

ウィザード形式で、本製品の操作パネルによる操作なしで簡単にネットワークの設定ができるソフトウェアです (Windows 環境のみ)。ソフトウェアが起動した後は、画面の指示に従って設定を進めます。

DNS サーバの登録や SNMP などの設定はできないため、それらの設定が必要なときは、操作パネルまたは EpsonNet Config で設定してください。

起動方法は、同梱のソフトウェア CD-ROM から「EasyInstall.exe」のファイルを起動してください。

## A [スタート] [ファイル名を指定して実行]の順にクリックします。

Windows Vista: [ ? ] - [すべてのプログラム] - [アクセサリ] - [ファイル名を指定して実行]をクリック

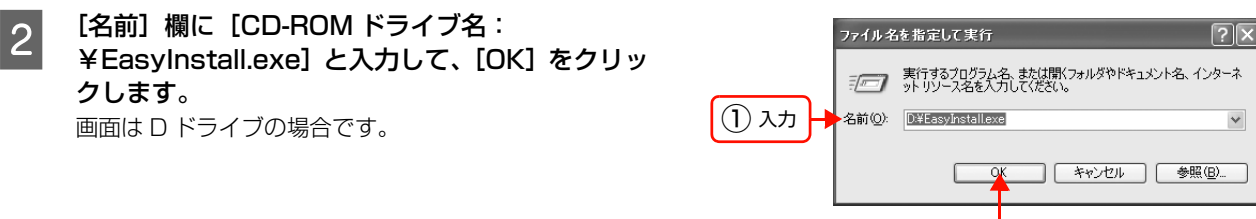

② クリック

## <span id="page-25-0"></span>WCNで設定する

WCN (Windows Connect Now) は、Windows XP の Service Pack2 (SP2) または Windows Vista で USB フ ラッシュメモリを持っているときに、無線 LAN のセキュリティを自動設定するための機能です。

ワイヤレスネットワークセットアップウィザードを使って、ネットワーク設定を USB フラッシュメモリに保存します。 その後、本製品の操作パネルを使い USB フラッシュメモリに保存した内容を本製品に読み込みます。

ただし、無線 LAN のセキュリティ方式に WPA-PSK(AES)を使用しているときは、この設定方法では設定できません。 また、USB ハブ機能内蔵の USB フラッシュメモリは使用できません。

## <span id="page-25-1"></span>設定手順

設定を始める前に、パソコンとアクセスポイントが通信できている状態にしてください。

<span id="page-25-2"></span>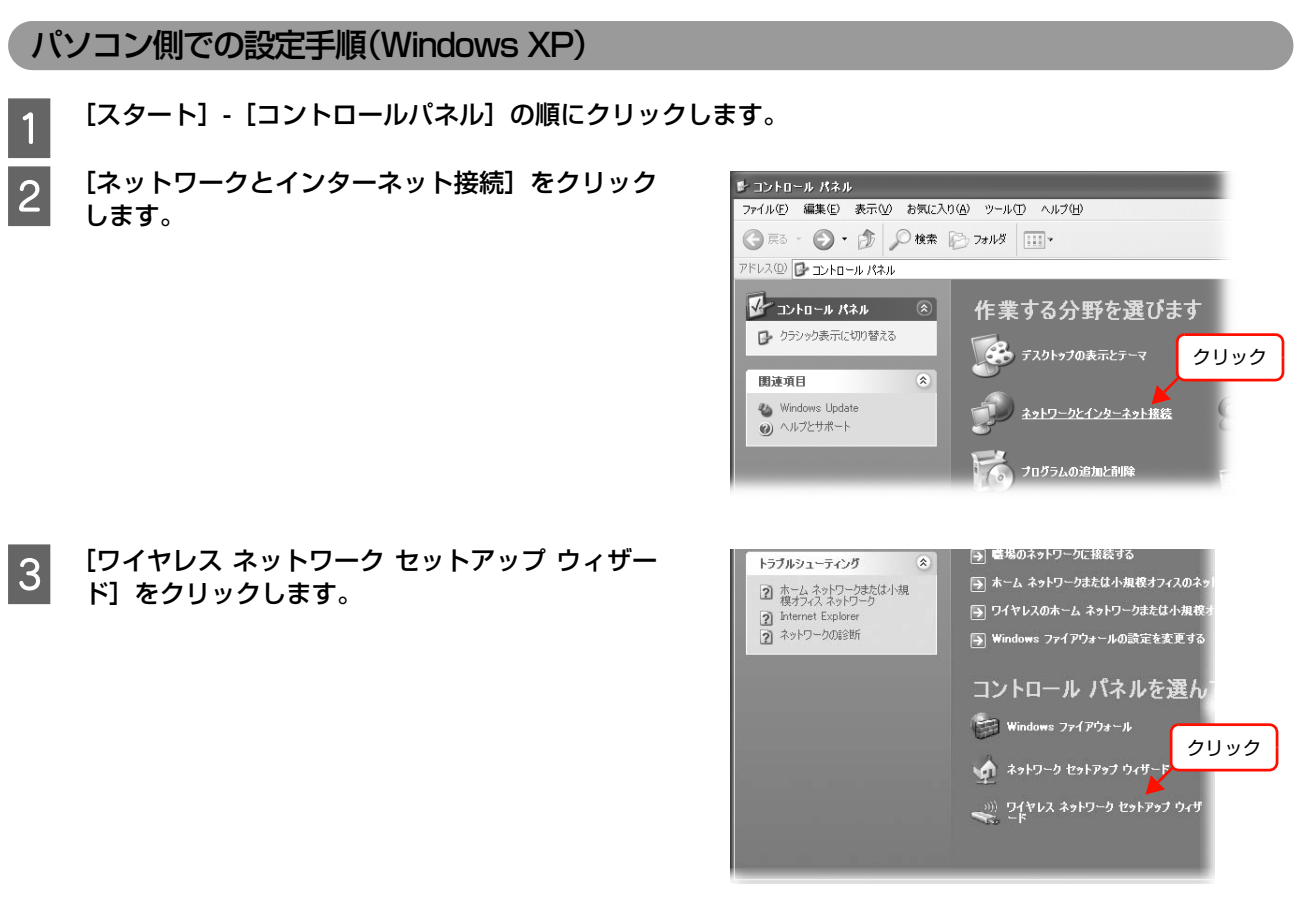

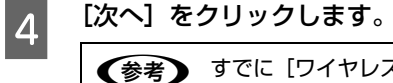

すでに [ワイヤレス ネットワーク セットアップ ウィザード]を使って設定をしたことがあるときは、この後に [タスクを選択してください。]画面が表示されます。 すでに設定済みの内容を本製品に設定するには、[新しいコンピュータやデバイスを 'XXXXXXXXXX' ネット ワークに追加する]を選択して、手順 【 に進みます。新規に設定をするには、[新規のワイヤレスネットワーク をセットアップする]を選択してください。

**E FA TA E E A SEAR (SSID)]に本製品を接続するア** クセスポイントの SSID を入力し、[手動でネット ワークキーを割り当てる]を選択して、[次へ]を クリックします。 暗号化方式 (セキュリティ)に、WPA - PSK (TKIP)

を使用しているときは、[WEP の変わりに WPA 暗号化 を使用する(WPA はより高度な暗号化ですが、WPA に 互換性がないデバイスもあります)]にチェックを付け て、[次へ] をクリックします。

■ 6 | 【ネットワークキー】と [ネットワークキーの確認<br>■ 6 | コーユ にっちょう ポイン にっぽー もほちょう 入力]にアクセスポイントに設定した値を入力し て、[次へ]をクリックします。 「設定内容のメモ」で確認した、[WEP キー / パスワー ド]を入力してください。 N [本書 9 ページ「設定内容のメモ」](#page-8-1)

.<br>ワイヤレス ネゥトワーク セゥトアゥブ ウィザード ー<br>ワイヤレス ネットワーカの名前を作成してくぞえい。  $\bullet$ ① 確認 32 文字以下でネットワークに名前を付けてください。 ネットワークタ、(SSID)(F): |自動的にネットワークキーを割り当てる(推奨)(A) ② 選択 「自動のホイッドソーツ \*―で割りヨしの '4世紀ハ豆'<br>- 外部者によるネットワーカへのアクセスを防止するため、セキュリティで保護されたキー GMEP キーまたは WPA キー)<br>- が自動的なスネットワークに割り当てられます。 ●<br>- コーザーが回事のホーき作成する場合。まだ状況なのパヤレス ネットワークに古いキーを使用して新しいデバイス<br>- を追加する場合は、このオプション料理用して状況しワイヤレス ネットワークに古いキーを使用して新しいデバイス 「WEP の代わりに WPA 暗号化を使用する WPA はより高度な暗号化ですが、WPA に互換性が 3 クリック < 戻る(B) | 次へ(2) | キャンセル |

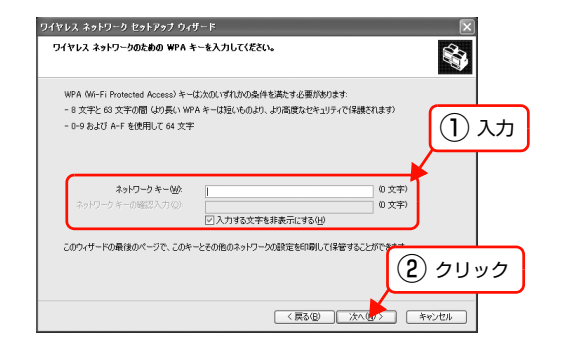

フ [USB フラッシュドライブを使用する]が選択され ていることを確認して、[次へ]をクリックします。

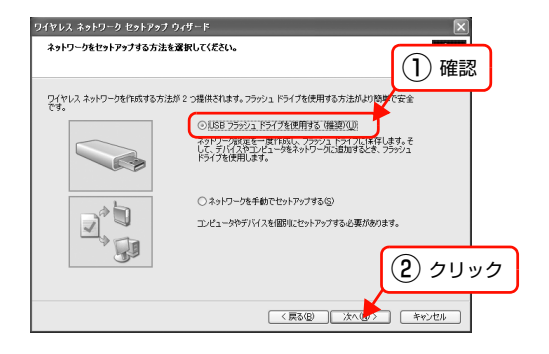

**B 画面の指示に従いUSBフラッシュメモリをパソコ** ンに接続し、ドライブ名が表示されたらドライブ名 を確認して、[次へ]をクリックします。

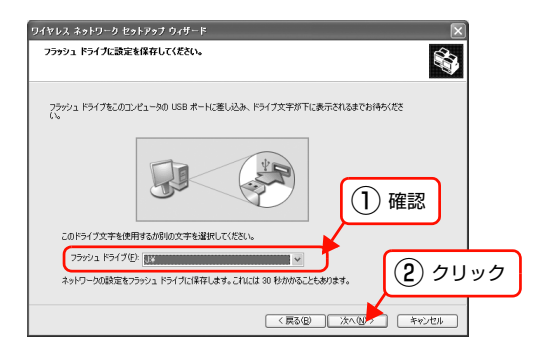

O 右の画面が表示されたら、USB フラッシュメモリ をパソコンから外します。

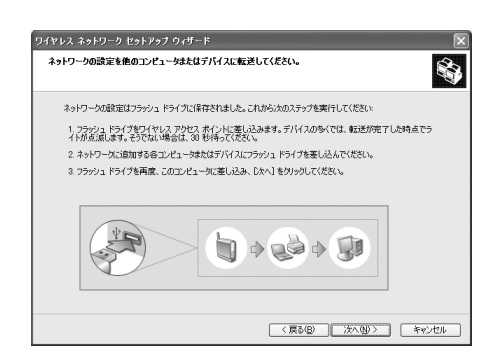

10 [本書 32 ページ「プリンタ側での設定手順」](#page-31-0)手順 ■ ~手順 Z を行います。

11 USB フラッシュメモリを外したパソコンにもうー 度接続して、[次へ]をクリックします。

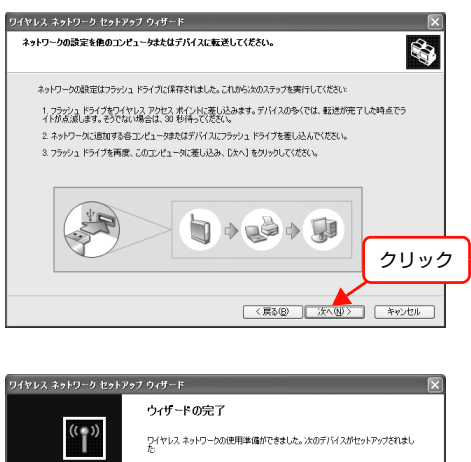

<mark>12</mark> ウィサードの完了画面が表示されたら、[完了]を<br>フリックして画面を閉じます。

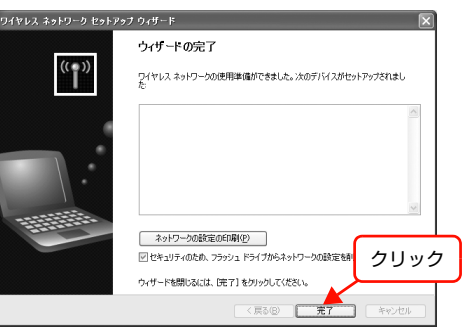

以上で終了です。

次に使用する環境に本製品を移動します。 N [本書 46 ページ「本製品の設置」](#page-45-0) 本製品を移動する必要がないときは、印刷をするパソコンを設定します。 N [本書 48 ページ「パソコンの印刷先設定」](#page-47-1)

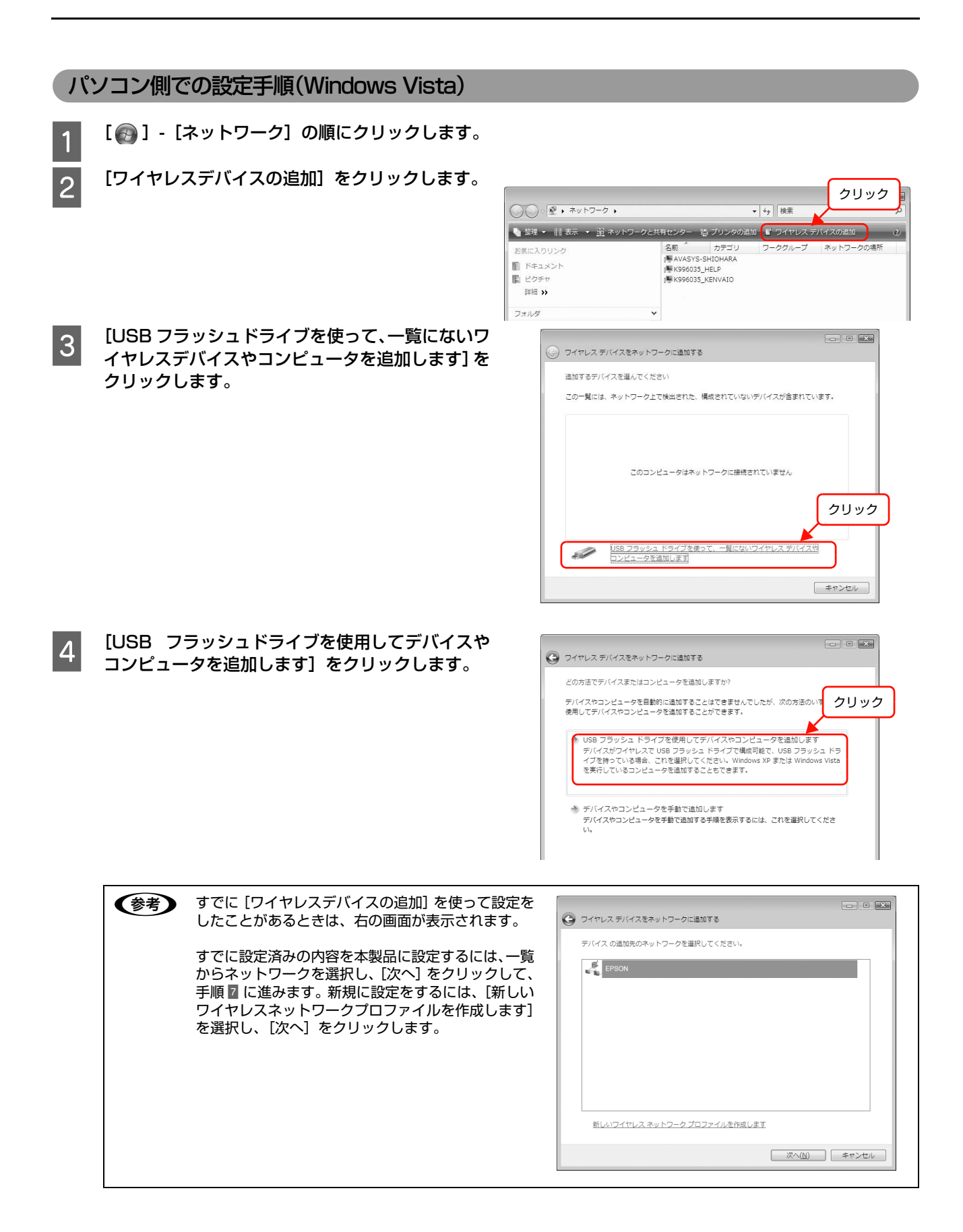

### **Lower にネットワーク名 (SSID)]に本製品を接続するア** クセスポイントの SSID を入力し、[次へ]をク リックします。

暗号化方式 (セキュリティ)に、WPA - PSK (TKIP) を使用しているときは、[WEP の変わりに WPA 暗号化 を使用する(WPA はより高度な暗号化ですが、WPA に 互換性がないデバイスもあります)]にチェックを付け て、[次へ] をクリックします。

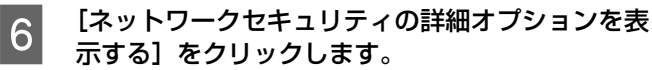

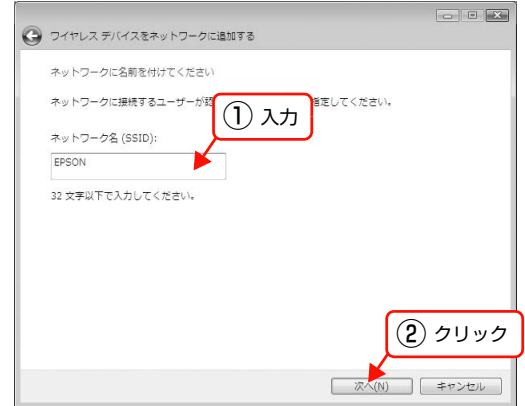

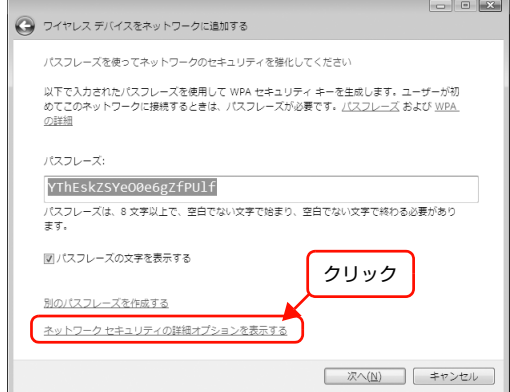

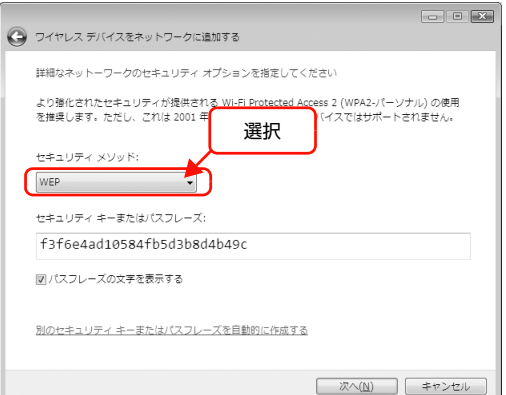

**B [セキュリティキーまたはパスフレーズ]にアクセ** スポイントに設定した値を入力して、[次へ]をク リックします。 「設定内容のメモ」で確認した、[WEP キー / パスワー ド]を入力してください。

N [本書 9 ページ「設定内容のメモ」](#page-8-1)

**フ [セキュリティ メソッド]を選択します。** 

す。

暗号化方式 (セキュリティ)に、WPA - PSK (TKIP) を使用しているときは、[WPA- パーソナル]を選択しま

それ以外を使用している時は、[WEP]を選択します。

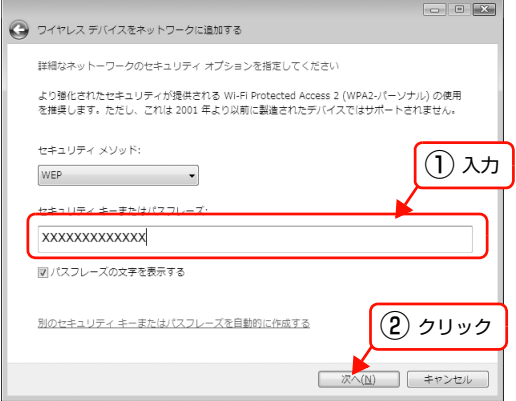

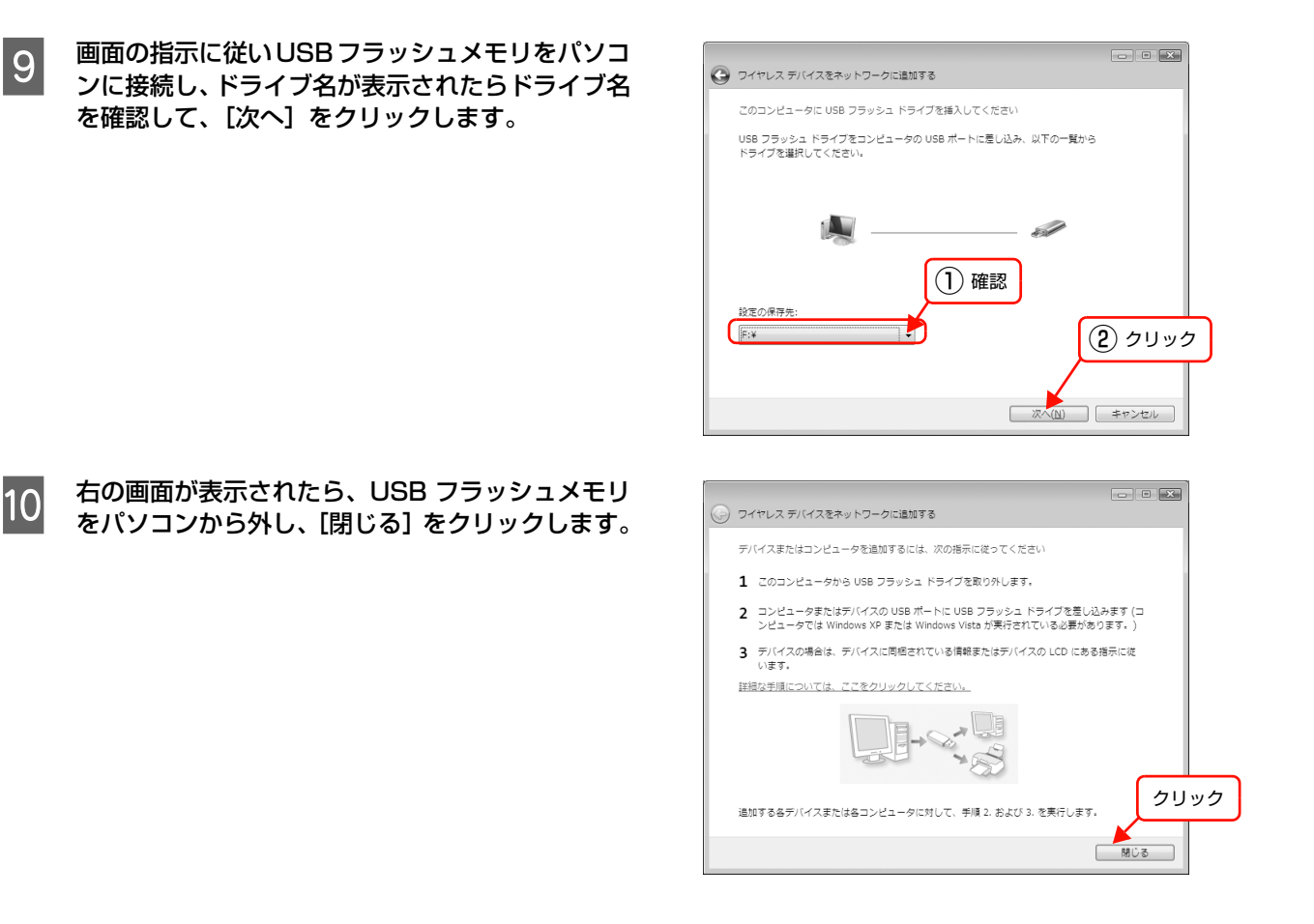

■ [本書 32 ページ「プリンタ側での設定手順」](#page-31-0)手順 ■ ~手順 ■ を行います。

以上で終了です。

次にプリンタを設定します。 N [本書 32 ページ「プリンタ側での設定手順」](#page-31-0)

### <span id="page-31-0"></span>プリンタ側での設定手順

- 本製品の【セットアップ】ボタンを押します。<br>- コール・・・・・ 『キー・・・・』 『 - 『『 操作パネルの詳細は「ネットワーク設定ガイド」を確認 してください。 N「ネットワーク設定ガイド」(紙マニュアル)

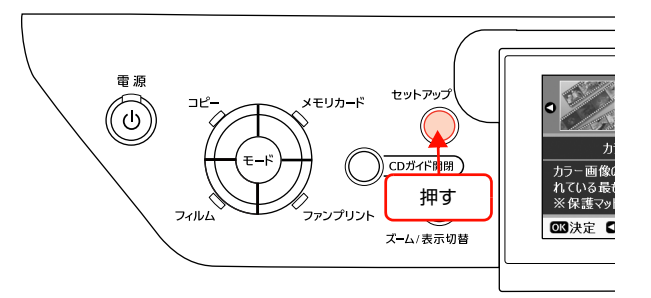

■ 2 【 く】 か 【 ▷ 】 ボタンを押し、 [ネットワーク設定] を選択して【OK】ボタンを押します。

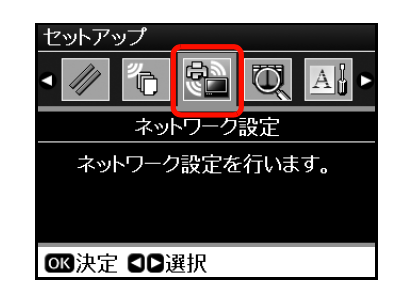

л

**3 【 △** 】か【 ▽ 】ボタンを押し、[無線 LAN 設定] を 選択して【OK】ボタンを押します。

**4 【 く】か【 ▷】ボタンを押し、[有効**】を選択して<br>【 】 【 OK】ボタンを押します。 【OK】ボタンを押します。

 $\begin{bmatrix} 1 & 0 \\ 0 & 1 \end{bmatrix}$  が  $\begin{bmatrix} \nabla \end{bmatrix}$  ボタンを押し、[WCN 無線 LAN 自 動設定]を選択して【OK】ボタンを押します。

■決定 尾戻る 無線LAN設定 無線LANを有効にしますか? 接続しないときは「無効」にして <sub>接続し</sub>ないことは「無効」」。<br>おくことをお勧めします。<br>有線LANで接続するときは、<br>「無効」にしてください。 無効 有効

**■決定 日日選択** 

ネットワーク設定

ファイル共有設定

ネットワーク情報確認 無線LAN設定

インターネット定期接続設定

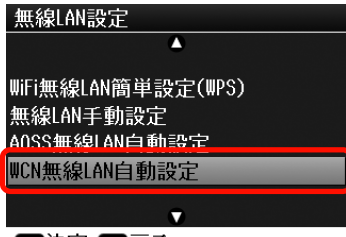

OK決定 尾戻る

FO 操作パネルの指示に従って、操作を続けます。 USB フラッシュメモリを接続するメッセージが表示さ れたら、本製品に接続します。

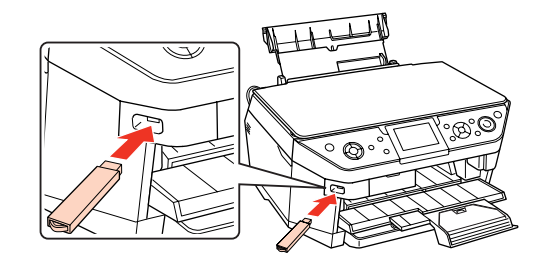

**フ 操作パネルに「WCNで無線LAN設定が完了しまし**<br>フ たしのメッセージが表示され、「ネットワーク設定」 た」のメッセージが表示され、「ネットワーク設定」 画面に変わったら、本製品から USB フラッシュメ モリを外して【OK】ボタンを押します。

**ロインフォメーション** WCNで無線LAN設定が 完了しました。 03 終了

以上で終了です。

Windows **XP**:

パソコン側での操作手順に戻ります。

 $\Delta$  本書 26 ページ「パソコン側での設定手順 (Windows XP)」手順 m

Windows Vista: 次に使用する環境に本製品を移動します。 N [本書 46 ページ「本製品の設置」](#page-45-0) 本製品を移動する必要がないときは、印刷をするパソコンを設定します。 N [本書 48 ページ「パソコンの印刷先設定」](#page-47-1)

# <span id="page-33-0"></span>EpsonNet Configで設定する

本製品のネットワークインターフェイスの設定には、必ず本製品に同梱の EpsonNet Config(Windows)/(Mac OS)をお使いください。

動作環境の確認後に、ソフトウェアをインストールしてください。

## <span id="page-33-1"></span>動作環境

EpsonNet Config(Windows)/(Mac OS)は、以下の環境で動作します。

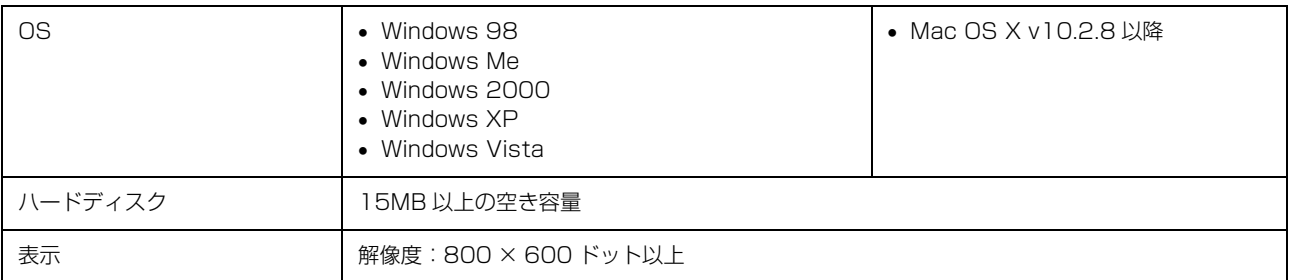

## <span id="page-33-2"></span>EpsonNet Configをインストールする

EpsonNet Config (Windows) / (Mac OS) のインストール手順を説明します。 Windows 2000/XP または Mac OS X にインストールするには、管理者の権限を持つユーザーでログオンしてくださ

 $\left\{ \cdot\right\}$ 

**(参考) • Mac OS X 独自のファイルフォーマット「UNIX ファイルシステム」には対応していません。** 

• インストールしたソフトウェアの削除方法は、EpsonNet ソフトウェアの削除方法を参照してください。 N [本書 103 ページ「添付ソフトウェアの削除方法」](#page-102-2)

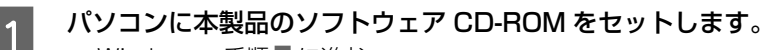

- Windows: 手順 3 に進む
- Mac OS X:表示されたアイコンをダブルクリック

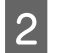

A Mac OS X のアイコンをダブルクリックします。

## 3 [カスタムインストール]をクリックします。

Windows 環境でインストール画面が自動的に表示されないときは、[マイコンピュータ]内の CD-ROM のアイコンを ダブルクリックしてください。

A [EpsonNet Config]の左側のボタンをクリックします。

**E この後は、画面の指示に従ってインストールしてください。** 

Mac OS 環境では、インストール終了後に [再起動] をクリックします。

以上で終了です。

次に接続を確認します。 N [本書 35 ページ「設定のための接続確認」](#page-34-0)

## <span id="page-34-0"></span>設定のための接続確認

「EpsonNet Config」を使ってネットワーク設定をするために、本製品とパソコン、アクセスポイントなどを接続しま す。以下の接続方法を確認して設定を進めてください。

## アクセスポイント(ブロードバンドルータなど)またはハブ / ルータ経由の場合

下図のようにアクセスポイント(ブロードバンドルータなど)またはハブ / ルータに本製品を接続して、電源をオンにし ます。

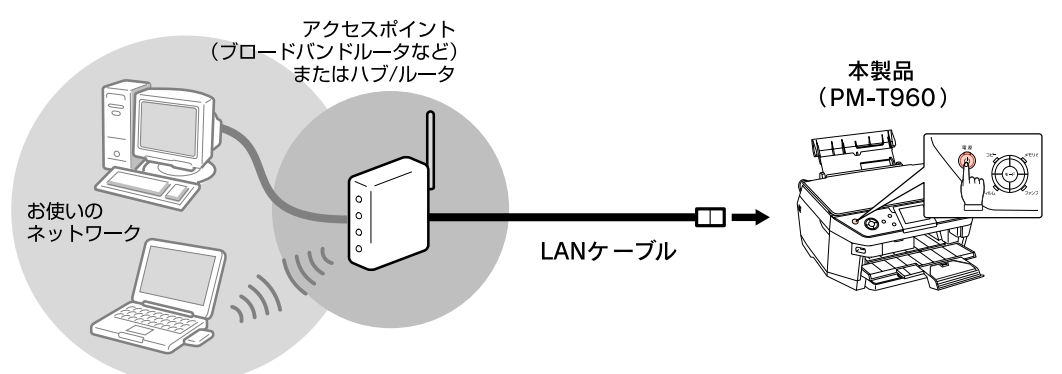

## パソコンと直接接続の場合

下図のようにパソコンに本製品を接続して、電源をオンにします。

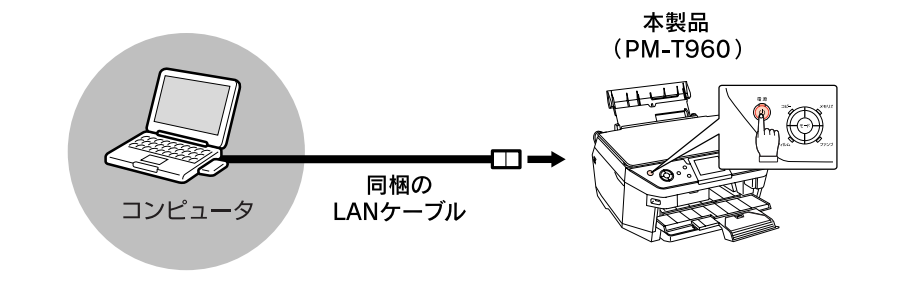

**I 重要 設定をするパソコンには LAN ポート (RJ-45 コネクタ) が必要です。** 

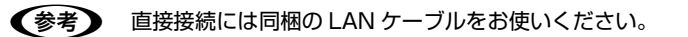

接続を確認したら、次に設定ソフトウェアを起動します。  $\sqrt{3}$  本書 36 ページ 「EpsonNet Config (Windows) / (Mac OS) の起動」

## <span id="page-35-0"></span>EpsonNet Config(Windows)/(Mac OS)の起動

ソフトウェアを起動する前に、本製品でネットワーク設定以外の準備が終了していることを確認してください。準備の詳 細は、「準備ガイド」-「本体の準備」を参照してください。 N「準備ガイド」(紙マニュアル)

### Windows の場合

- 1 本製品の電源が入っていることを確認します。<br>-

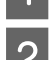

つ [スタート] (または つ ) — [すべてのプログラム] (または [プログラム]) — [EpsonNet] — [EpsonNet] Config]の順にクリックして起動します。

Windows Vista:

[ユーザーアカウント制御]画面が表示されますので、[続行]をクリック

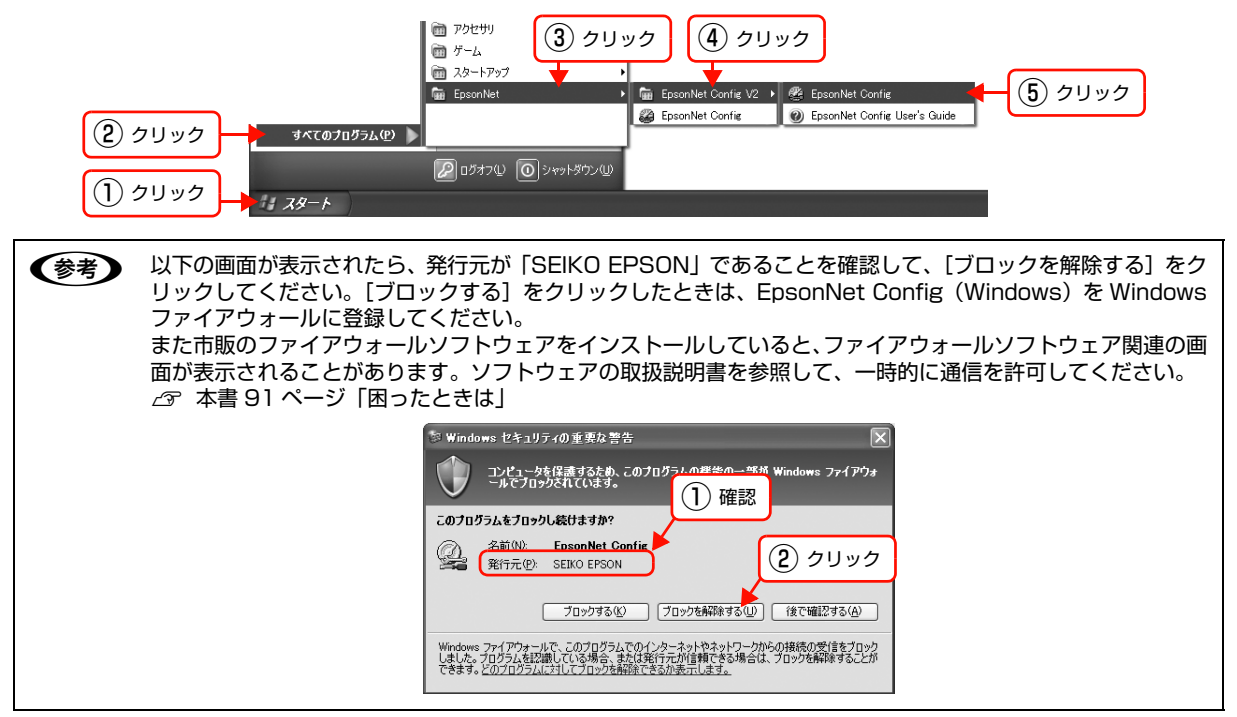

### Mac OS の場合

- [Macintosh HD] アイコンをダブルクリックした後、[アプリケーション] フォルダをダブルクリックし<br>- + + + ます。

< 参考 ) [Macintosh HD] の名前を変更しているときは、Mac OS X を起動中のハードディスクアイコンをダブルク リックしてください。

P [EpsonNet] フォルダをダブルクリックします。

C [EpsonNet Config]フォルダをダブルクリックします。

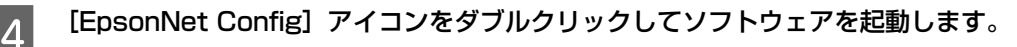

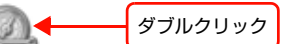

EpsonNet Config

以上で終了です。 次に設定手順を説明します。 N [本書 37 ページ「設定方法」](#page-36-0)
#### <span id="page-36-0"></span>設定方法

EpsonNet Config (Windows) / (Mac OS) を使って、本製品を設定します。EpsonNet Config (Windows) の 画面を例に説明します。EpsonNet Config(Mac OS)での手順も同様です。

```
L • 各設定画面とメニューバーの詳細説明は、各 EpsonNet Config のヘルプを参照してください。
     • 本製品を工場出荷時の状態に戻すときは、以下を参照してください。
     N 本書 45 ページ「工場出荷時への戻し方」
```
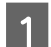

A 画面のリストで、本製品を選択します。

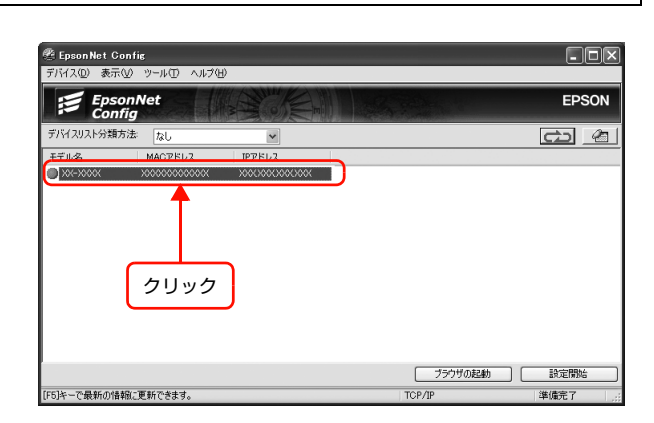

● 本製品の IP アドレスが工場出荷時 (192.168.192.168) のままになっていると、製品名が表示されない ことがあります。このようなときは、MAC アドレスで判別してください。また、本製品が複数台あるとき も MAC アドレスで判断します。MAC アドレスは本製品の操作パネルやネットワークステータスシートで 確認できます。

操作パネルでの確認方法やネットワークステータスシートの出力方法は、「ネットワーク設定ガイド」(紙マ ニュアル)を参照してください。

- IP アドレスが工場出荷時以外に設定されているときに、[ブラウザの起動]をクリックすると、EPSON Web Config が起動します。
	- $\sigma$  本書 85 ページ 「EPSON Web Config の使い方」
- 複数台選択して、まとめて設定することもできます。詳細はヘルプを参照してください。

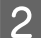

2 [設定開始] をクリックします。

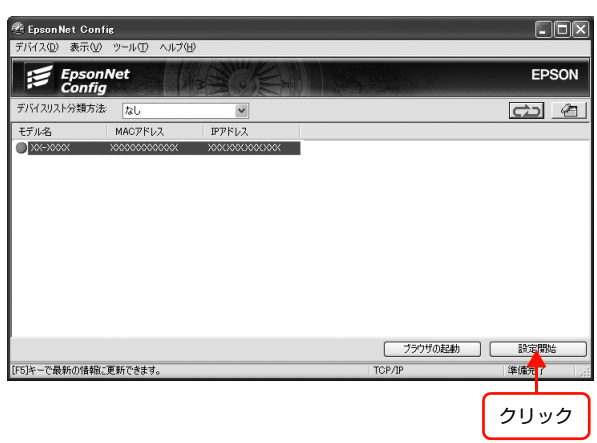

 $\boxed{\mathbf{X}}$ 

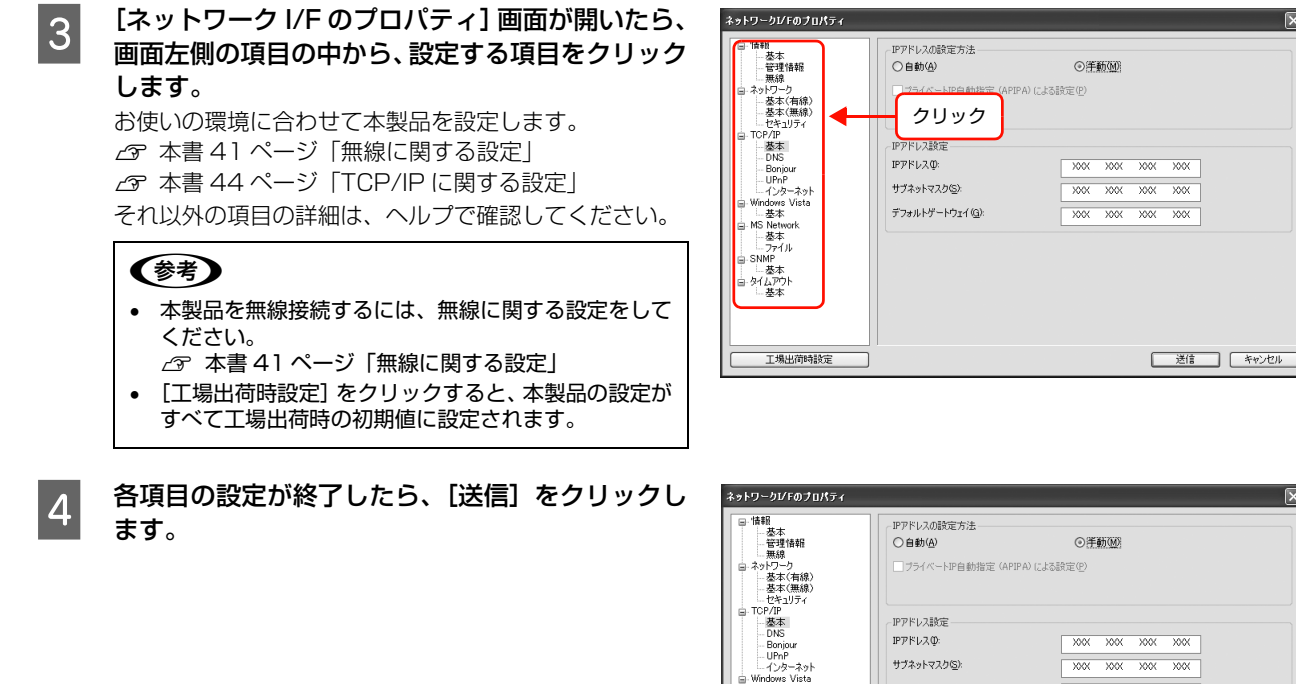

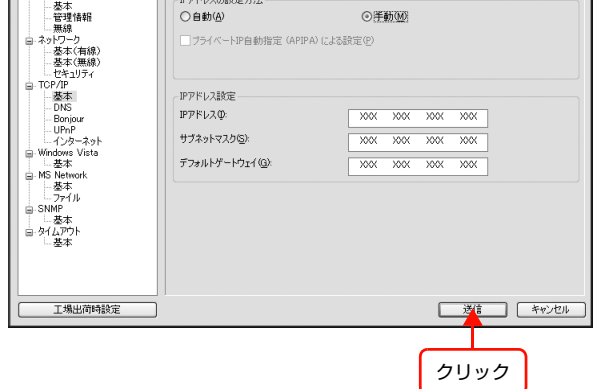

#### e ま示された画面で [OK] をクリックします。

**■ 初めて設定するときは、パスワードが設定されてい** ないので[OK]をクリックします。

> パスワードをすでに設定している場合は、[パスワード]欄 にパスワードを入力して [OK] をクリックしてください。 パスワードを設定する場合は、以下のページに進みます。 N [本書 40 ページ「パスワード」](#page-39-0)

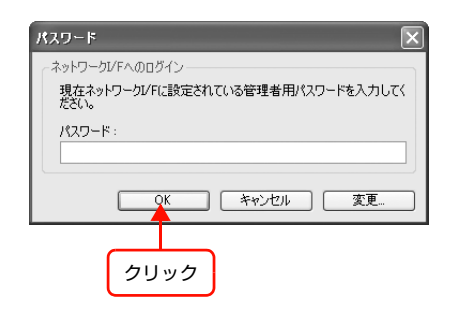

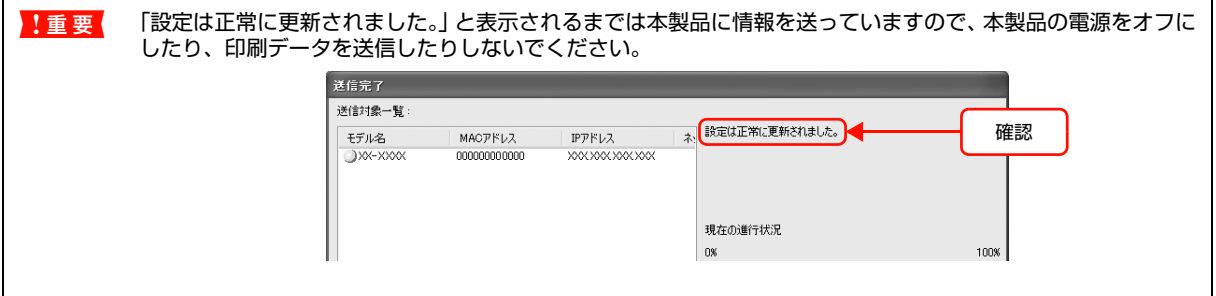

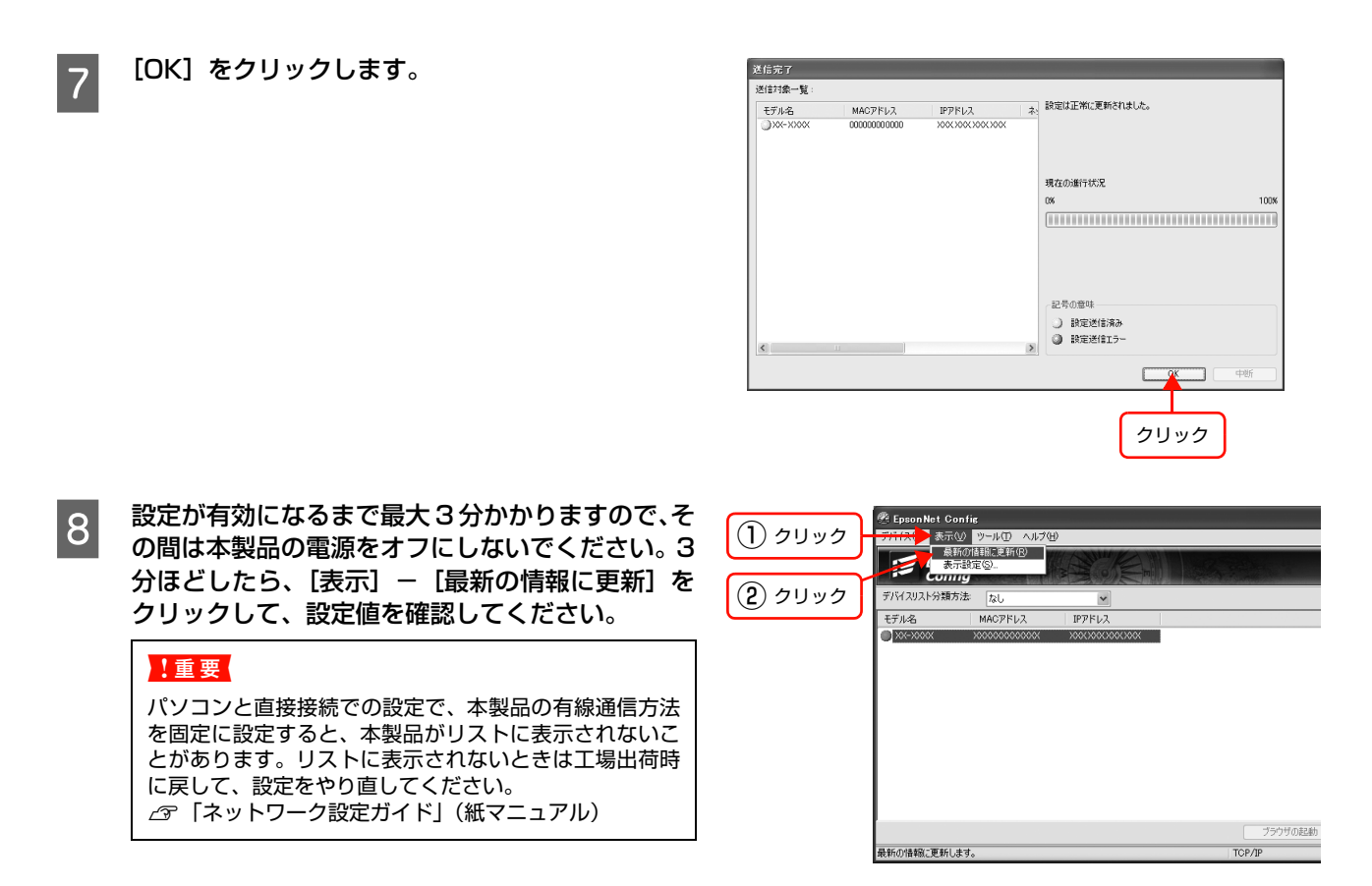

以上で終了です。

次に使用する環境に本製品を移動します。 N [本書 46 ページ「本製品の設置」](#page-45-0)

本製品を移動する必要がないときは、印刷をするパソコンを設定します。 N [本書 48 ページ「パソコンの印刷先設定」](#page-47-0)

#### <span id="page-39-0"></span>パスワード

パスワードは、本製品のネットワークインターフェイスの設定を保護するためのものです。[ネットワーク I/F のプロパ ティ]画面で[送信]をクリックしたり、[工場出荷時設定]をクリックすると[パスワード]画面が表示されます。

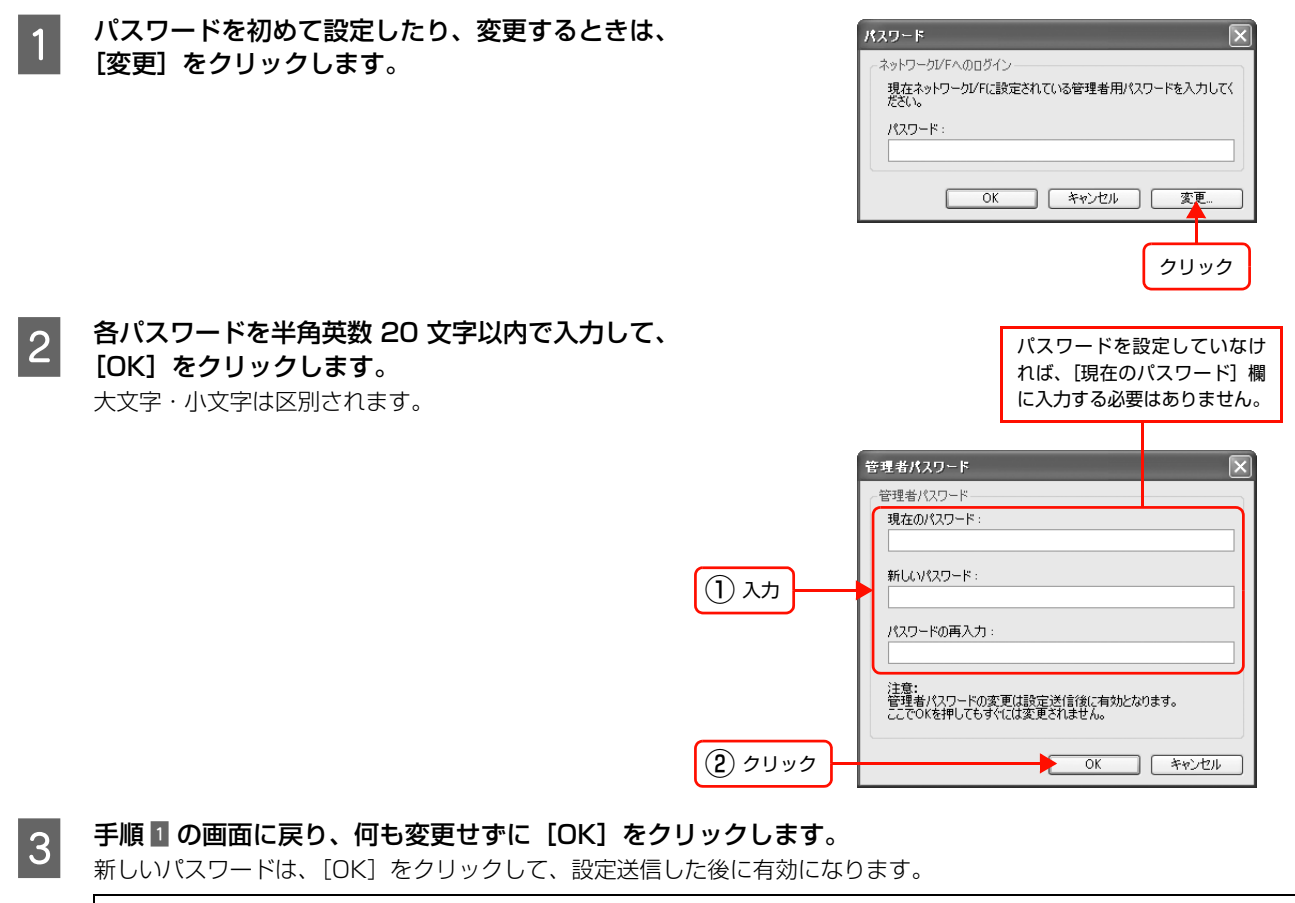

**(参考)** パスワードを忘れたら、操作パネルで[ネットワーク設定を初期設定に戻す]を実行してください。<br>*△B* 「ネットワーク設定ガイド」(紙マニュアル)

以上でパスワードの設定は終了です。

#### プロパティ画面の説明

ここでは[ネットワーク I/F のプロパティ]画面の無線に関する設定画面([ネットワーク]-[基本(無線)]、[セキュ リティ])と、[TCP/IP]-[基本]画面を説明します。それ以外の項目の詳細は、各 EpsonNet Config のヘルプを参 照してください。

N [本書 41 ページ「\[ネットワーク\]-\[基本\(無線\)\]」](#page-40-1) N [本書 43 ページ「\[ネットワーク\]-\[セキュリティ\]」](#page-42-0) N [本書 44 ページ「\[TCP/IP\]-\[基本\]画面」](#page-43-1)

#### <span id="page-40-0"></span>無線に関する設定

ſ

本製品を無線接続する場合は、無線に関する項目を設定します。

#### <span id="page-40-1"></span>[ネットワーク]-[基本(無線)]

設定項目を変更したときは、設定方法の手順 4 に戻り、変更内容を本製品に送信してください。 N [本書 37 ページ「設定方法」](#page-36-0)

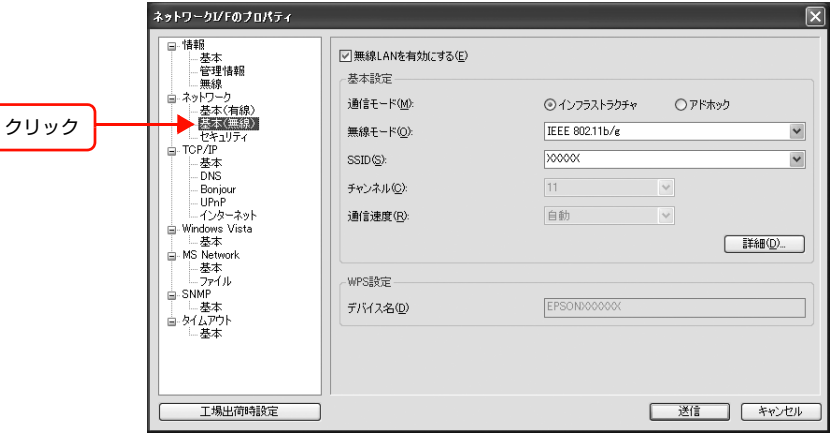

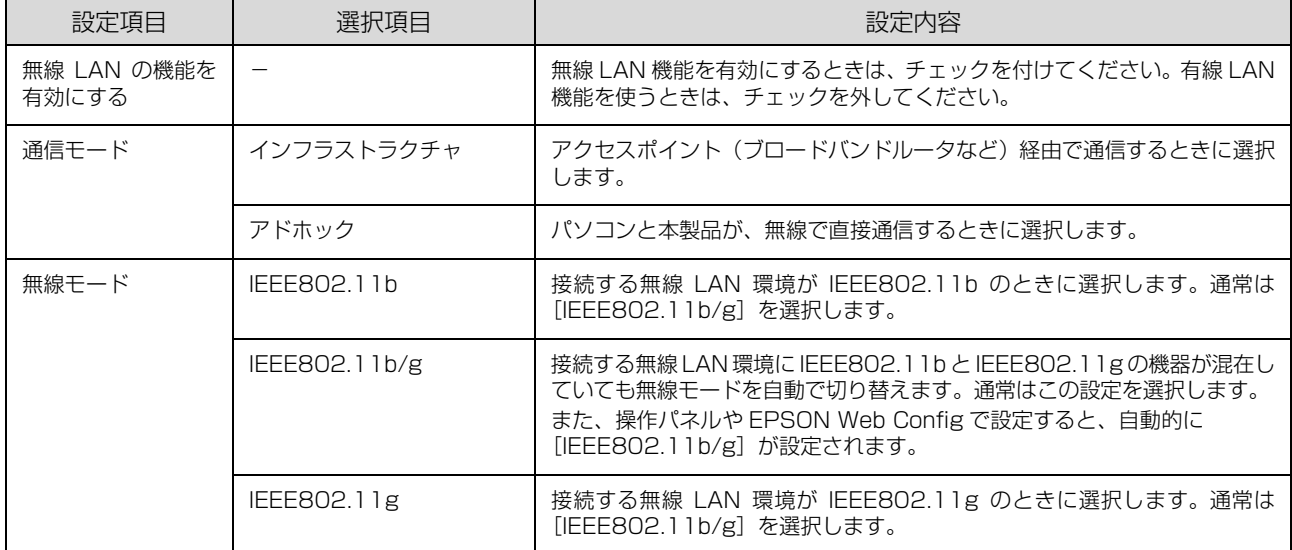

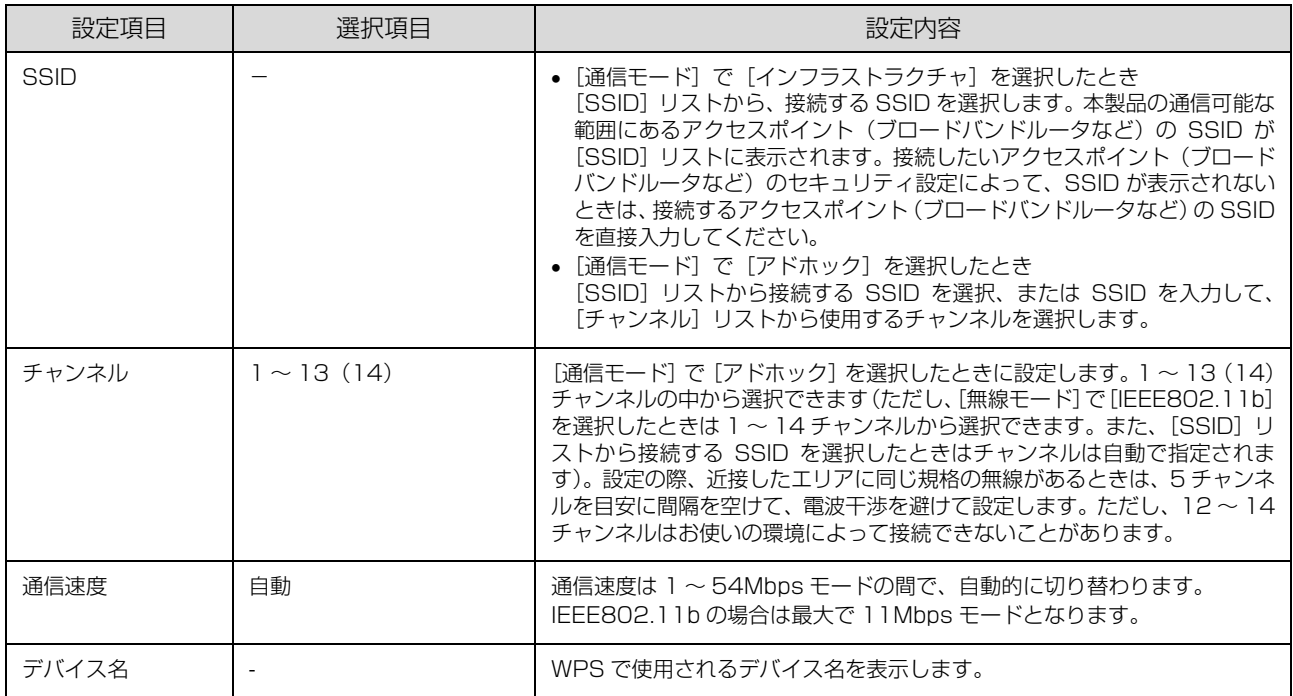

#### <span id="page-42-0"></span>[ネットワーク]-[セキュリティ]

設定項目を変更したときは、設定方法の手順 4 に戻り、変更内容を本製品に送信してください。 N [本書 37 ページ「設定方法」](#page-36-0)

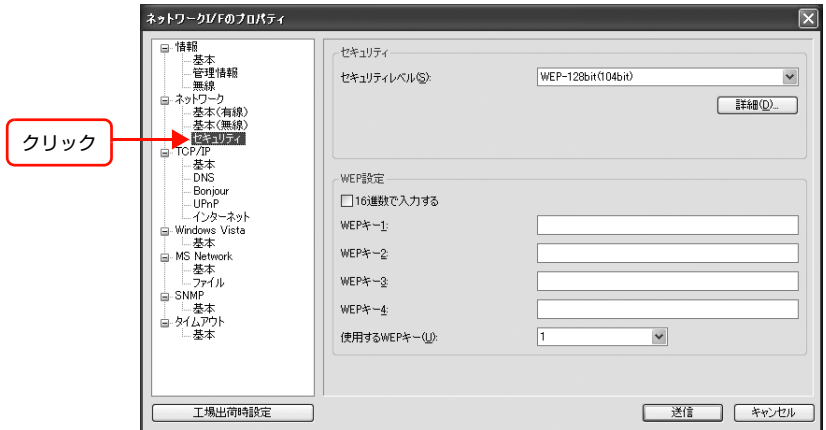

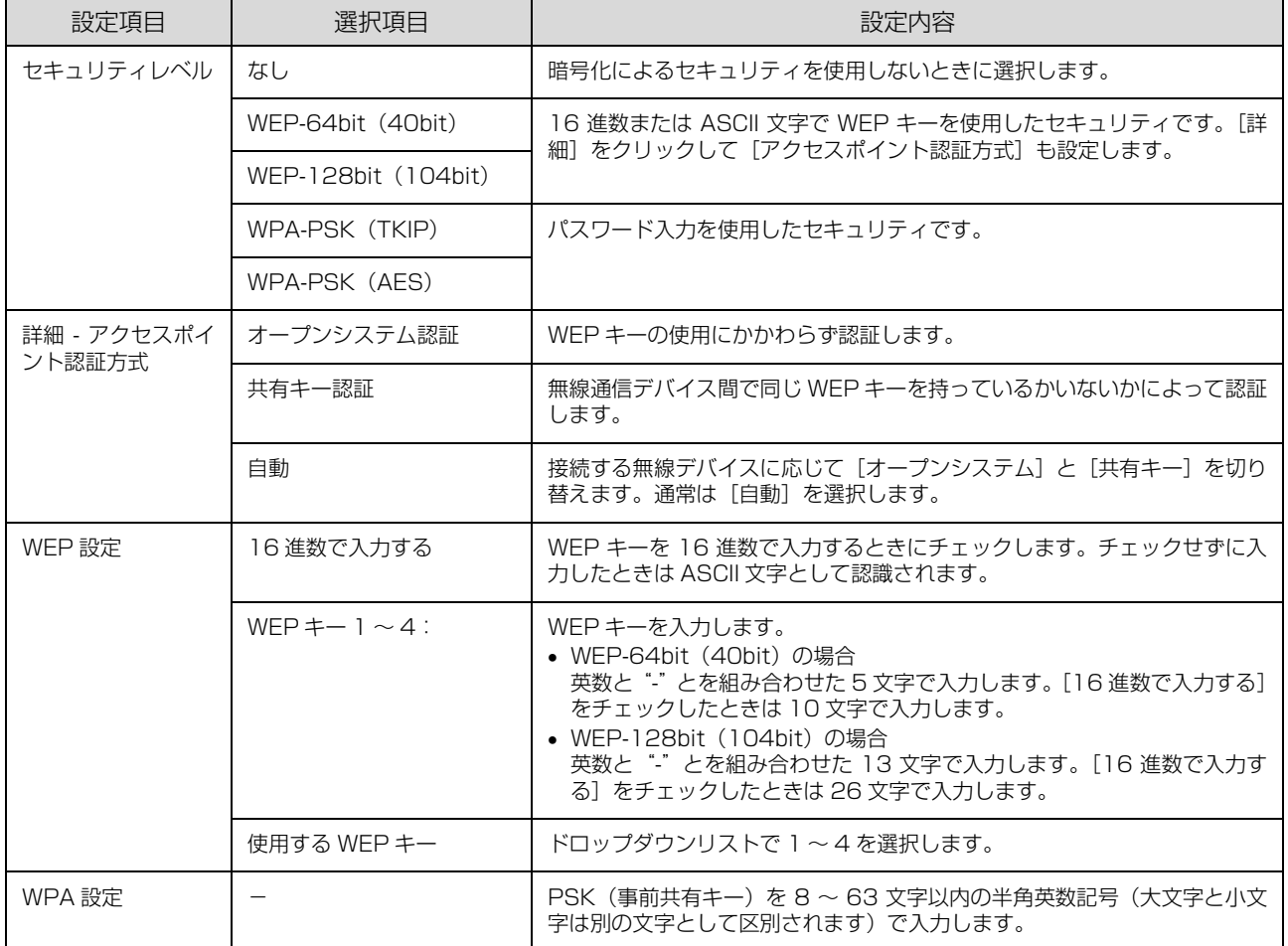

#### <span id="page-43-2"></span><span id="page-43-0"></span>TCP/IP に関する設定

IP アドレスに関する項目を設定します。

#### <span id="page-43-1"></span>[TCP/IP]-[基本] 画面

設定項目を変更したときは、設定方法の手順 4 に戻り、変更内容を本製品に送信してください。 N [本書 37 ページ「設定方法」](#page-36-0)

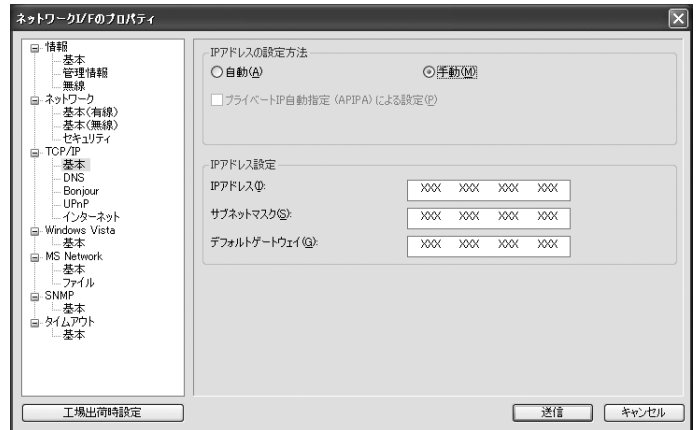

#### IP アドレスの設定方法

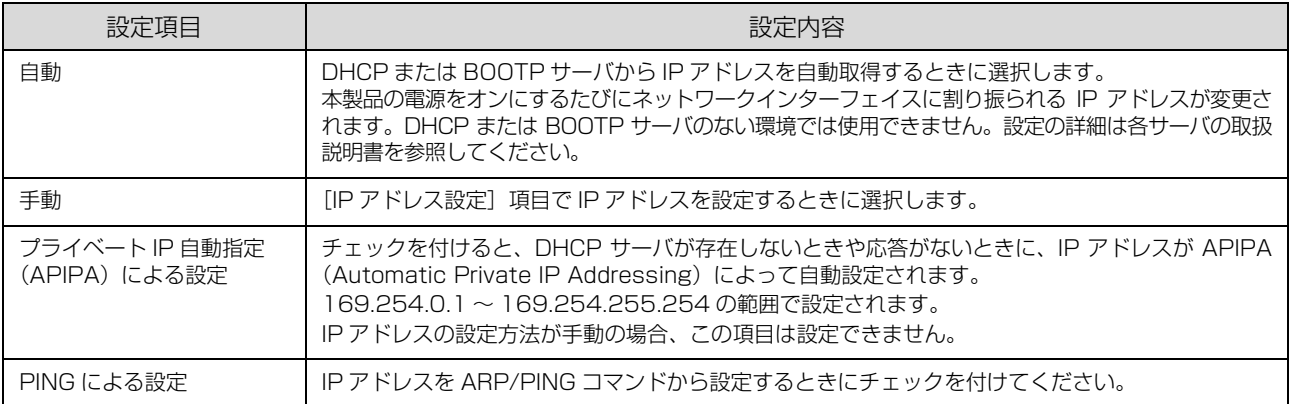

#### IP アドレス設定

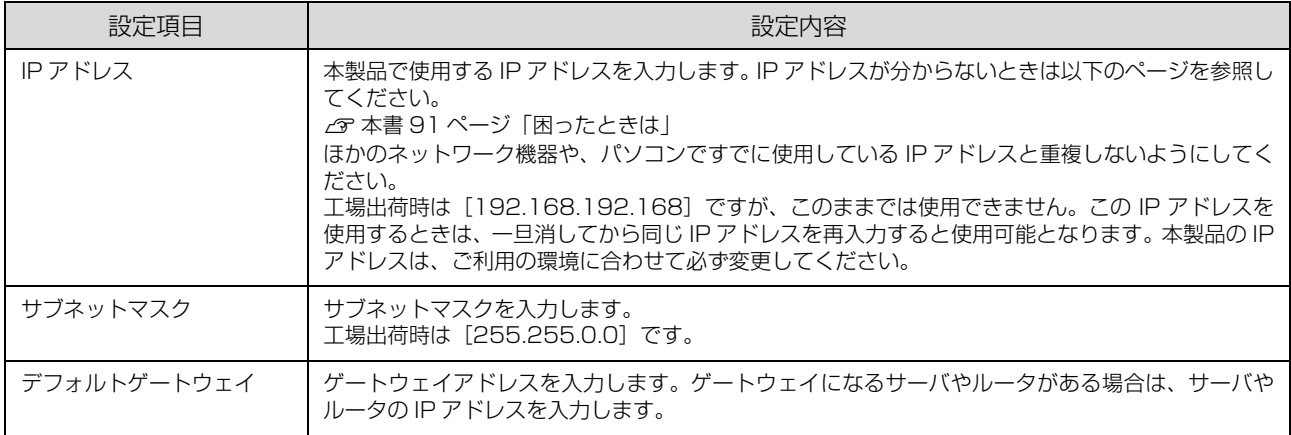

#### <span id="page-44-0"></span>工場出荷時への戻し方

本製品のネットワークインターフェイスに誤った設定をしたときは、以下の手順で工場出荷時の状態に戻してください。

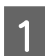

#### **A EpsonNet Config を起動します。**<br>A まきのページ「EpsopNet Con

 $\sqrt{2}$  本書 36 ページ 「EpsonNet Config (Windows) / (Mac OS) の起動」

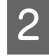

#### $\overline{2}$  画面のリストで、本製品を選択して、[設定開始] をクリックします。

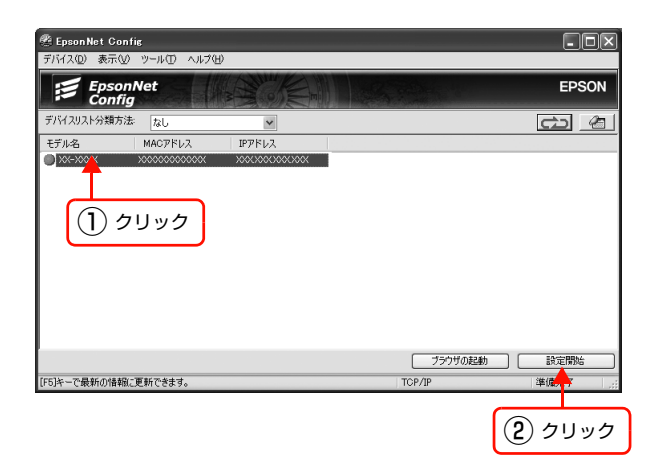

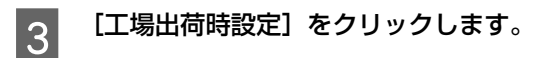

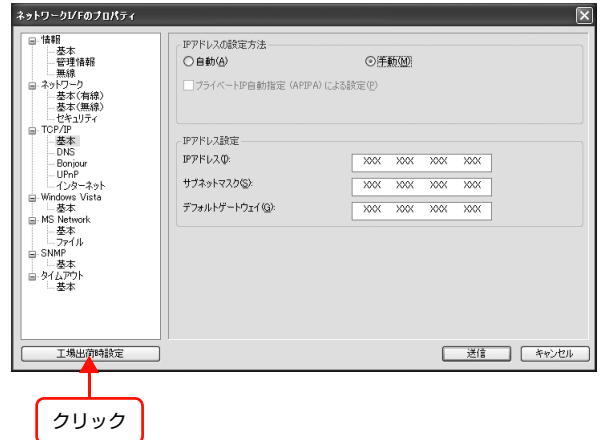

以上で終了です。

#### <span id="page-45-1"></span><span id="page-45-0"></span>本製品の設置

本製品のネットワークインターフェイスを設定するために、本来設置する場所から移動していたときは、電源をオフにし てから設置場所に移動します。その後以下を参照して接続し直します。移動する必要がないときは、次にパソコンの印刷 先を設定します。

N [本書 48 ページ「パソコンの印刷先設定」](#page-47-0)

「設定のための接続確認」で選択した接続方法に応じて、接続し直してください。 N [本書 35 ページ「設定のための接続確認」](#page-34-0)

#### アクセスポイント(ブロードバンドルータなど)またはハブ / ルータ経由の場合

#### A 本製品を設置する場所に移動させます。

- 無線 LAN 環境に設置する場合: アクセスポイント(ブロードバンドルータなど)またはハブ / ルータと本製品をつないでいた LAN ケーブルを取り 外してから移動
- 有線 LAN 環境に設置する場合: 使用するネットワーク環境のハブ / ルータに LAN ケーブルを接続し直し、本製品を移動する必要があれば移動

 $\begin{array}{ll} \hline 2 & \hline \hspace{10pt}\Delta \equiv \frac{1}{2} \end{array}$ 

無線 LAN 環境に設置する場合で、ハブ / ルータ経由で本製品を設定したときは、アクセスポイント(ブロード バンドルータなど)の電源がオンになっていることを確認してください。

#### | 3|| 本製品の操作パネルの [ネットワーク情報確認] を確認します。<br>| 3|| 「ははい能」さんは「く、せき、しなはい能」がいてのそんになっている

[接続状態]または [イーサネット接続状態] が以下の通りになっていることを確認してください。 操作パネルの使い方は、「ネットワーク設定ガイド」を参照してください。 N「ネットワーク設定ガイド」(紙マニュアル)

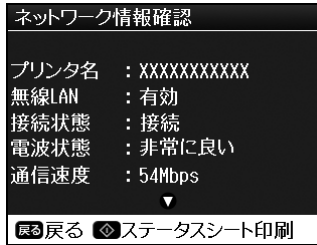

無線 LAN 接続時 たいしょう しょうしゃ しょうしゃ あいしょう 有線 LAN 接続時

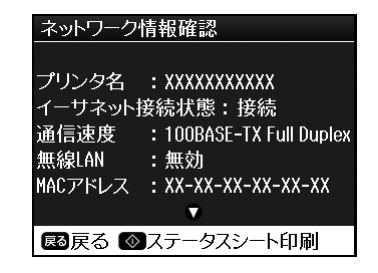

**(参考) • パソコンと通信ができているかは、PING コマンドで確認できます。** N [本書 105 ページ「PING コマンドによる通信確認方法」](#page-104-0) • 無線通信の状態にならないときは、アクセスポイント(ブロードバンドルータなど)またはパソコンの無線 LAN アダプタの設定と本製品の無線設定が合っているかを確認してください。 N [本書 9 ページ「設定内容のメモ」](#page-8-0) ー<br>*(*『本書 41 ページ 「無線に関する設定」

以上で終了です。

次にパソコンの印刷先を設定します。 N [本書 48 ページ「パソコンの印刷先設定」](#page-47-0)

#### パソコンと直接接続の場合

A パソコンと本製品をつなぐ LAN ケーブルを取り外します。

### 2 本製品を使用する場所に移動します。

• 無線 LAN 環境に設置する場合: 移動したら電源をオン • 有線 LAN 環境に設置する場合: 本製品と使用するネットワーク環境のハブ / ルータを LAN ケーブルで接続して、電源をオン

### 3 パソコンをお使いのネットワーク環境に接続します。

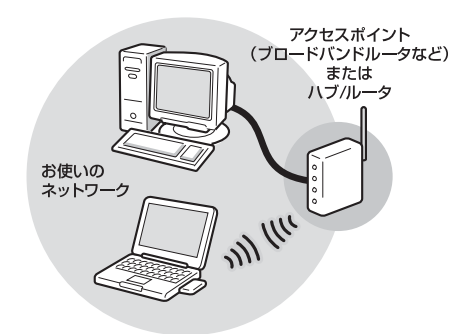

**(参考)** 無線 LAN 環境に接続するときは、アクセスポイント(ブロードバンドルータなど)の電源がオンになっている ことを確認してください。

#### D 本製品の操作パネルの[ネットワーク情報確認]を確認します。

「接続状態]または「イーサネット接続状態]が以下の通りになっていることを確認してください。 操作パネルの使い方は、「ネットワーク設定ガイド」を参照してください。 N「ネットワーク設定ガイド」(紙マニュアル)

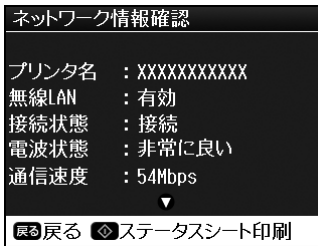

無線 LAN 接続時 有線 LAN 接続時

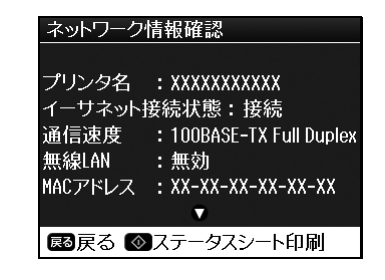

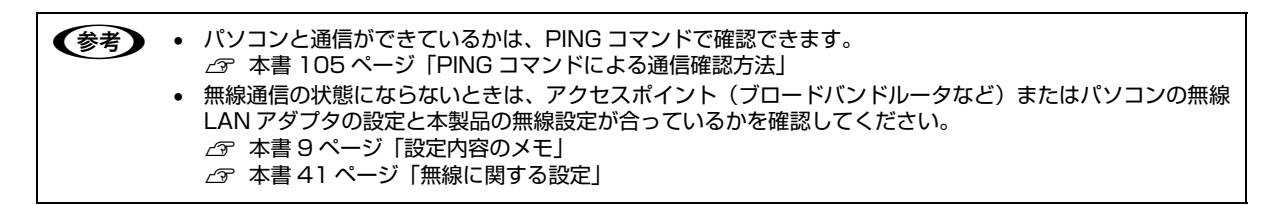

以上で終了です。

次にパソコンの印刷先を設定します。 N [本書 48 ページ「パソコンの印刷先設定」](#page-47-0)

# <span id="page-47-0"></span>**パソコンの印刷先設定 3**

ネットワークに接続した本製品に印刷するには、プリンタドライバのインストールと プリンタポートの設定が必要です。 ここではインストールと設定の手順を OS と印刷方法ごとに説明します。

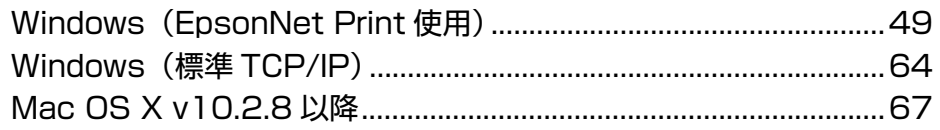

## <span id="page-48-0"></span>Windows(EpsonNet Print使用)

#### EpsonNet Print の使い方

EpsonNet Printは、ネットワークに接続した本製品にWindowsからTCP/IP直接印刷をするためのソフトウェアです。

L Windows 2000/XP/Vista では本ソフトウェアを使用しなくても、OS に標準搭載されている印刷方法が使用できま す。ただし OS に標準搭載されている印刷方法では、IP アドレスの自動追従はできません。 N [本書 64 ページ「Windows\(標準 TCP/IP\)」](#page-63-0)

#### 動作環境

EpsonNet Print は以下の環境で動作します。

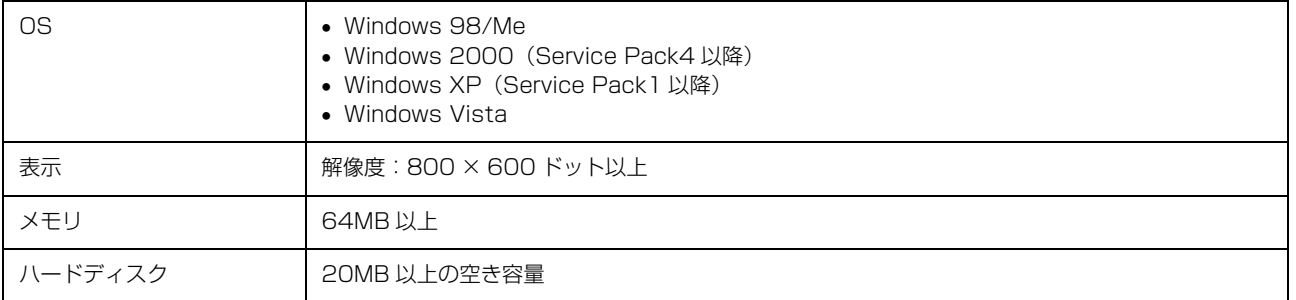

#### セットアップの流れ

本ソフトウェアを使用するための手順を説明します。

### ■ BissonNet Print のインストール *△* [本書 50 ページ「EpsonNet Print のインストール」](#page-49-0)<br>■ Nation

本ソフトウェアを使用するパソコンにインストールします。

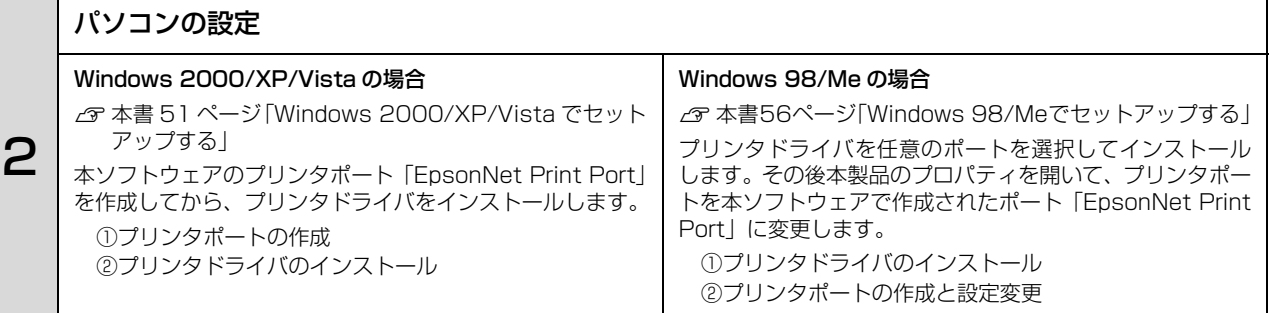

セットアップ中の製品探索方法の変更や、印刷データの送信方法を変更するときは、以下を参照してください。  $C$  [本書 60 ページ「その他の機能」](#page-59-0)

#### <span id="page-49-0"></span>EpsonNet Print のインストール

EpsonNet Print をインストールすると新しいプリンタポート(EpsonNet Print Port)が作成され、このポートを使う ことで Windows 98 など標準で LPR ポートを持たない Windows でもネットワーク直接印刷ができるようになります。 Windows 2000/XP/Vista にインストールするには、管理者の権限を持つユーザでログオンしてください。 Windows 98/Me の場合は、本製品を使用するすべてのパソコン (Windows 98/Me) に EpsonNet Print をインス トールしてください。

L インストールしたソフトウェアの削除は、添付ソフトウェアの削除方法を参照してください。 N [本書 103 ページ「添付ソフトウェアの削除方法」](#page-102-0)

11重要 本ソフトウェアは、旧印刷用ソフトウェアの EpsonNet Direct Print Version1.0 または Version2.X と同じパソコ ンにインストールできません。 EpsonNet Direct Print Version1.0 をお使いの場合は、EpsonNet Direct Print を削除してから本ソフトウェアを インストールしてください。EpsonNet Direct Print Version2.X をお使いの場合は、本ソフトウェアのインストー ル中に警告メッセージを表示しますので、画面の指示に従って EpsonNet Direct Print Version2.X を削除してくだ さい。

- A パソコンに本製品のソフトウェア CD-ROM をセットします。
- 2 「カスタムインストール」をクリックします。
- C DepsonNet Print]の左側のボタンをクリックします。
- $\overline{A}$  この後は、画面の指示に従ってインストールしてください。

以上で終了です。

次に各 OS ごとにパソコンを設定します。

N [本書 51 ページ「Windows 2000/XP/Vista でセットアップする」](#page-50-0)

 $\sqrt{3}$  本書 56 ページ「Windows 98/Me でヤットアップする」

#### <span id="page-50-0"></span>Windows 2000/XP/Vista でセットアップする

セットアップを始める前に、パソコンに IP アドレスが設定されていることを確認してください。  $\sqrt{\gamma}$  本書 12 ページ 「パソコンのネットワーク設定確認」

また、本製品に工場出荷時(192.168.192.168)以外の IP アドレスが設定されていることも確認してください。本 製品の IP アドレスはネットワークステータスシートを印刷すると確認できます。ネットワークステータスシートの出力 方法は、「ネットワーク設定ガイド」を参照してください。

#### プリンタポートの作成

プリンタポート(EpsonNet Print Port)を作成した後、プリンタドライバをインストールします。

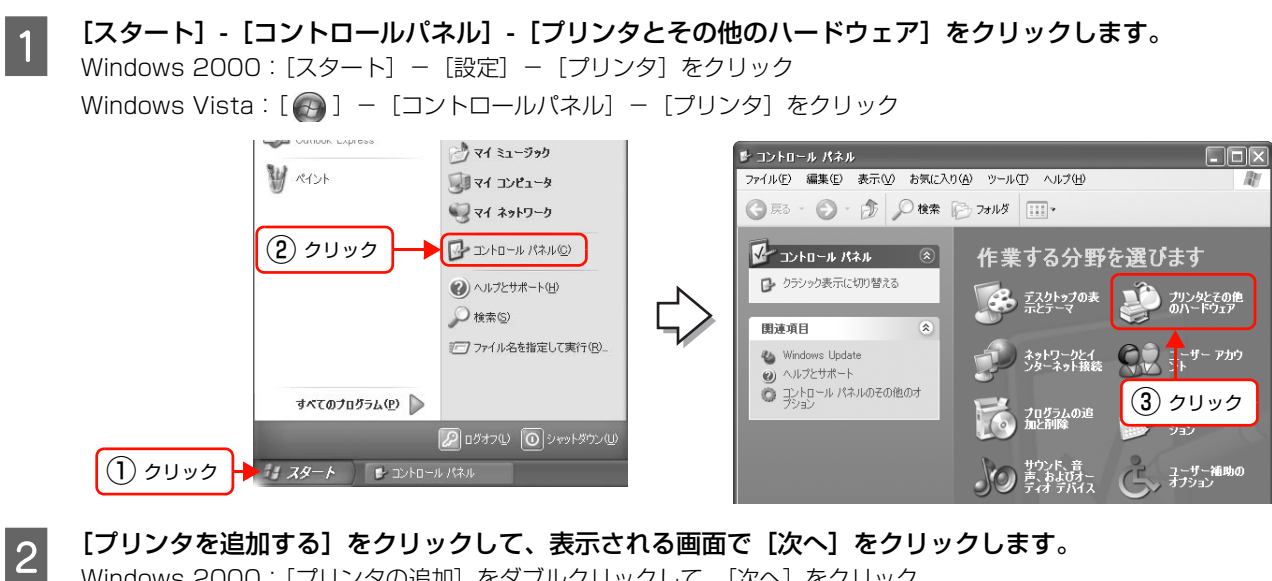

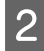

Windows 2000: [プリンタの追加]をダブルクリックして、[次へ]をクリック

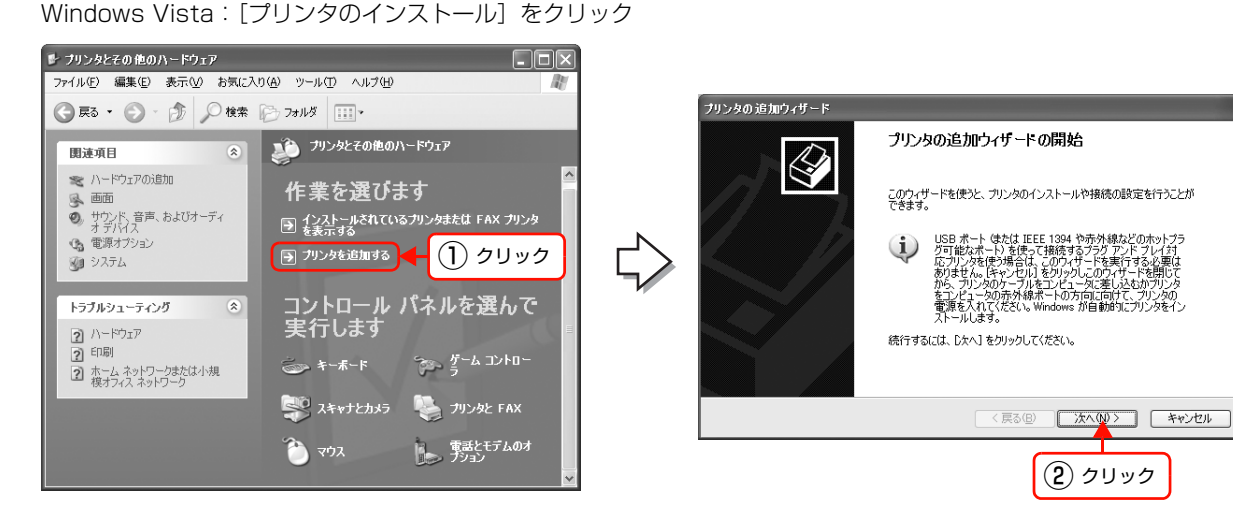

| 3| | [このコンピュータに接続されているローカルプリ<br>| 3| | 2014] + 週刊 | | 「ゴニガコ? いプリ / 村エプリ?」 ンタ]を選択し、[プラグアンドプレイ対応プリン タを自動的に検出してインストールする]のチェッ クを外して、[次へ]をクリックします。 Windows 2000: [ローカルプリンタ]を選択し、「プラグアンドプレイプ リンタを自動的に検出してインストールする」のチェッ クを外して、[次へ]をクリック Windows Vista: [ローカルプリンタを追加します]をクリック

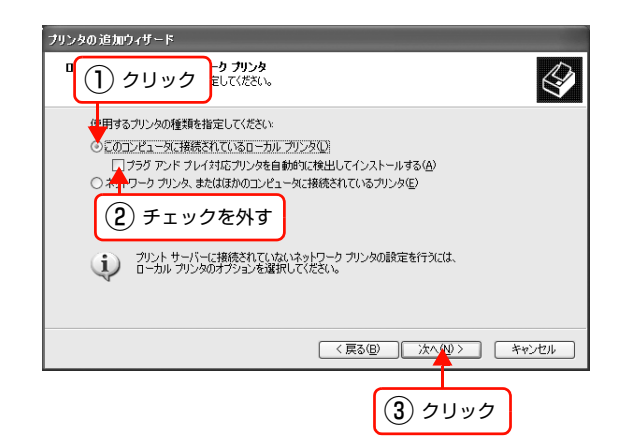

- A [新しいポートの作成]を選択します。[EpsonNet Print Port]を選択して、[次へ]をクリックします。 お使いの Windows によっては[Windows セキュリティ の重要な警告]画面が表示されます。[ブロックを解除す る]をクリックしてください。
- プリンタの追加ウィザード プリンタ ボートの選択<br>コンピュータはボートを介してプリンタと通信します。  $\overline{\mathcal{Q}}$ プリンタのボートを選択してください。ボートが一覧にない場合は、新しいボートを作成できます。 ○次のポートを使用(U): [PT1: (推奨プリンタポート) -<br>注意: ほとんどのコンピュータは LPT1: ボートを使ってローカル<br>のコネクタはこのような形状をしています: 24 ② 選択  $\left(\frac{1}{2}\right)$  $\geq$ ◎新しいボートの作成(C): ポートの種類 EpsonNet Print Port  $\overline{\phantom{a}}$ < 戻る(B) | 次へ(N)> | キャンセル  $\begin{array}{|c|c|c|c|}\n\hline\n\text{(1)} & \text{(2)} & \text{(3)} & \text{(4)} & \text{(5)}\n\hline\n\end{array}$
- こと、本製品を選択して、[次へ] をクリックします。<br>スペントする<br>および、電源がオンになっている か確認して[再検索]をクリックするか、[ポート直接入 力]をクリックして IP アドレスを指定してください。

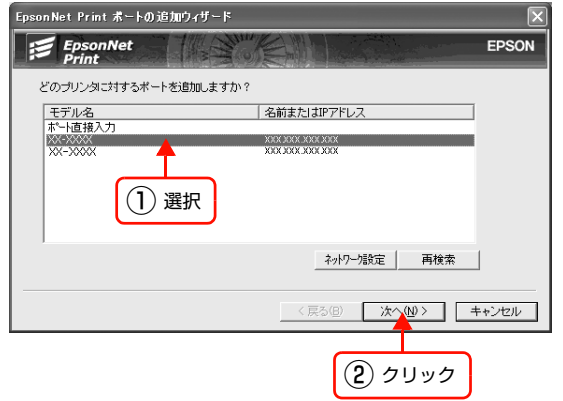

● ● 「ポート直接入力」の詳細は、以下を参照してください。 N [本書 61 ページ「アドレスを直接指定する」](#page-60-0) 別セグメントの本製品を指定するときは、「ネットワーク設定]をクリックして設定します。 N [本書 60 ページ「探索方法を変更する」](#page-59-1) • [ネットワーク設定]をクリックして設定を変更したときやポートの追加中に本製品の電源をオンにしたとき は、[再検索]をクリックしてください。 手順 4 で表示された [Windows セキュリティの重要な警告] 画面で [ブロックする] を選択したときは、パ ソコンと同じセグメントにあるネットワークアドレスの本製品のみを表示します。異なるネットワークアド レスの本製品を表示するときは、[コントロールパネル]の[Windows ファイアウォール]で設定を変更し てください。

### **6 画面の内容を確認して、[完了] をクリックします。**<br>6 「ポートタイプ選択] でポートタイプを選択できます。通

[ポートタイプ選択]でポートタイプを選択できます。通 常は変更する必要はありません。 各項目の説明は、下表を参照してください。

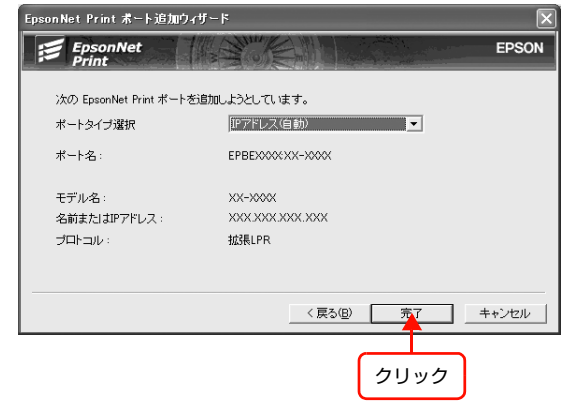

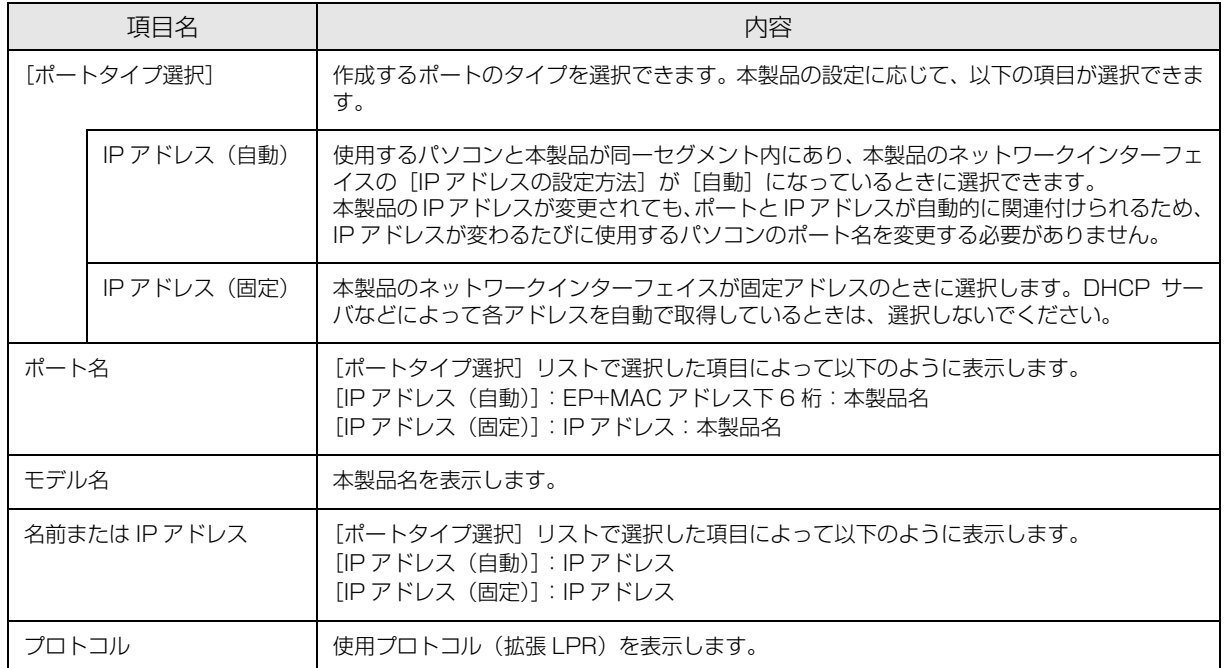

#### プリンタドライバのインストール

A 本製品のソフトウェア CD-ROM をパソコンにセットします。

2 画面が表示されたら、画面右上の [×] をクリック<br>| | ア画面を開じてください して画面を閉じてください。

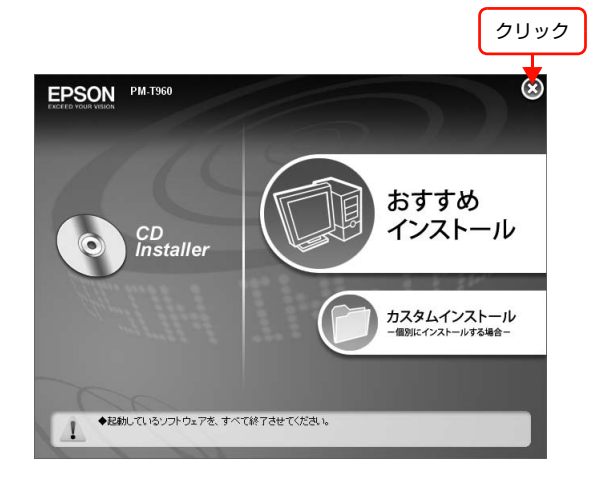

**3つ [プリンタの追加ウィザード]または[プリンタウィ**<br>300 ザード] 画面で [ディスク使用] をクリックします。

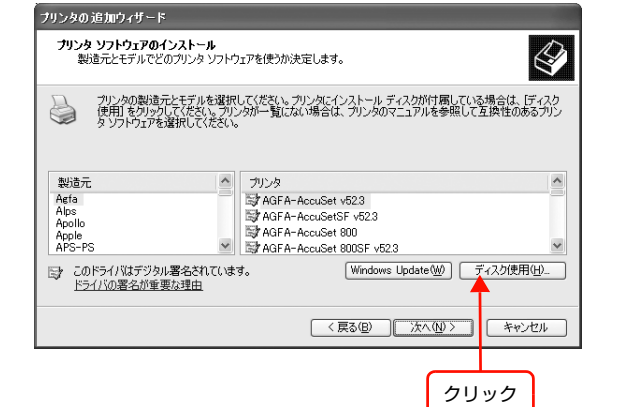

**4 「フロッピーディスクからインストール」画面が表** 示されたら、[参照]をクリックし、ソフトウェア CD-ROM をセットした CD-ROM ドライブを選択 します。

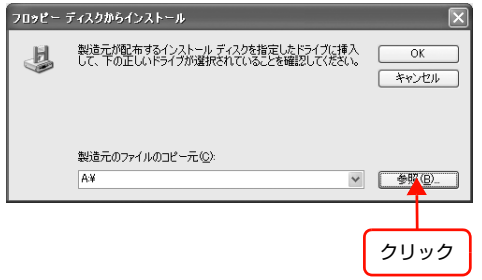

E [OK] をクリックします。

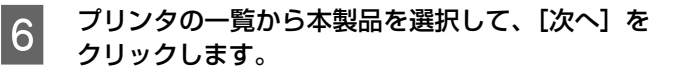

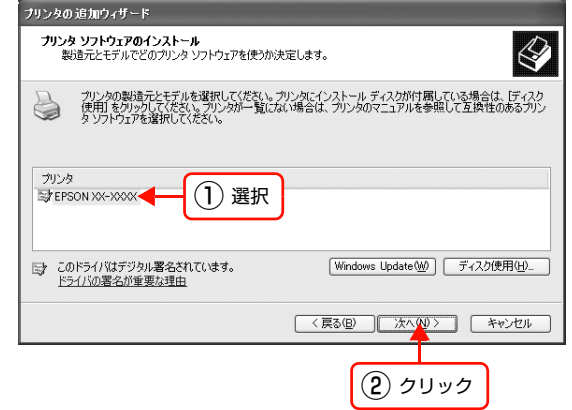

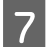

<mark>つ</mark> この後は、画面の指示に従ってインストールを進めてください。

次にネットワーク用モジュールをインストールします。

#### ネットワーク用モジュールのインストール

プリンタドライバのユーティリティ機能をネットワーク経由でも使えるように、ネットワークモジュールをパソコンにイ ンストールします。以下の手順に従い、モジュールをインストールしてください。

A パソコンに、本製品のソフトウェア CD-ROM をセットします。

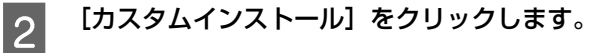

C [EPSON プリンタウィンドウ !3(ネットワークモジュール)]の左側のボタンをクリックします。 上記手順を実行しないと、プリンタドライバのユーティリティ機能の一部(パソコンからのインク残量確認など)が正 常に動作しないことがあります。

**4. この後は、画面の指示に従ってインストールを進めてください。** 

以上で終了です。

印刷方法を設定するときは、以下のページに進んでください。 N [本書 62 ページ「印刷方式を変更する」](#page-61-0)

次にネットワークスキャナの設定をします。 N [本書 69 ページ「ネットワークスキャナの設定」](#page-68-0)

#### <span id="page-55-0"></span>Windows 98/Me でセットアップする

セットアップを始める前に、パソコンに IP アドレスが設定されていることを確認してください。  $\sqrt{\gamma}$  本書 12 ページ 「パソコンのネットワーク設定確認」

また、本製品に工場出荷時(192.168.192.168)以外の IP アドレスが設定されていることも確認してください。本 製品の IP アドレスはネットワークステータスシートを印刷すると確認できます。ネットワークステータスシートの出力 方法は、「ネットワーク設定ガイド」を参照してください。

プリンタドライバをインストールした後、EpsonNet Print Port を作成します。Windows 98 の画面で説明します。

#### プリンタドライバのインストール

A パソコンに本製品のソフトウェア CD-ROM をセットします。

2 [カスタムインストール]をクリックします。

3 「プリンタドライバ」の左側のボタンをクリックします。

 $\begin{bmatrix} 1 & 1 \\ 0 & 0 \end{bmatrix}$ お使いの機種を選択します。

**■ 石のような画面が表示されたときは、[検索中止]**<br>■ キャナ「キャンナリ」をクリック」アイゼナリ または[キャンセル]をクリックしてください。 EpsonNet Print を使用するときは、プリンタポートの 設定を手動で行うため、設定は不要です。

> [検索中止]または [キャンセル]をクリックすると、右 のような画面が表示されることがあります。[OK] をク リックしてください。

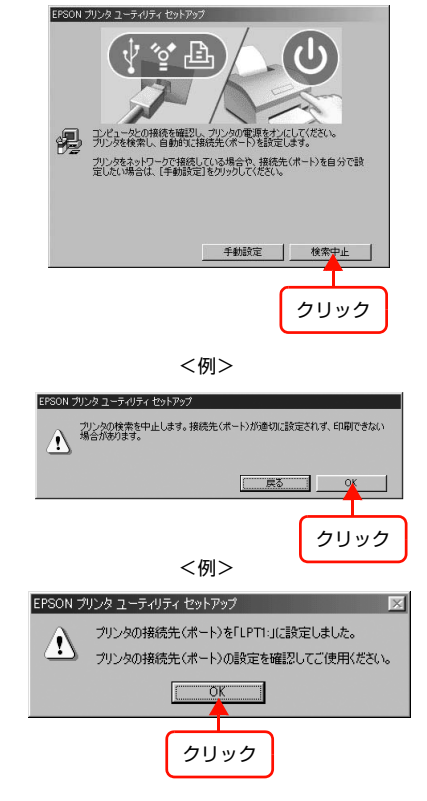

<例>

F [カスタムインストール]画面で[EPSON プリンタウィンドウ !3(ネットワークモジュール)]の左側のボ タンをクリックします。

手順 6 を実行しないと、プリンタドライバのユーティリティ機能の一部が正常に動作しないことがあります。

次にプリンタポートの設定を変更します。

K プリンタドライバをインストールしただけでは、EpsonNet Print を使用した印刷はできません。必ずプリンタポート を設定してください。

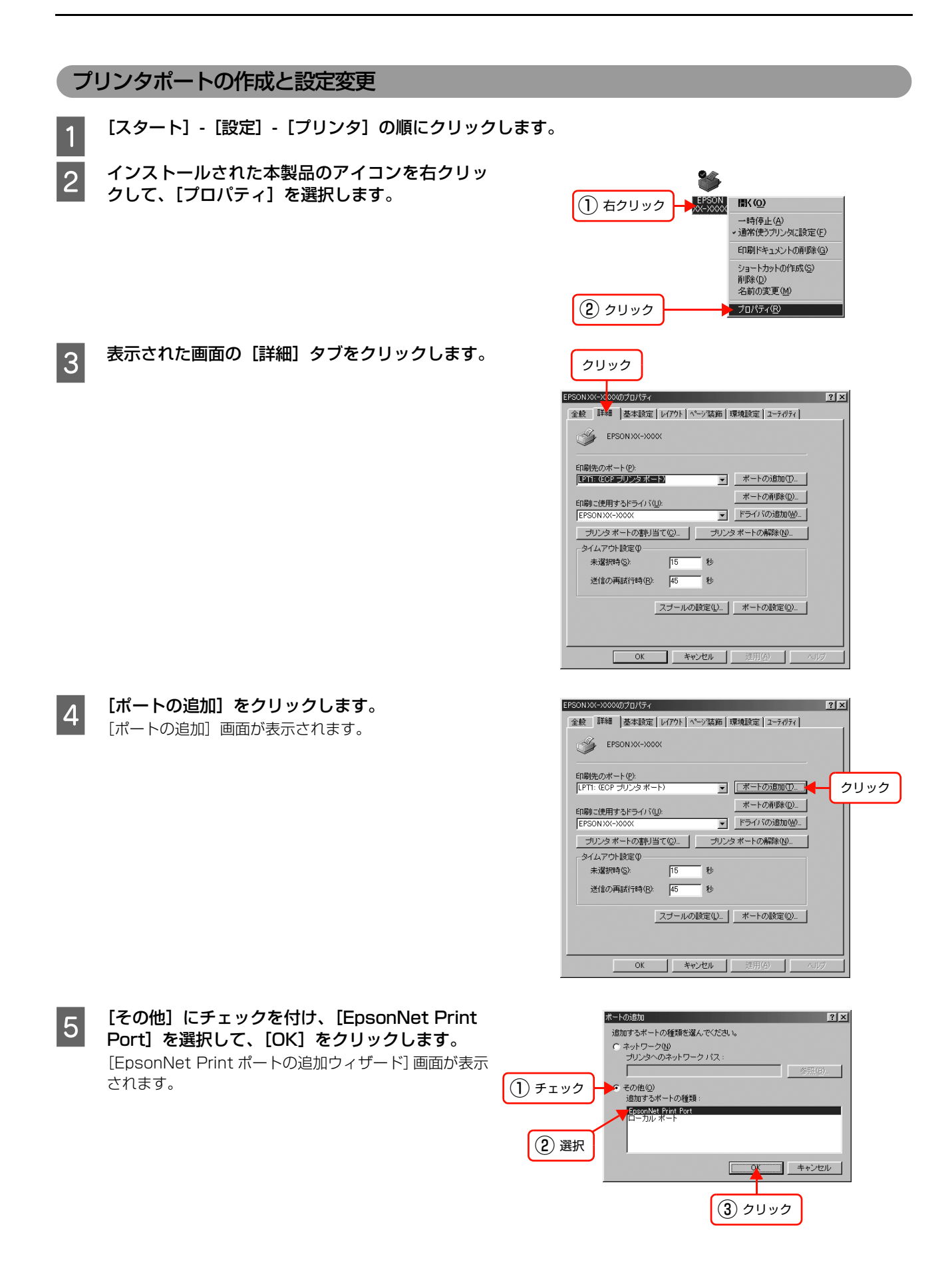

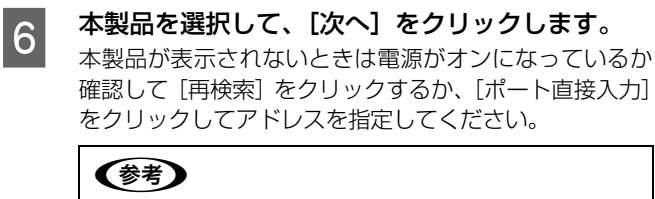

- [ポート直接入力]の詳細は、以下を参照してください。 N [本書 61 ページ「アドレスを直接指定する」](#page-60-0)
- 別セグメントの本製品を指定するときは、[ネットワー ク設定]をクリックして設定します。 N [本書 60 ページ「探索方法を変更する」](#page-59-1)
- [ネットワーク設定]をクリックして設定を変更したと きやポートの追加中に本製品の電源をオンにしたとき は、[再検索]をクリックしてください。

G 画面の内容を確認して、[完了]をクリックします。 [ポートタイプ選択]でポートタイプを選択できます。通 常は変更する必要はありません。 各項目の説明は、下表を参照してください。

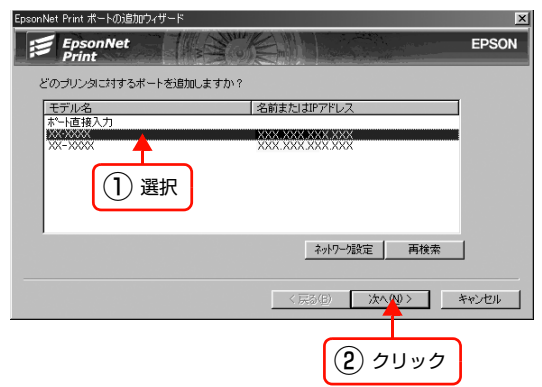

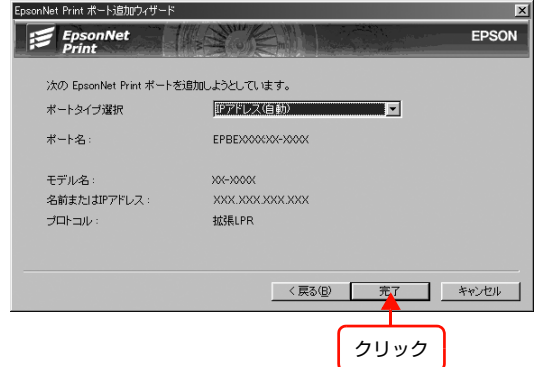

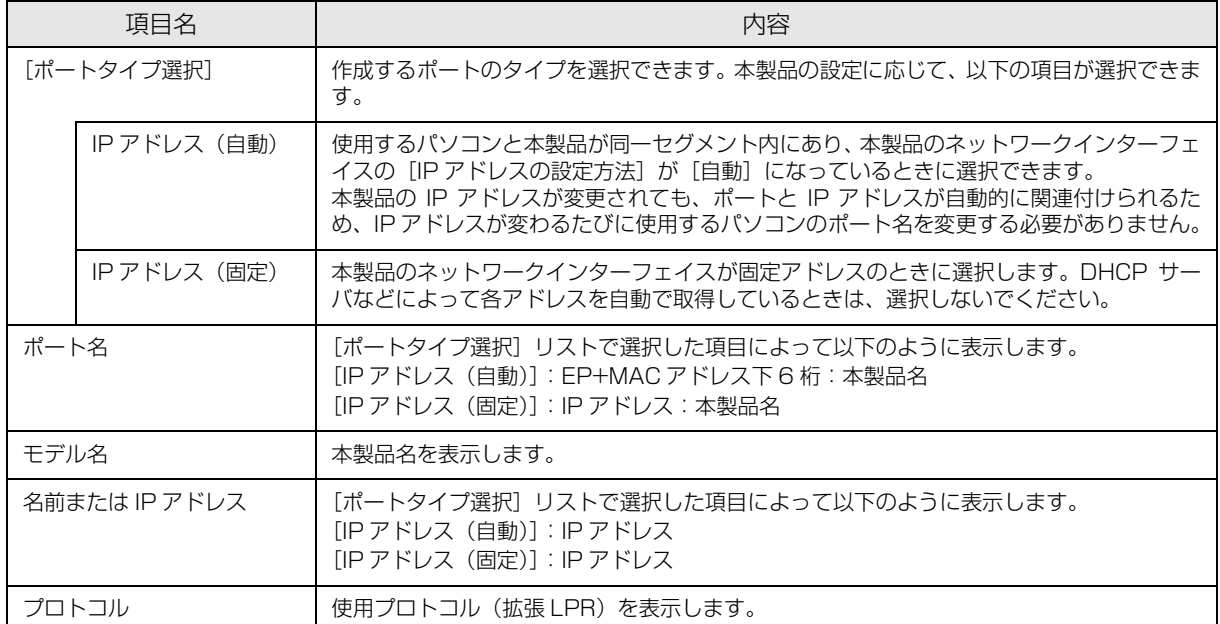

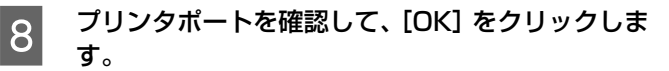

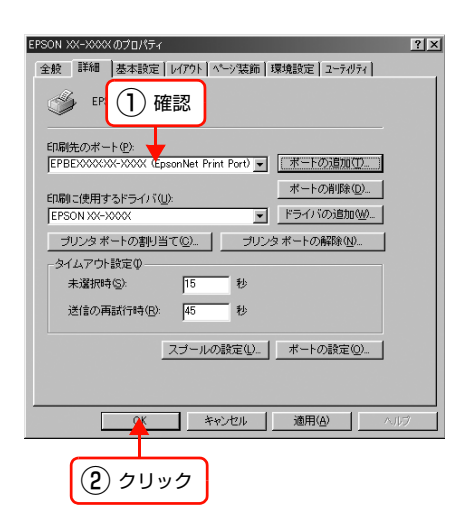

以上で終了です。

印刷方法を設定するときは、以下のページに進んでください。 N [本書 62 ページ「印刷方式を変更する」](#page-61-0)

次にネットワークスキャナの設定をします。 N [本書 69 ページ「ネットワークスキャナの設定」](#page-68-0)

#### <span id="page-59-0"></span>その他の機能

探索方法の詳細設定や印刷データの送信方法などを設定できます。

#### <span id="page-59-1"></span>探索方法を変更する

#### 画面の表示方法

[EpsonNet Print ポートの追加ウィザード]の[ネットワーク設定]をクリックすると表示されます。

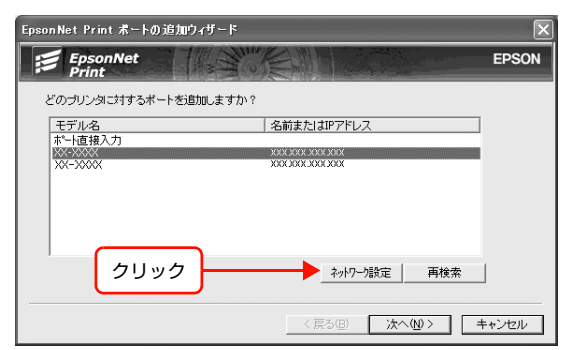

#### 項目の説明

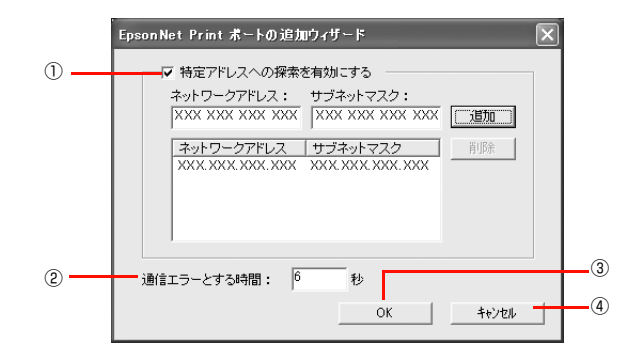

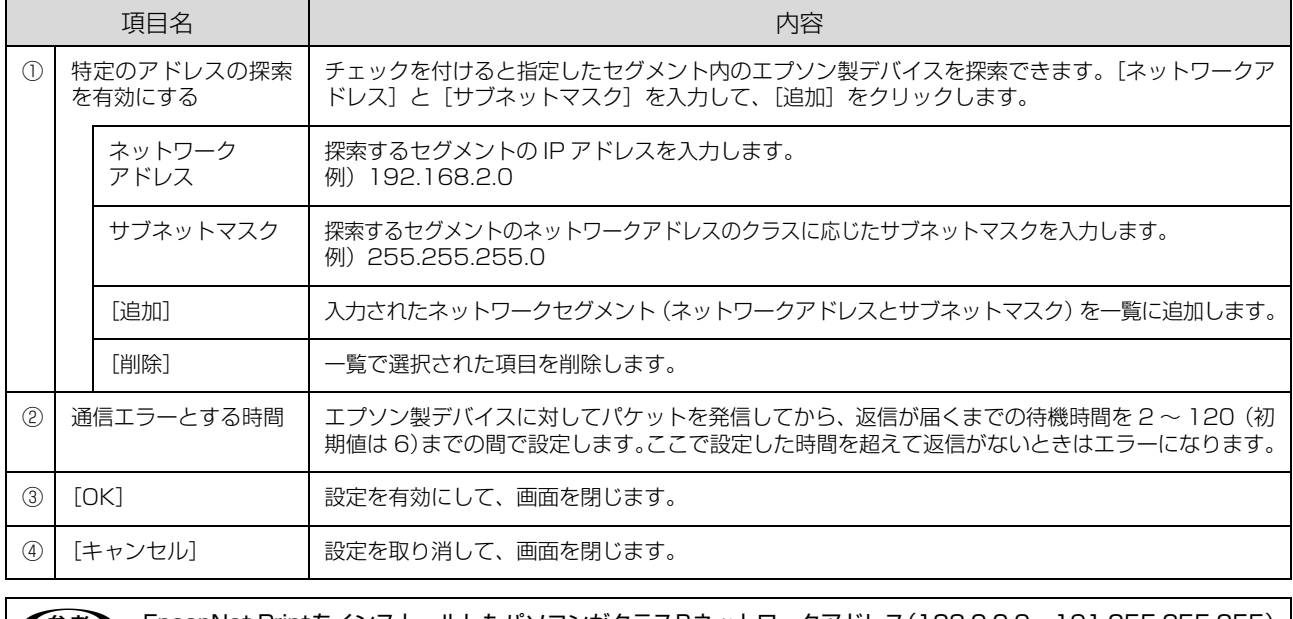

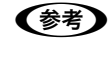

**(参考) EpsonNet PrintをインストールしたパソコンがクラスBネットワークアドレス (128.0.0.0〜191.255.255.255)**<br> で設定されていると、クラス C ネットワークアドレス(192.0.0.0 〜 223.255.255.255)で設定したネットワー クデバイスが検索されないことがあります。このようなときはデバイスの IP アドレスを直接入力してポートを作成して ください。 N [本書 61 ページ「アドレスを直接指定する」](#page-60-0)

#### <span id="page-60-0"></span>アドレスを直接指定する

本製品に固定アドレスを設定している場合や、ローカルエリアネットワークの事情でネットワークデバイスの検索でも本 製品が表示されない場合は、[ポート直接入力]を使用してポートを作成します。ここでは、Windows XP の画面で説 明します。

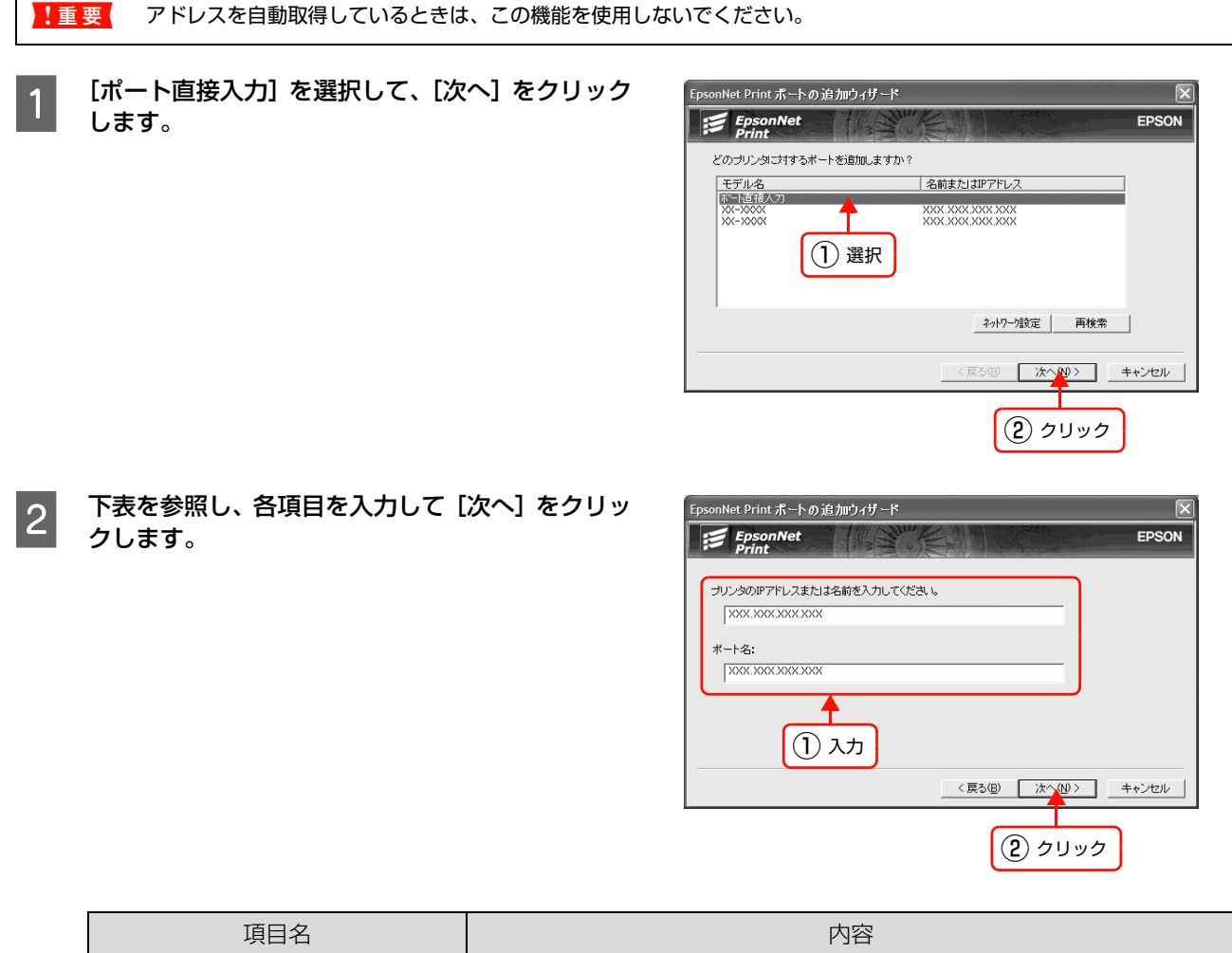

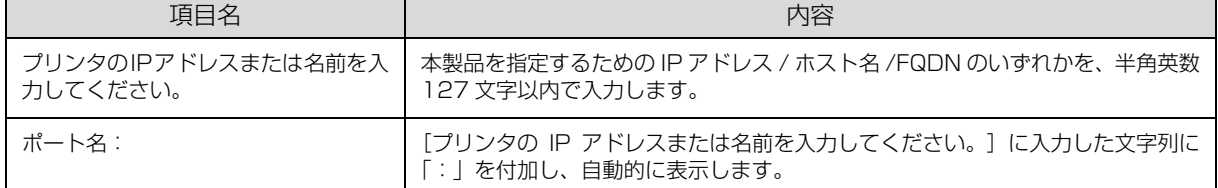

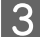

3 画面の内容を確認して、[完了]をクリックします。

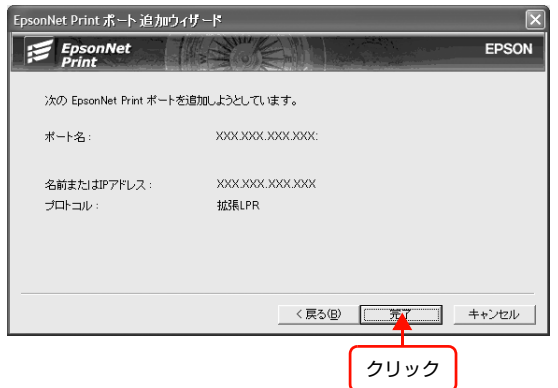

#### <span id="page-61-0"></span>印刷方式を変更する

印刷データの送信方法などが設定できます。Windows 98 の画面で説明します。

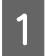

- | 【スタート】 - [設定] - [プリンタ] の順にクリッ<br>| | | | | | | | | クします。 Windows **XP**: [スタート] - [コントロールパネル] - [プリンタとそ の他のハードウェア] - [プリンタと FAX] の順にク リック Windows Vista:

- $\lceil (2) \rceil \lceil (2 \vee \sqrt{2}) \rceil \lceil (2 \vee \sqrt{2}) \rceil$
- 本製品のアイコンを右クリックし、[プロパティ]<br>■ 本人!!!! ☆ !! + + + をクリックします。

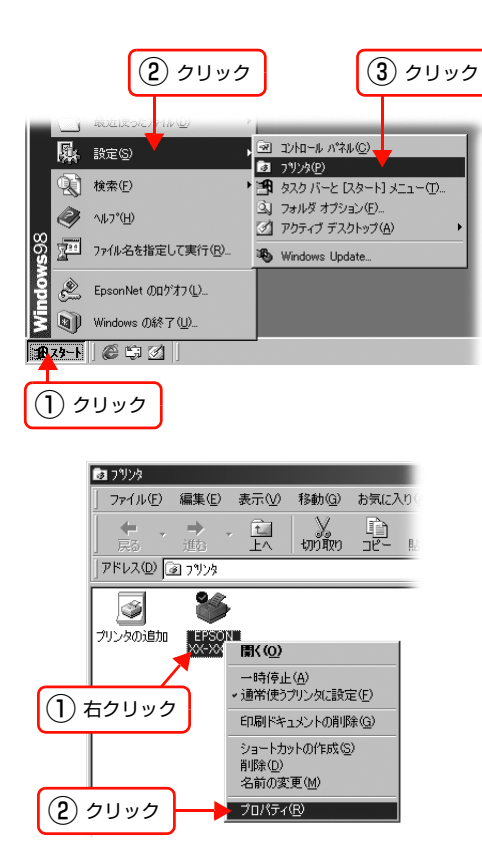

C プロパティの画面で、[詳細]タブにある[ポート の設定](Windows 2000/XP/Vista は、[ポー ト]タブの[ポートの構成])をクリックします。

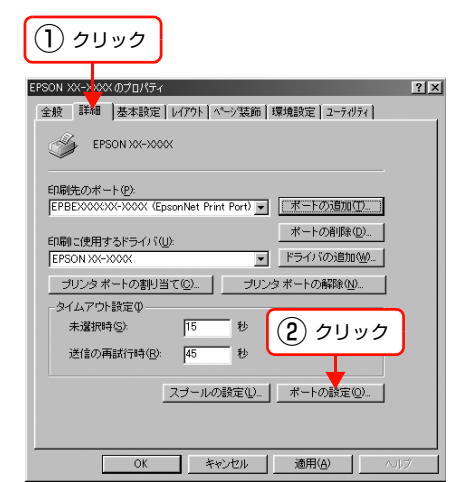

**4 印刷方式を選択して、[OK]をクリックします。**<br>EpacoNet Print # -holds# - 1921681254xxxxxx

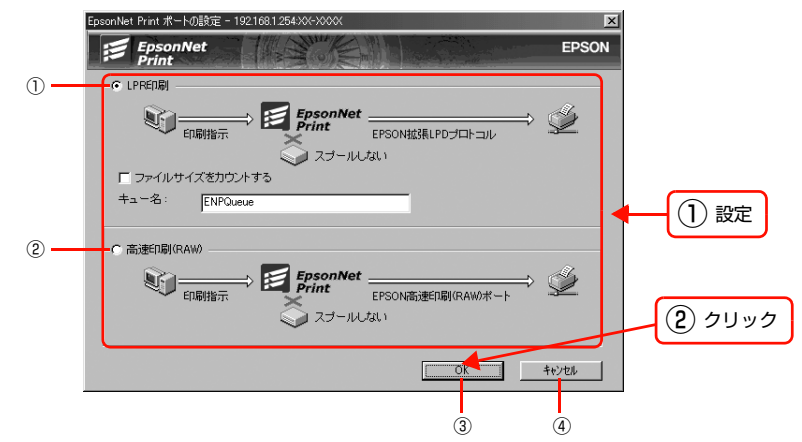

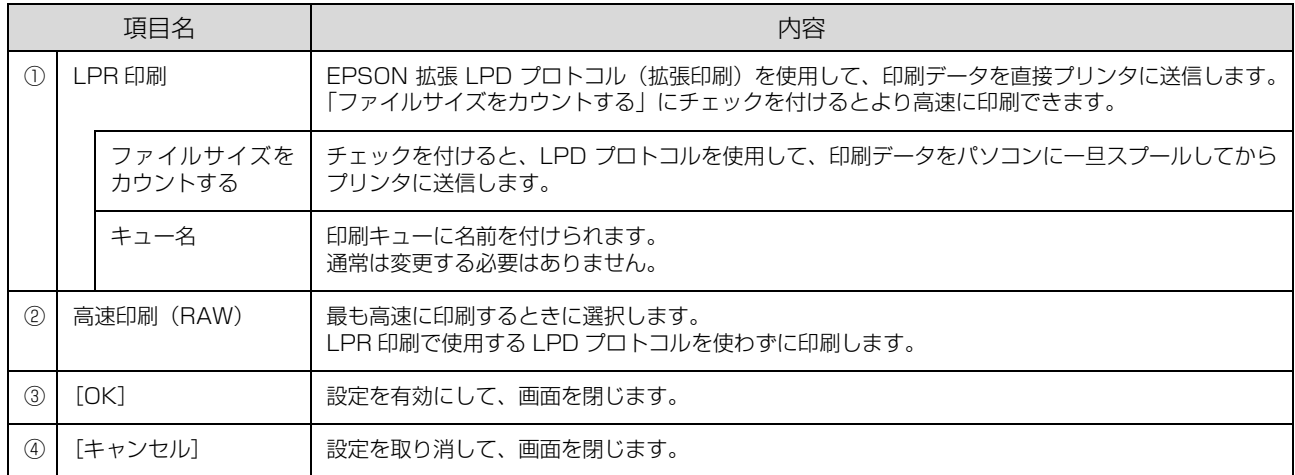

以上で終了です。

### <span id="page-63-0"></span>Windows(標準 TCP/IP)

ここでは、Windows 2000/XP/Vista の標準 TCP/IP 印刷(Standard TCP/IP)の設定手順を説明します。

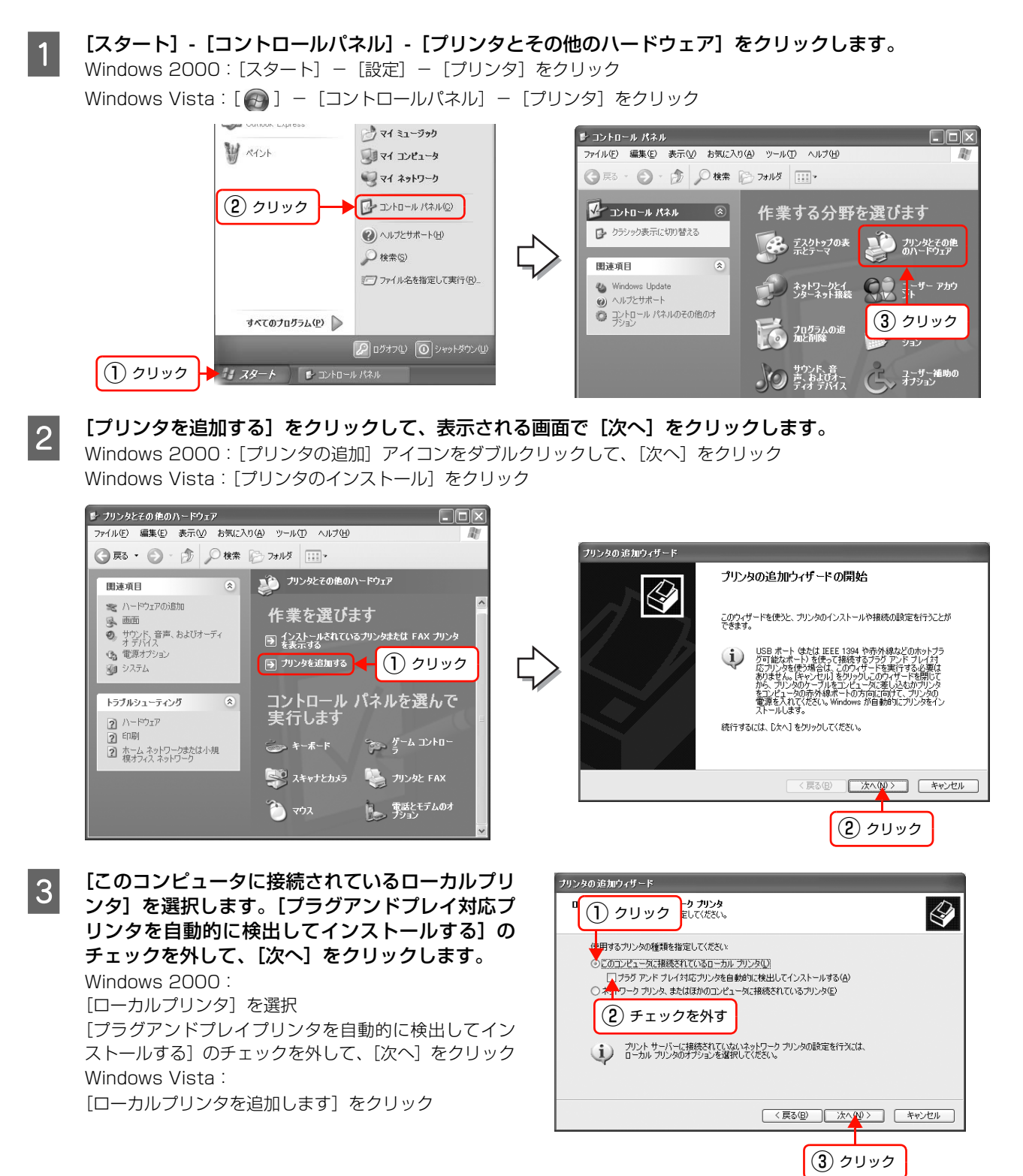

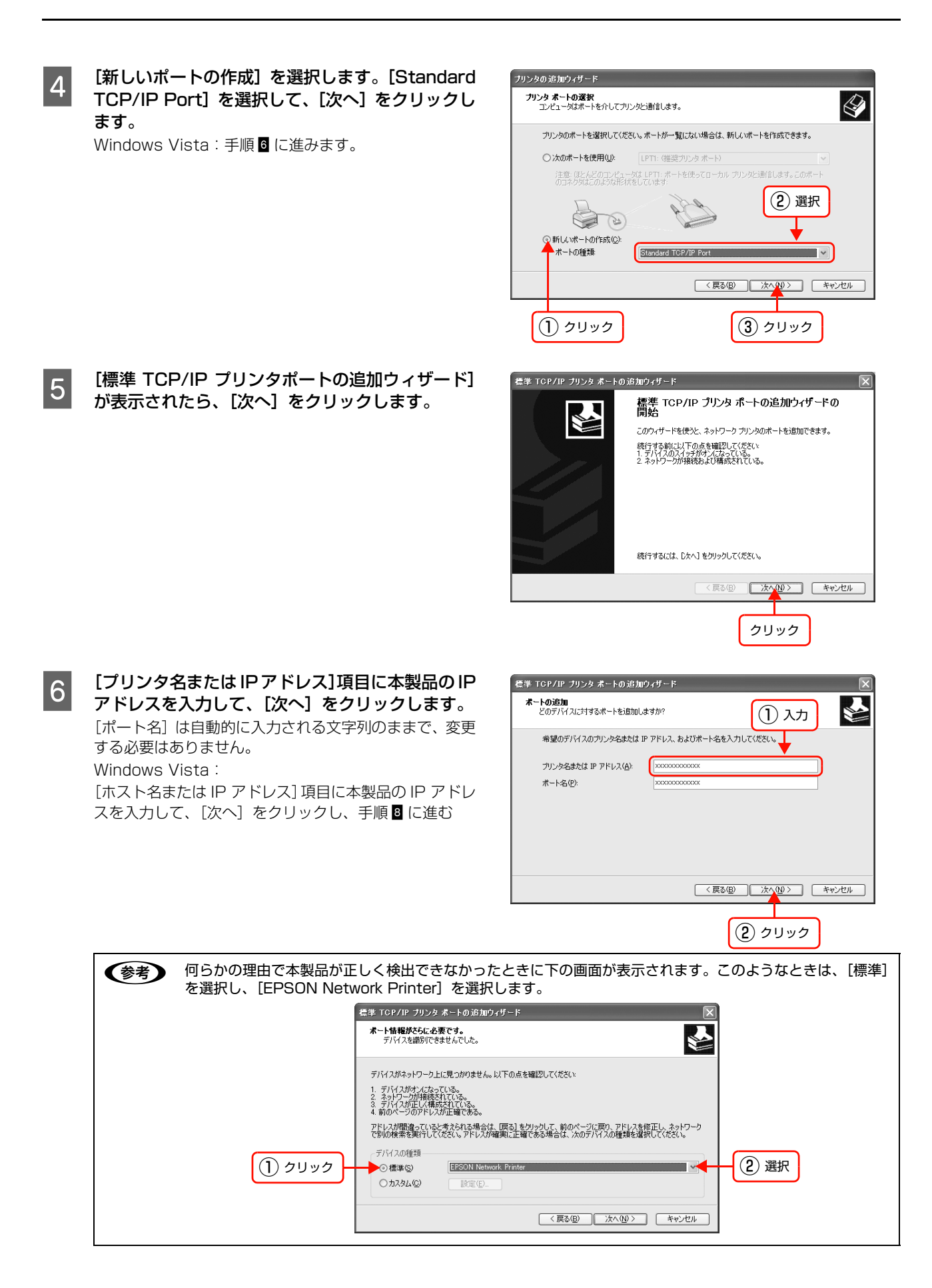

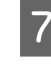

G [標準TCP/IPプリンタポートの追加ウィザードの 完了]画面が表示されたら、[完了]をクリックし ます。

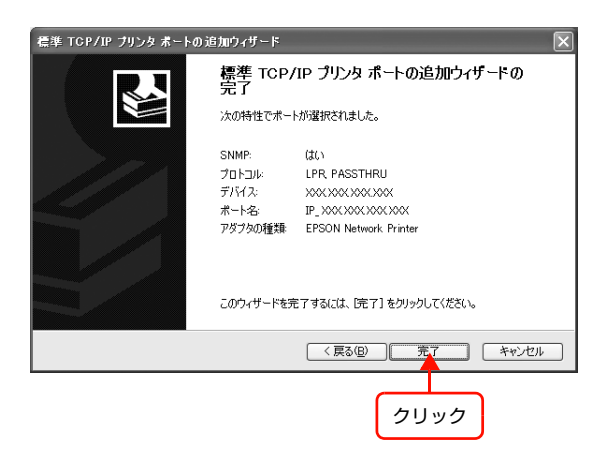

■ | ランスク使用] をクリックして、本製品のソフトウェア CD-ROM をパソコンにセットします。

I CD-ROM ドライブ名を半角で入力後、画面の指示に従って設定を終了します。

以上で終了です。

#### ネットワーク用モジュールのインストール

プリンタドライバのユーティリティ機能をネットワーク経由でも使えるように、ネットワークモジュールをパソコンにイ ンストールします。以下の手順に従い、モジュールをインストールしてください。

- A パソコンに、本製品のソフトウェア CD-ROM をセットします。
- 2 「カスタムインストール」をクリックします。
- C [EPSON プリンタウィンドウ !3(ネットワークモジュール)]の左側のボタンをクリックします。 上記手順を実行しないと、プリンタドライバのユーティリティ機能の一部(パソコンからのインク残量確認など)が正 常に動作しないことがあります。
- この後は、画面の指示に従ってインストールを進めてください。

以上で終了です。

次にネットワークスキャナの設定をします。 N [本書 69 ページ「ネットワークスキャナの設定」](#page-68-0)

## <span id="page-66-0"></span>Mac OS X v10.2.8 以降

プリンタドライバをインストールした後に、本製品をセットアップします。印刷プロトコルは、EPSON TCP/IP、 Bonjour (Mac OS X v10.4 以降)、Rendezvous (Mac OS X v10.2.8 ~ v10.3)の中から選択できます。

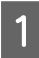

- パソコンに、本製品のソフトウェア CD-ROM をセットして、デスクトップの[EPSON]アイコンをダブ<br>コード・セール ルクリックします。

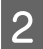

2 [Mac OS X] をダブルクリックします。

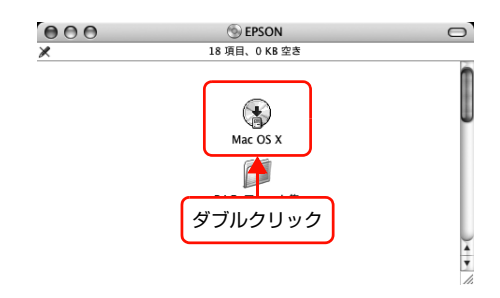

- 3 [カスタムインストール]をクリックします。
- コンタドライバ]左のボタンをクリックします。

■面の指示に従ってインストールを進めます。<br>■ ドライバのインストールが終了したら、画面左上の[◎]をクリックして本製品のソフトウェア CD-ROM を終了します。

次に本製品を追加します。

■ 6 本製品の電源がオンになっていて、ネットワーク通信ができていることを確認してください。<br>■ 6 本製品の電源がオンになっていて、ネットワーク通信ができていることを確認してください。 N [本書 46 ページ「本製品の設置」](#page-45-1)

G [Macintosh HD]アイコンをダブルクリックします。

[Macintosh HD] の名前を変更しているときは、Mac OS X を起動中のハードディスクアイコンをダブルク リックしてください。

- H [アプリケーション]フォルダをクリックして、[ユーティリティ]フォルダをダブルクリックします。
- | g | [プリンタ設定ユーティリティ] アイコンをダブル クリックします。 Mac OS X v10.2.8: [プリントセンター]アイコンをダブルクリック

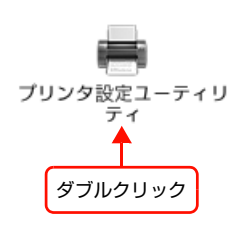

10 [プリンタリスト]またはメッセージ画面で [追加] をクリックします。

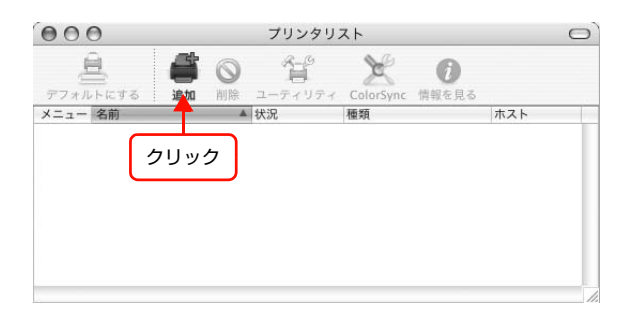

#### K [プリンタブラウザ画面]または[プリンタリスト]で本製品をクリックします。

Mac OS X v10.2.8-v10.3: [プリンタリスト]画面の一覧から、目的の印刷プロトコルを選択

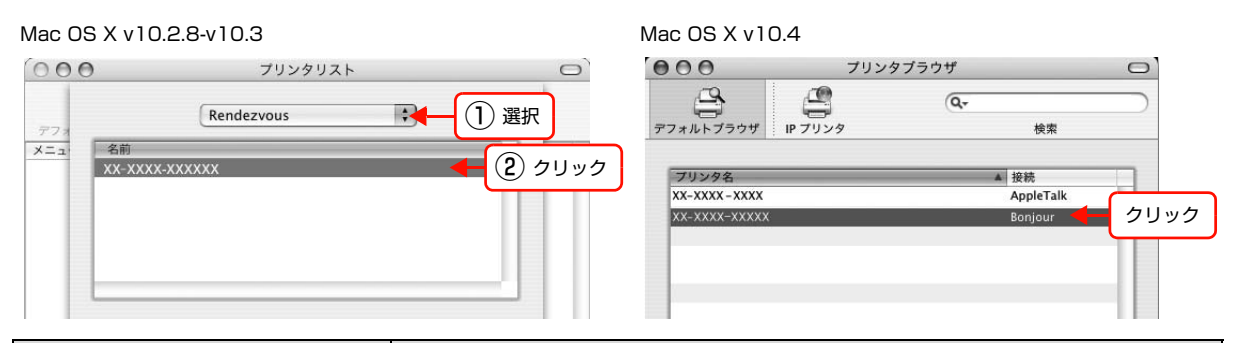

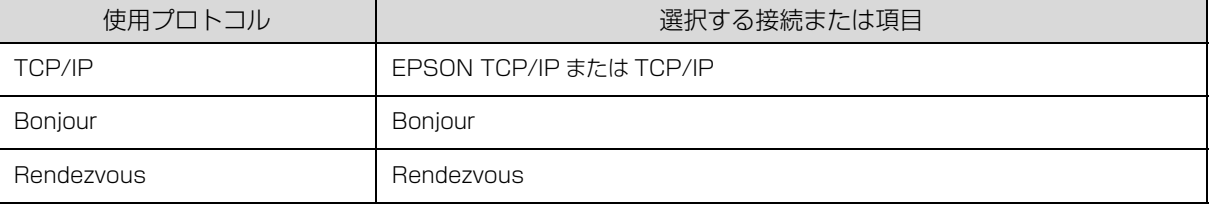

- <<br />
Mac OS X v10.4 で本製品が目的の接続方法で表示されていないときは、以下の操作をします。 ①[ほかのプリンタ…]をクリックします。 ②表示された画面で目的の接続を選択します。 ③本製品を選択して、[追加]をクリックします。 • [EPSON TCP/IP]での印刷は、コンピュータと本製品に IP アドレスなどの情報を設定してください。
	- $\sqrt{x}$  本書 34 ページ 「EpsonNet Config で設定する」

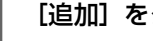

#### 12 「追加」をクリックします。

#### Mac OS X v10.2.8-v10.3 Mac OS X v10.4  $000$  $000$ プリンタリスト プリンタプラウザ  $\circ$  $\circ$  $\bigoplus_{\mathsf{IP} \mathcal{I} \mathcal{I} \mathcal{I} \mathcal{I}}$  $\sum_{77777777777}$  $\overline{Q}$ Rendezvous  $\blacksquare$ 検索 三名前  $x = 1$ XX-XXXX-XXXXXX ブリンタ名 接続 球数<br>AppleTalk  $\overline{XX-XXXX-XXXX}$ XX-XXXX-XXXXX Boniour プリンタの機種: 一般設定  $\frac{4}{\sqrt{2}}$ (キャンセル) (追加) 名前: XX-XXXX-XXXXXX 場所: クリック 使用するドライバ: EPSON XX-XXXX  $\blacksquare$ (ほかのプリンタ...) (追加)  $\odot$

以上で終了です。

次にネットワークスキャナの設定をします。 N [本書 69 ページ「ネットワークスキャナの設定」](#page-68-0) クリック

<span id="page-68-0"></span>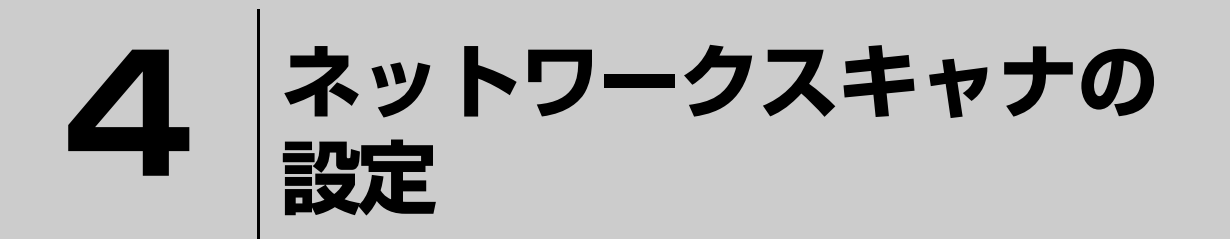

ネットワークスキャンをするための「EPSON Scan」のインストールと接続確認の方 法を説明しています。

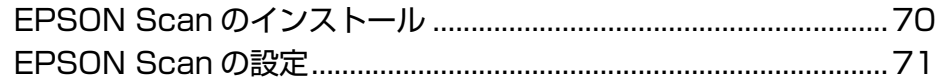

## <span id="page-69-0"></span>EPSON Scanのインストール

EPSON Scan のインストール手順を説明します。

Windows 2000/XP/Vista または Mac OS X にインストールするには、管理者の権限を持つユーザーでログオンし てください。

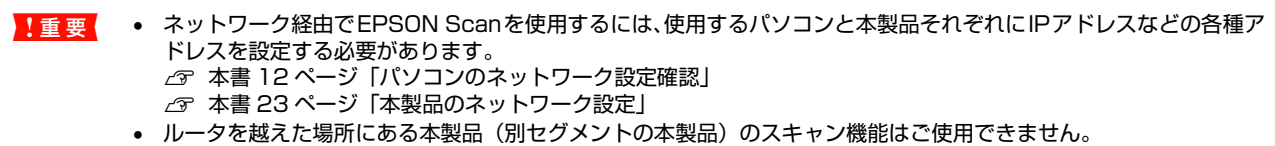

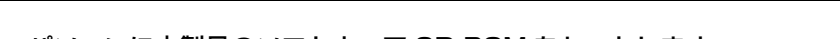

- A パソコンに本製品のソフトウェア CD-ROM をセットします。 • Windows:手順3に進む
	- Mac OS X: 表示された [EPSON] アイコンをダブルクリック

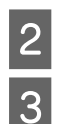

2 Mac OS のアイコンをダブルクリックします。

つつ にカスタムインストール]をクリックします。<br>3. Windows 環境でインストール画面が自動的に表示されないときは、[マイコンピュータ]内の CD-ROM のアイコンを ダブルクリックしてください。

 $\begin{array}{|c|c|} \hline \textbf{A} & \textbf{[7.5,1]} \end{array}$  [スキャナドライバ (EPSON Scan)] の左側のボタンをクリックします。

E この後は、画面の指示に従ってインストールしてください。

以上で終了です。

次に EPSON Scan の設定をします。 c 本書 71 ページ 「EPSON Scan の設定」

## <span id="page-70-0"></span>EPSON Scanの設定

「EPSON Scan」を使う前に、使用するパソコンと本製品がネットワーク通信できていることを、以下の手順に従って 確認します。

#### **Windows**

A パソコンを起動します。

2 [スタート](または 3)) - [すべてのプログラム](または[プログラム])- [EPSONScan] - [EPSON<br>Case の設定】の順になり…なします Scan の設定]の順にクリックします。 [EPSON Scan の設定]画面が表示されます。 Windows Vista: [ユーザーアカウント制御]画面が表示されますので、[続行]をクリック **3つ [スキャナの選択] リストで本製品を選択して [接** ① 選択 続方法]で[ネットワーク接続]をクリックし、 [ネットワークスキャナの指定]-[追加]をクリッ ↓ EPSON Scanの設定  $\Box \Box$ クします。 スキャナの選択(S): EPSON PM-XXXX  $\checkmark$ [追加]画面が表示され、自動的に本製品を検索します。 <mark>(2)クリック カ<del>ル接続の<br>コースシトワーク</del>スキャナの指定(W)</mark> ● ○ ネットワーク接続(N) (参考) スキャナ名 アドレス • [追加]: 本製品をリストに追加するときにクリックします。 • [削除]: 本製品をリストから削除するときにクリックします。  $\left\vert \left\langle \right\vert \right\vert$  $\rightarrow$ • [編集]: 削除(D) [スキャナ名]を設定するときにクリックします。 編集  $(F)$ 更新(R) • [更新]: [ネットワークスキャナの指定]にリストアップされて ③ クリック いる本製品の IP アドレスを更新するときにクリック します。ただし、[アドレスを入力]を選択して IP ア ドレスを入力したときは、更新されません。 A 検索が完了したことを確認して IP アドレスをク 追加  $\overline{\mathbf{v}}$ リックし、[OK]をクリックします。 スキャナ名(N) スキャナ1 (参考) • 同じネットワーク上に複数本製品が接続されていると ◎ アドレスを検索(S) きは、[スキャナ名]に設置場所などの名前も付けてお XXXXXXXXXXX ② クリック 再検索(R) くと IP アドレスが変わっても本製品を特定しやすく なります。  $\oplus$ <sub>i</sub> $\vdash$ (R) • [スキャナ名]は、全角 16文字/ 半角32文字まで入力 できます。 検索は完了しました。 ① 確認 • [アドレスを入力]で追加するときは、EpsonNet Config(Windows)/(Mac OS)から本製品に固 定の IP アドレスを設定することをお勧めします。 **で 本書 44 ページ「TCP/IP に関する設定**」 ○アドレスを入力(E) (検索結果が表示されない場合、こちらを選択してください)

③ クリック

 $QK$ 

キャンセル

E IPアドレスを選択して[テスト]をクリックします。 [スキャナの状態]欄に「接続テストは成功しました。ネッ トワークスキャナは使用可能です。」と表示されることを 確認してください。

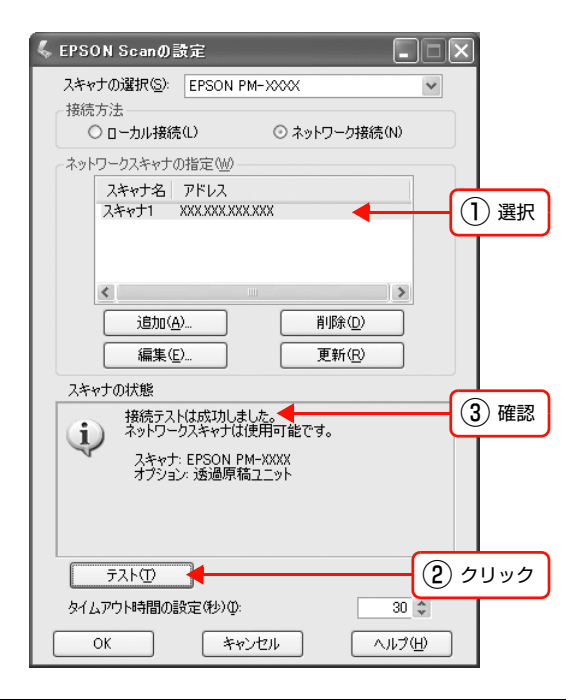

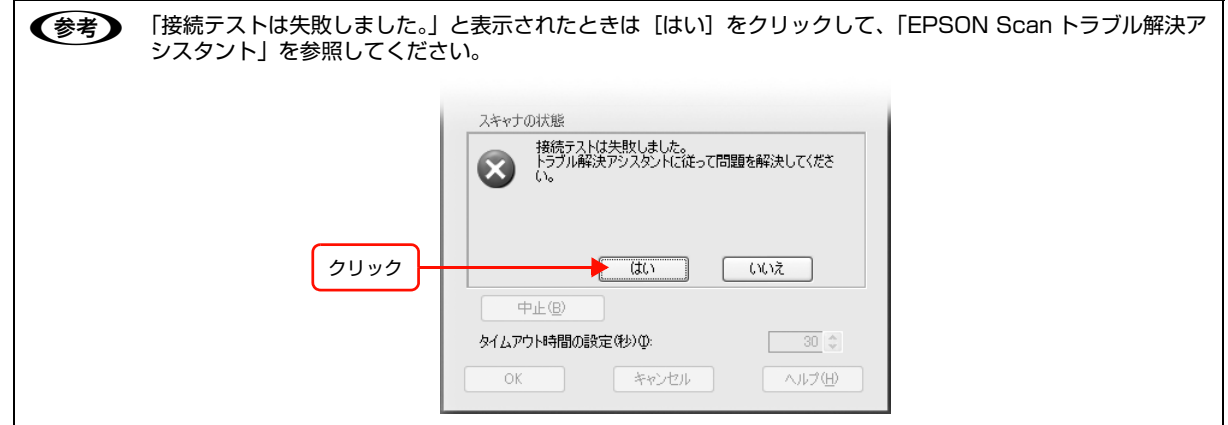

 $\begin{bmatrix} 6 \end{bmatrix}$  [OK] をクリックします。

以上で終了です。

EPSON Scan の使い方は、EPSON Scan のヘルプまたは本製品の取扱説明書を参照してください。 本製品のメモリカードスロットをネットワーク経由で使用するときは、以下のページへ進んでください。 N [本書 79 ページ「ネットワークメモリカードスロットの設定」](#page-78-0)
#### Mac OS X

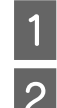

A パソコンを起動します。

- 2 [Macintosh HD]-[アプリケーション]-[ユーティリティ]-[EPSON Scan の設定]の順にダブルク<br>- Particle Hotel キオ リックします。

**3つ [スキャナの選択] リストで本製品を選択して [接** 続方法]で[ネットワーク接続]をクリックし、 [ネットワークスキャナの指定]-[追加]をクリッ クします。

[追加]画面が表示され、自動的に本製品を検索します。

- (参考) • [追加]: 本製品をリストに追加するときにクリックします。 • [削除]:
- 本製品をリストから削除するときにクリックします。 • [編集]:
- [スキャナ名]を設定するときにクリックします。 • [更新]:
- [ネットワークスキャナの指定]にリストアップされて いる本製品の IP アドレスを更新するときにクリック します。ただし、[アドレスを入力]を選択して IP ア ドレスを入力したときは、更新されません。

A 検索が完了したことを確認して IP アドレスをク リックし、[OK]をクリックします。

#### (参考)

同じネットワーク上に複数本製品が接続されているとき は、[スキャナ名]に設置場所などの名前も付けておくと IP アドレスが変わっても本製品を特定しやすくなりま す。

[スキャナ名]は、全角 16 文字 / 半角 32 文字まで入力 できます。

[アドレスを入力]で追加する場合は、EpsonNet Config (Windows)/(Mac OS)から本製品に固定の IP アド レスを設定することをお勧めします。 c [本書 44 ページ「TCP/IP に関する設定」](#page-43-0)

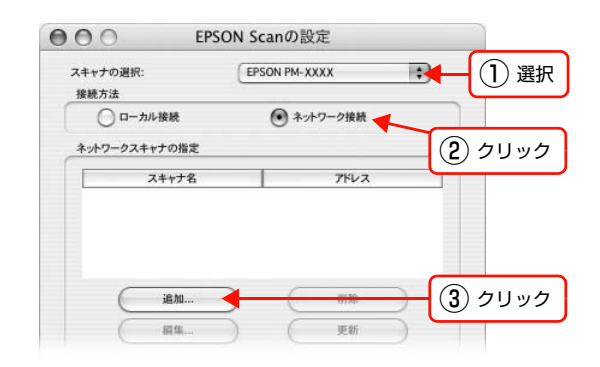

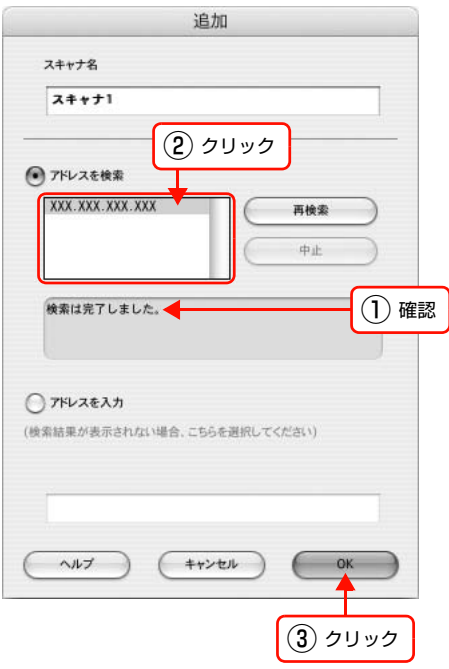

E IPアドレスを選択して[テスト]をクリックします。  $000$ EPSON Scanの設定 [スキャナの状態]欄に「接続テストは成功しました。ネッ スキャナの選択: EPSON PM-XXXX Ð トワークスキャナは使用可能です。」と表示されることを 接続方法 ○ローカル接続 (●) ネットワーク接続 確認してください。 ネットワークスキャナの指定 スキャナ名  $7KLZ$ ① 選択  $\frac{\lambda}{\lambda + \gamma + 1}$ XXX.XXX.XXX.XXX 追加... 削除 編集 更新 スキャナの状態 ●● 接続テストは成功しました。● ③ 確認 スキャナ: EPSON PM-XXXX<br>オプション: 透過原稿ユニット ② クリック テスト  $\mathbf{X}$ タイムアウト時間の設定(秒):  $30$  $\wedge \wedge \vee$  $(+)$ 6 L「接続テストは失敗しました。」と表示されたときは[はい]をクリックして、「EPSON Scan トラブル解決ア シスタント」を参照してください。 スキャナの状態 接続テストは失敗しました。<br>トラブル解決アシスタントに従って問題を解決してください。 m クリックCWIR  $\Big($   $\Big|$   $\Big|$   $\Big|$ テスト タイムアウト時間の設定(秒):  $30 \begin{array}{|c|c|c|} \hline \star \\ \star \\ \hline \end{array}$ 

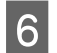

G [OK] をクリックします。

以上で終了です。

EPSON Scan の使い方は、EPSON Scan のヘルプまたは本製品の取扱説明書を参照してください。

 $\wedge \psi \neq 0$ 

 $(++\nu e\nu)$ 

 $\subset$ OK

# **5**

を説明します。

## **WSDを使用したセットアッ プ(Windows Vista)**

本製品は、Windows Vista 標準の WSD(Web Services on Devices)に対応して います。 ここでは、ネットワークに接続した本製品を、WSD を使用してセットアップする方法

[WSD を使用したセットアップ方法......................................................76](#page-75-0)

## <span id="page-75-1"></span><span id="page-75-0"></span>WSDを使用したセットアップ方法

ここでは、ネットワークに接続した本製品を、WSD を使用してセットアップする方法を説明します。

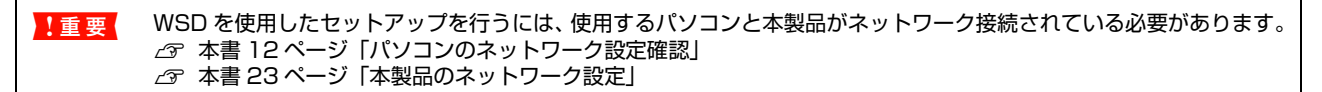

### ソフトウェアのインストール

WSD を使用してセットアップするときは、本製品のソフトウェア CD-ROM からソフトウェアをインストールしておく 必要があります。

A パソコンに、本製品のソフトウェア CD-ROM をセットします。

2 【おすすめインストール】をクリックします。

C [ネットワーク接続]をクリックします。

**4 この後は、画面の指示に従ってインストールを進めてください。** 詳細は「ネットワーク設定ガイド」を参照してください。 **で「ネットワーク設定ガイド」(紙マニュアル)-「ソフトウェアのインストール」** 

以上で終了です。

② クリック

.<br>ネットワーク

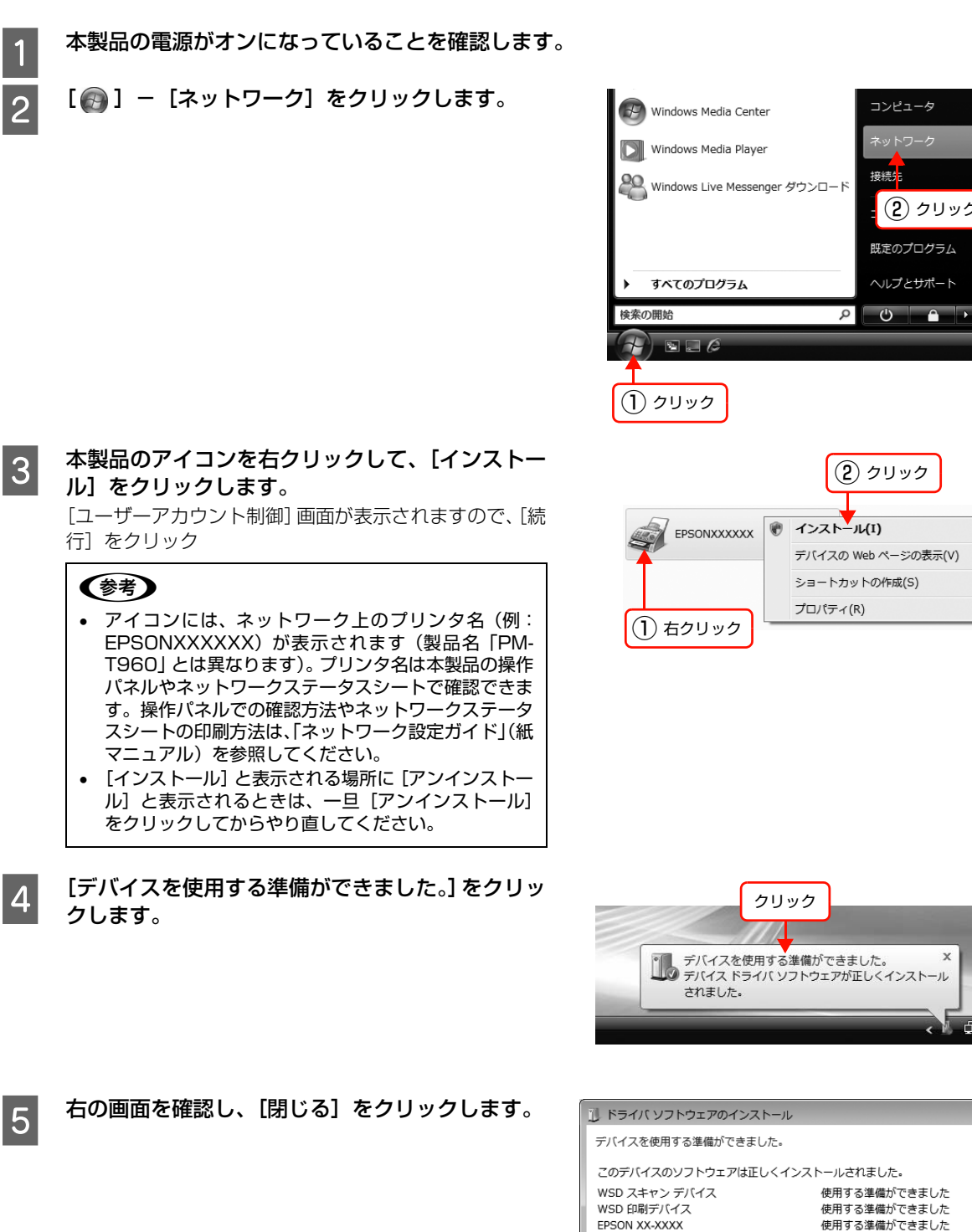

<span id="page-76-0"></span>本製品(WSD デバイス)の登録

WSD で本製品(プリンタ機能とスキャナ機能)を使用できるようにします。

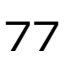

クリック

**閉じる(C)** 

 $Q(1)$  21:40

 $\mathbf{z}$ 

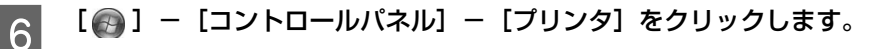

#### 7 ネットワーク上のプリンタ名 (例: EPSONXXXXXXX)が表示されたアイコンが登録 されていることを確認します。 WSD で印刷するときは、ネットワーク上のプリンタ名 がついたプリンタを選択してください。

!重要 正常にインストールされないときは、以下を参照してイ ンストールをやり直してください。  $C$  [本書 94 ページ「WSD を使用してセットアップでき](#page-93-0) [ない」](#page-93-0)

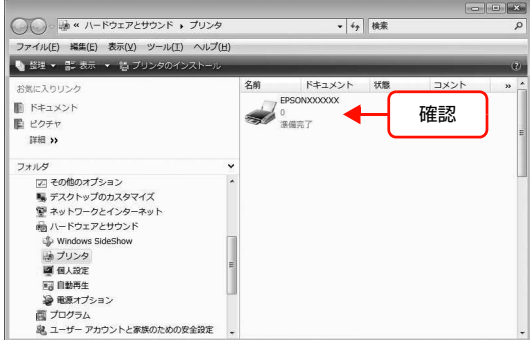

#### 以上で終了です。

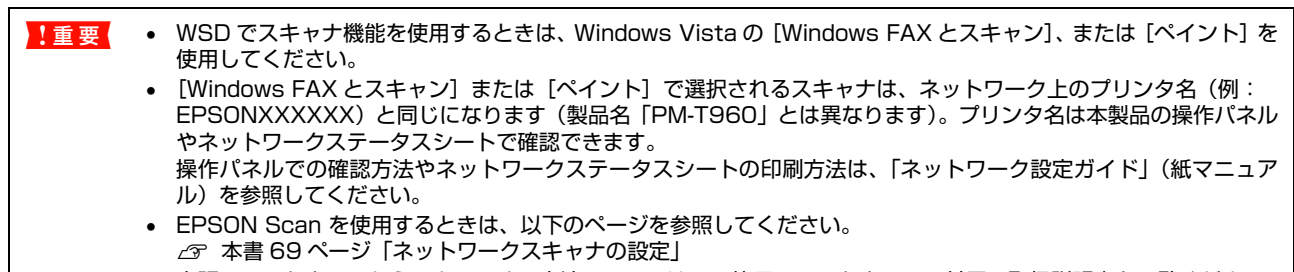

• 市販のソフトウェアからスキャンする方法については、ご使用のソフトウェアに付属の取扱説明書をご覧ください。

 $\overline{\phantom{a}}$ 

### **ネットワークメモリ カードスロットの設定 6**

ここでは、ネットワーク上のパソコン(Windows)から、本製品のメモリカードス ロットを使用する方法を説明しています。

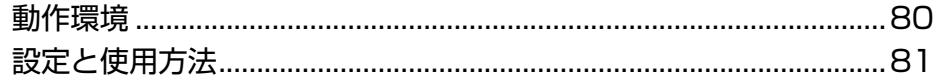

### <span id="page-79-0"></span>動作環境

本製品のメモリカードスロットをネットワークドライブとして使用できる OS は以下の通りです。

- Windows 98 SecondEdition
- Windows Me
- Windows 2000
- Windows XP
- Windows Vista

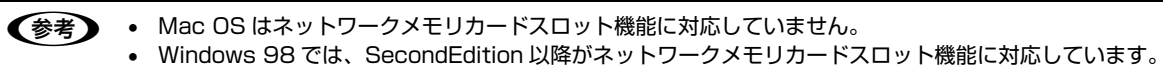

### <span id="page-80-0"></span>設定と使用方法

メモリカードスロットをネットワーク共有するには、本製品の操作パネルで「ファイル共有設定]を[有効]にしないと 使えません。また書き込みを可能にするには、共有モードを[読み書き可能]にしてください。 詳細は「ネットワーク設定ガイド」を参照してください。 N「ネットワーク設定ガイド」(紙マニュアル)-「ファイル共有の設定」

#### 確認

ネットワーク共有するための、ホスト名を確認します。

**A EpsonNet Config (Windows) を起動します。**<br>
Continued in Configuration (Windows)  $\sqrt{3}$  本書 36 ページ 「EpsonNet Config (Windows) / (Mac OS) の起動」

2 本製品を選択して[設定開始]をクリックします。

<mark>3</mark> [MS Network] - [基本]をクリックします。

 $\begin{array}{|c|c|} \hline \textbf{4} & \textbf{[}\pi\textbf{7}\textbf{&\textbf{8} } \textbf{8} & \textbf{1}\\ \hline \textbf{5} & \textbf{6} & \textbf{7} & \textbf{8} & \textbf{1}\\ \hline \textbf{6} & \textbf{7} & \textbf{8} & \textbf{1}\\ \hline \textbf{7} & \textbf{18} & \textbf{18} & \textbf{18} & \textbf{18} & \textbf{18} \\ \hline \textbf{18} & \textbf{18} & \textbf{18} & \textbf{18} & \textbf{18} &$ 

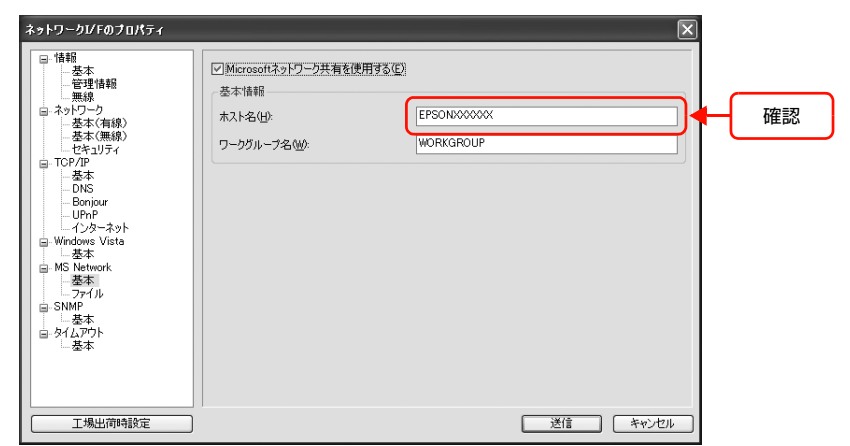

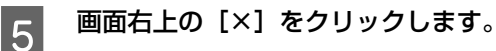

以上で終了です。

次に接続します。

#### 接続

本製品のメモリカードスロットをネットワークドライブとして割り当てます。

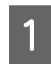

A [スタート]-[ファイル名を指定して実行]の順にクリックします。 [ファイル名を指定して実行]画面が表示されます。 Windows Vista: [ 3 ] - [すべてのプログラム] - [アクセサリ] - [ファイル名を指定して実行]をクリック

① 右クリック

② クリック

**2 [名前] リストに確認した本製品の [ホスト名] を**<br>コール・エード [212] キクリックレキキ 入力して、[OK] をクリックします。 以下の書式で入力します。 書式) ¥¥ (本製品のホスト名) ¥

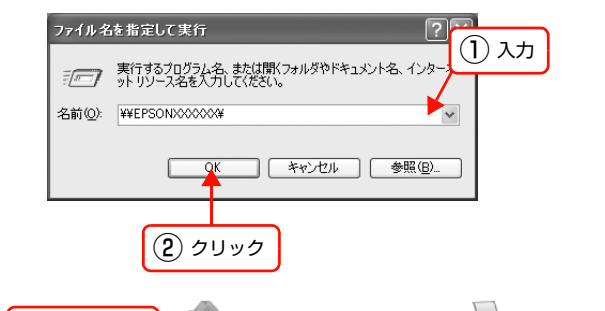

**MEMORYCARD** 開((0) 检索(E) オフラインで使用する(A) ネットワーク ドライブの割り当て(M)...

切り取り(T)

PRINTER

C 表示された画面で[MEMORYCARD]アイコンを 右クリックして、[ネットワークドライブの割り当 て]をクリックします。

> [ネットワークドライブの割り当て]画面が表示されま す。

#### (参考)

[MEMORYCARD]は工場出荷時の共有名です。 EpsonNet Config (Windows)から共有名の確認と変 更ができます。 詳細は EpsonNet Config(Windows)のヘルプを参照 してください。

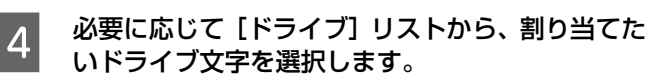

パソコンを起動するたびにネットワークストレージを使 用するときは、「ログオン時に再接続]にチェックをつけ てください。

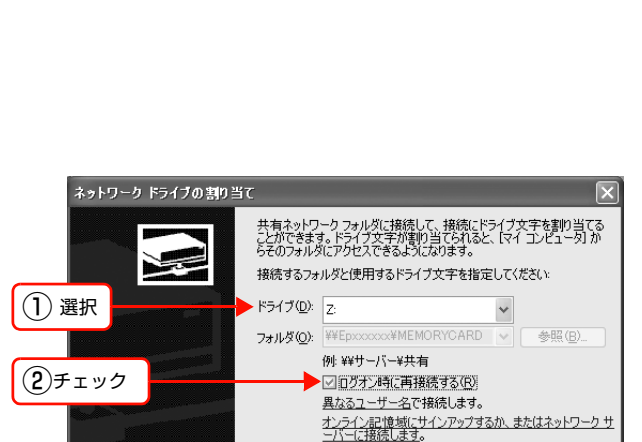

< 戻る(B) | 完了 | キャンセル |

#### **E FAND をクリックします。**

割り当てたネットワークドライブは、マイコンピュータ (またはコンピュータ)内にハードディスクなどと同様に 表示されています。

ネットワークドライブアイコンをダブルクリックするこ とで、内部ファイルを表示させ、読み込み / 書き込みで きます。

#### !重要 • 書き込みをするには、操作パネルで[ファイル共有設 定]の共有モードを[有効]にして、[読み書き可能] にしている必要があります。  $\sigma$ 「ネットワーク設定ガイド」(紙マニュアル)-

- 「ファイル共有の設定」 • 本製品をUSB接続で使用するときは、[読み込み専用] に設定することをお勧めします。[読み書き可能]に設
- 定すると、メモリカードにアクセスしたときにパソコ ンの動作が不安定になる可能性があります。

#### (参考)

本製品を[読み込み専用]にしているときに、パソコン からデータ削除を実行すると、パソコン画面上は削除し <u>。ラジング.......とスパックと、パットンローはエミル......</u><br>たように見えますが、実際のデータは削除されていませ ん(表示を更新すると元に戻ります)。

以上で終了です。

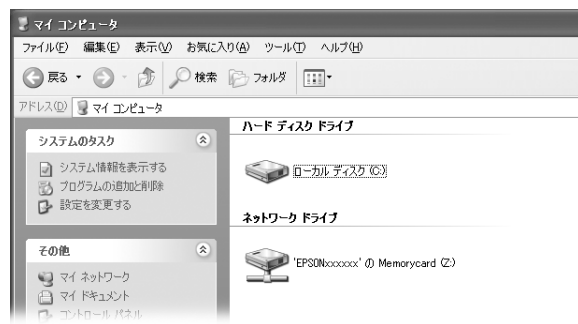

### **EPSON Web Config の使い方 7**

EPSON Web Config の動作環境や、起動方法を説明します。

[EPSON Web Config の使い方 ...........................................................85](#page-84-0)

## <span id="page-84-0"></span>EPSON Web Configの使い方

EPSON Web Config を使用して、パソコンやデジタル家電の Web ブラウザから、本製品のネットワーク設定や印刷 設定ができます。

#### <span id="page-84-1"></span>動作環境

EPSON Web Config は、以下の Web ブラウザ環境から操作できます。

#### パソコン

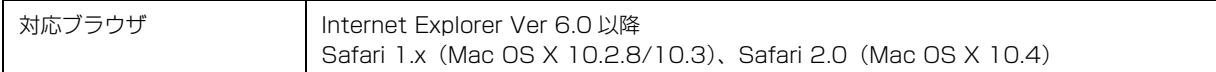

#### デジタル家電

Web ブラウザを搭載した、印刷機能に対応した機器

#### Web ブラウザの設定に関する注意

プロキシサーバを使用する場合と使用しない場合で、Web ブラウザの設定が異なります。

ここでは Windows XP 版の Internet Explorer 6.0 を例に、プロキシサーバを使用する場合と使用しない場合の設定を 合わせて説明します。

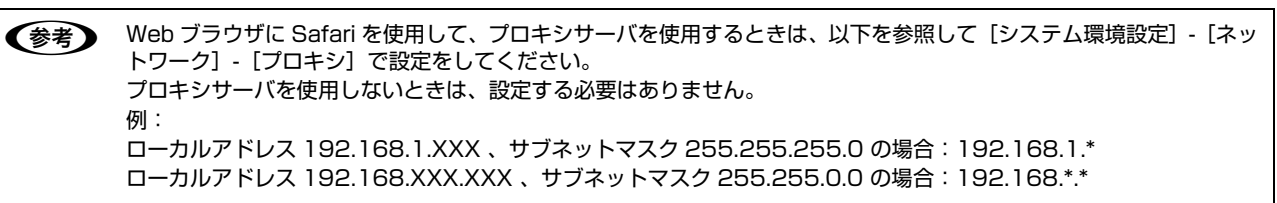

1 Internet Explorer を起動します。

2 [ツール] - [インターネットオプション] をクリックします。

3 | [接続]タブをクリックして、[LAN の設定] をク<br>3 | Contract + + + リックします。

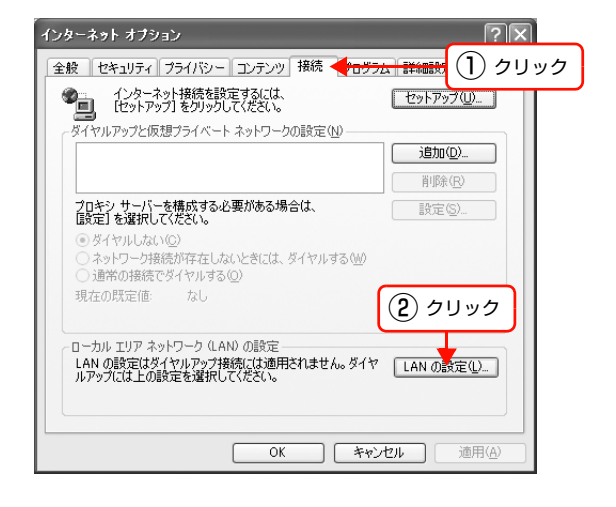

#### 2 プロキシサーバを使う場合、使わない場合ごとに設 定を確認します。 プロキシサーバを使用する: [LAN にプロキシサーバーを使用する]にチェックを付

ける プロキシサーバを使用しない: [LANにプロキシサーバーを使用する]にチェックを外す

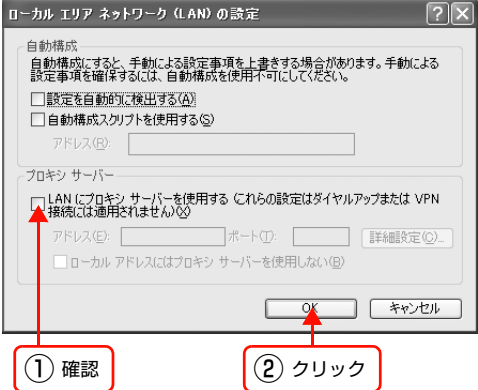

以上で終了です。

### インストール(Windows)

EPSON Web Config を Windows から使用するには、Web ブラウザで表示させるためのソフトウェアをインストール します。Windows Vista では、ソフトウェアのインストールは不要です。また、Bonjour や Rendezvous に対応して いる Mac OS X でもソフトウェアのインストールは不要です(ただし Rendezvous を有効にしてください)。デジタル 家電も Web ブラウザで起動できるため、ソフトウェアのインストールは不要です。 以下にソフトウェアをパソコンにインストールする手順を説明します。 Windows 2000/XP にインストールするには、管理者の権限を持つユーザーでログオンしてください。

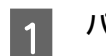

### A パソコンに本製品のソフトウェア CD-ROM をセットします。

### |2| 「カスタムインストール]をクリックします。

インストール画面が自動的に表示されないときは、[マイコンピュータ]内の CD-ROM のアイコンをダブルクリックし てください。

3 EPSON Web Config]の左側のボタンをクリックします。

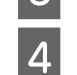

この後は、画面の指示に従ってインストールしてください。

以上で終了です。

次に EPSON Web Config を起動します。

#### 起動

パソコン、デジタル家電から起動する方法を説明します。

#### パソコンから起動

パソコンから起動するには、以下の方法があります。

- ソフトウェアから起動(Windows のみ)
- パソコンの Web ブラウザから起動
- EpsonNet Config(Windows)/(Mac OS)から起動
- ネットワークエクスプローラから起動(Windows Vista のみ)

パソコンから EPSON Web Config を起動する前に、以下の設定をしておいてください。 ①設定に使うパソコンへの IP アドレス設定

N [本書 12 ページ「パソコンのネットワーク設定確認」](#page-11-0) ②設定に使うパソコンへの Web ブラウザのインストール

N [本書 85 ページ「動作環境」](#page-84-1)

③本製品への IP アドレス設定

**△ア 本書 23 ページ 「本製品のネットワーク設定」** 

K 重要 EpsonNet Config (Windows) / (Mac OS) と EPSON Web Config から、同時に同じ本製品に対して設定しない でください。

#### ソフトウェアから起動(Windows のみ)

[スタート] (または 3) - [すべてのプログラム] (または [プログラム]) - [EPSON] - [EPSON Web Config] の 順にクリックして起動します。

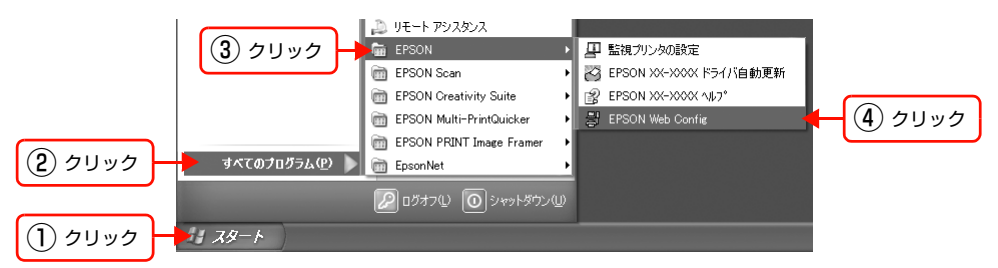

<<br />
U. L TO画面が表示されたら、発行元が [SEIKO EPSON CORPORATION] であることを確認して、[ブロックを解除 する」をクリックしてください。[フロックする] をクリックしたときは、EPSON Web Config を Windows ファイ アウォールに登録してください。 N [本書 91 ページ「困ったときは」](#page-90-0) | Windows セキュリティの重要な警告  $\overline{\mathbf{x}}$ コンピュータを保護するため、このプログラムの機能の一部が Windows ファイアウォ<br>ールでプロックされています。 ① 確認このブログラムをブロックし続けますか? 名前(N): **EPSON Web Config** 뵓 発行元(P): SEIKO EPSON CORPORATION ② クリック [ ブロックする(<u>K)</u> | ブロックを解除する(U) | 後で確認する(A) | Windows ファイアウォールで、このプログラムでのインターネットやネットワークからの接続の受信をプロック<br>しました。プログラムを記載している場合、または発行元が信頼できる場合は、プロックを解除することが<br>できます。どのプログラムに対してプロックを解除できるか表示します。

#### パソコンの Web ブラウザから起動

Windows の場合は Web ブラウザを起動し本製品の IP アドレスをアドレスバーに入力して、[Enter] または [return] キーを押します。

このとき、EpsonNet Config は起動しないでください。

書式) http:// 本製品の IP アドレス / 例)http://192.168.100.201/

■ 参考 ■ IP アドレスを自動取得にしているときは、IP アドレスが変わることがあります。以前に入力した IP アドレスやブック マークなどを利用して指定しても EPSON Web Config が起動できないときは、操作パネルまたはネットワークステー タスシートで本製品の IP アドレスを確認してください。 N「ネットワーク設定ガイド」(紙マニュアル)

Mac OS X の Safari から起動する場合は、以下の手順で起動してください。

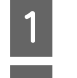

メニューから [Safari] - [環境設定] を選択します。

**2 「ブックマーク」ウィンドウで、以下の項目にチェックを付けます。**  ブックマークバー:Bonjour を表示(または Rendezvous を含める) ブックマークメニュー:Bonjour を表示(または Rendezvous を含める)

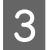

- 2 アドレスバー下のメニューに追加された [Bonjour] (または [Rendezvous] )をクリックし、ドロップ<br>- バー・・・・・・・・・・・・・・・・・・・・・・ (Rendervous プリンクタ) も遇切します ダウンリストから本製品(Bonjour/Rendezvous プリンタ名)を選択します。

EPSON Web Config が Safari 上で表示されます。 このとき、EpsonNet Config は起動しないでください。

**(参考)** EPSON Web Config を Safari で表示するには、本製品の Bonjour/Rendezvous 機能をオンにする必要があります (本製品の工場出荷時はオンになっています)。

#### EpsonNet Config(Windows)/(Mac OS)から起動

EpsonNet Config(Windows)/(Mac OS)のリスト画面から、本製品を選択して[ブラウザの起動]をクリックします。

ネットワークエクスプローラから起動(Windows Vista のみ)

#### [4] - [ネットワーク]をクリックします。

| 2 || 本製品のアイコンを右クリックして、[デバイスの Web ページを表示] をクリックします。<br>| 本製品のアイコン名は [EPSON + MAC アドレス下 6 桁]で表示されます。 本製品の MAC アドレスは本製品の操作パネルやネットワークステータスシートで確認できます。 操作パネルでの確認方法やネットワークステータスシートの印刷方法は、「ネットワーク設定ガイド」(紙マニュアル)を 参照してください。

#### デジタル家電から起動

デジタル家電からの起動方法は、「ネットワーク設定ガイド」を参照してください。 N「ネットワーク設定ガイド」(紙マニュアル)-「デジタル家電と接続して印刷」 デジタル家電の Web ブラウザ機能の詳細は、デジタル家電の取扱説明書を参照してください。

### 各項目の説明

メインメニューには以下の項目があります。

- ホームネットワーク印刷設定
- メンテナンス
- ネットワーク設定

また本製品の状態と、インク残量を表示します。

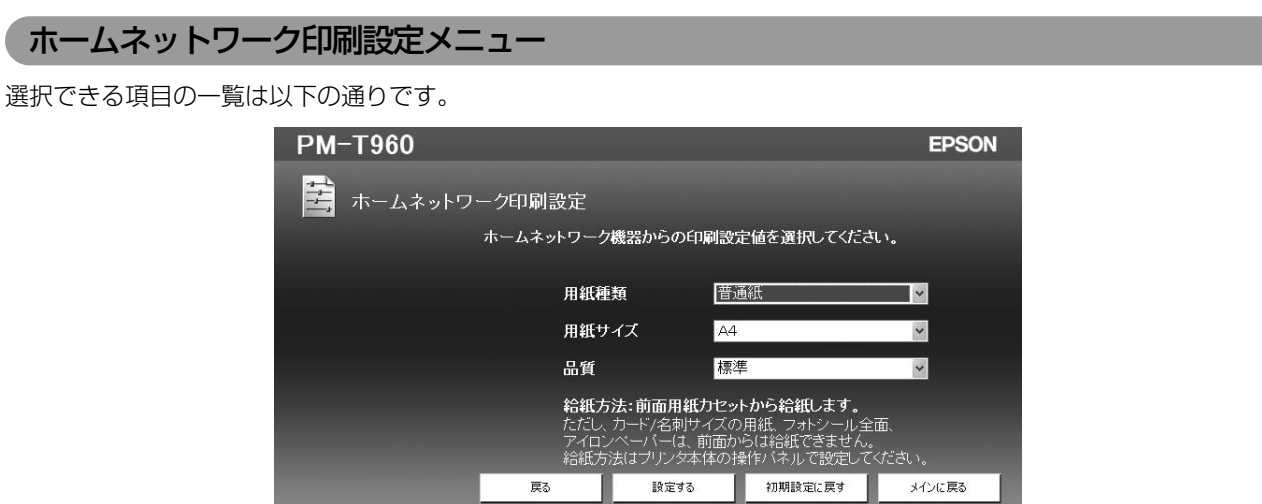

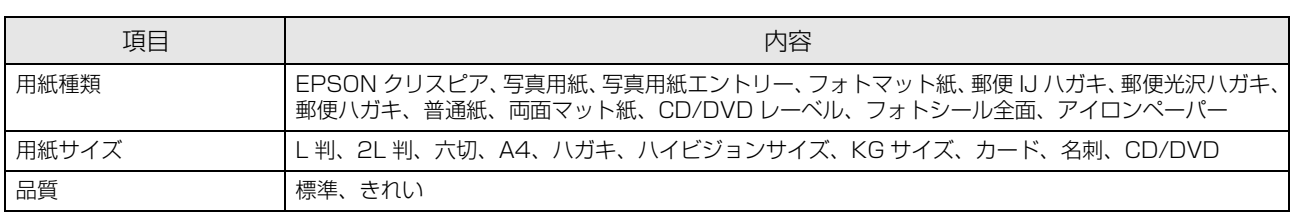

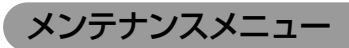

選択できる項目は以下の通りです。

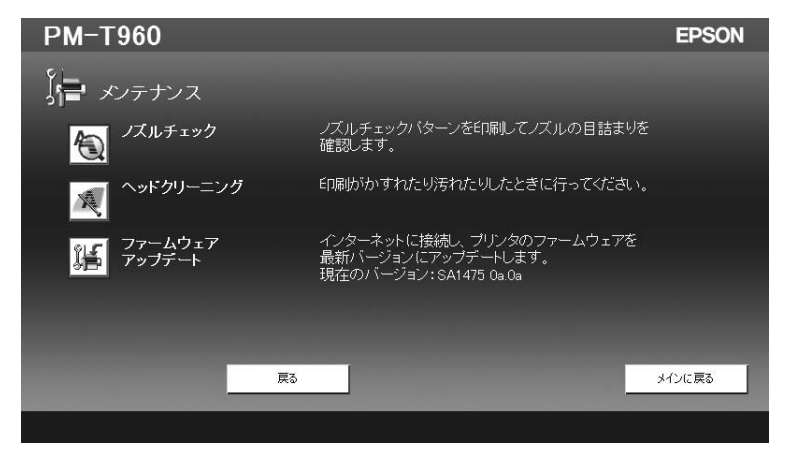

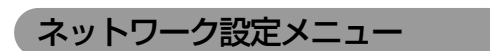

選択できる項目は以下の通りです。

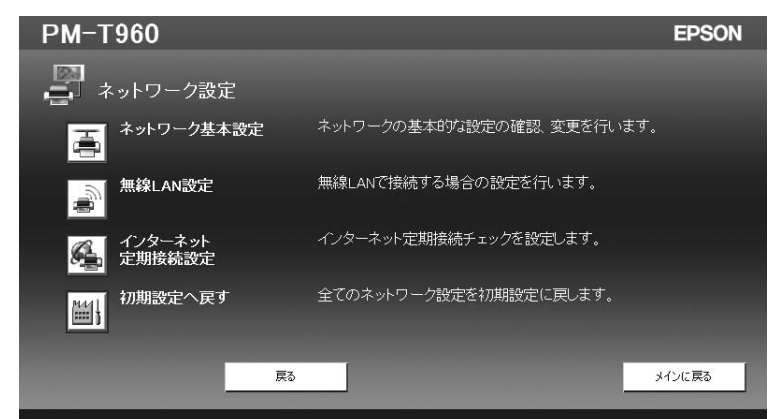

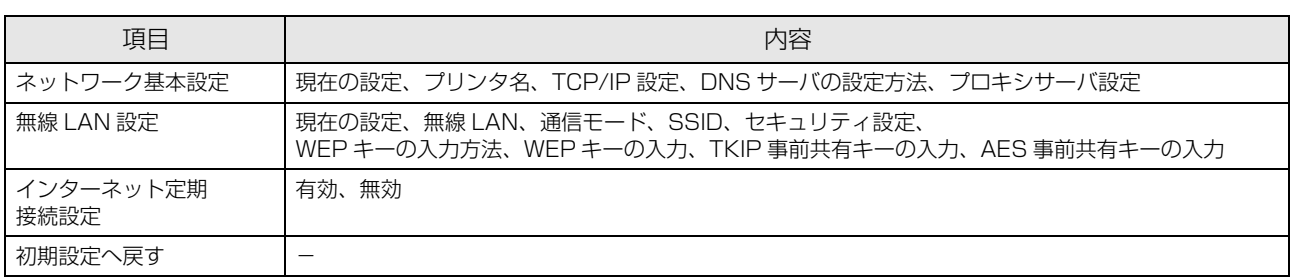

<span id="page-90-0"></span>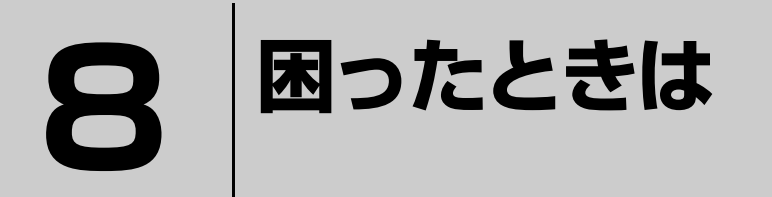

ここでは、困ったときの対処方法を説明します。

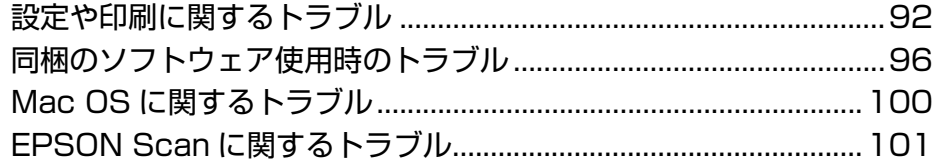

### <span id="page-91-0"></span>設定や印刷に関するトラブル

#### ネットワーク設定ができない / ネットワーク印刷ができない

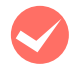

**◆ ネットワークステータスシートが印刷できますか?**<br>ネットワークステータスシートに印刷されたネットワーク設定に誤りがないか確認してください。

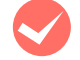

#### TCP/IP で使用するときは、パソコンと本製品が通信できていますか?

本書の「PING コマンドによる通信確認方法」を参照して、通信できているか確認してください。 N [本書 105 ページ「PING コマンドによる通信確認方法」](#page-104-0)

通信できていないときは、以下の「有線 LAN 接続のときは、ハブ、LAN ケーブルなどは正常に機能していますか?」 や「TCP/IP で使用するときは、IP アドレスがお使いの環境で有効な値に設定されていますか?」を参照してください。

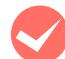

**くつき 有線 LAN 接続のときは、ハブ、LAN ケーブルなどが正常に機能していますか ?**<br>本製品の電源がオンになっていて、本製品を接続しているハブの、ポートのリンクランプが点灯または点滅しているか 確認してください。リンクランプが消灯しているときは、以下のことを確認してください。

- ほかのポートに接続してみる
- ほかのハブに接続してみる
- LAN ケーブルを交換してみる

以上を確認しても通信ができないときは、本製品が故障している可能性があります。「操作ガイド」を参照してください。

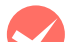

#### TCP/IP で使用するときは、IP アドレスがお使いの環境で有効な値に設定されていますか?

工場出荷時 [192.168.192.168] のままでは使用できません。この IP アドレスを使用するには、工場出荷時の値を 一旦消してから同じ IP アドレスを再入力すると使用できます。本製品の IP アドレスは、ご利用の環境に合わせて必ず 変更してください。

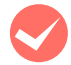

**マン 無線 LAN 通信が一旦途切れたり、通信不能になっていませんか?**<br>本製品の操作パネルで、[ネットワーク設定] - [ネットワーク情報確認] を確認して、通信していないときは本製品の電 源をオンにし直してください。 操作パネルの詳細は「ネットワーク設定ガイド」で確認してください。

N「ネットワーク設定ガイド」(紙マニュアル)

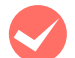

#### 正しくアクセスポイント(ブロードバンドルータなど)に接続されていますか?

- 本製品の操作パネルの「ネットワーク設定] [ネットワーク情報確認]で、「インターネット接続状態]や[接続状態] が[接続]になっているか確認してください。非接続のときは以下のことを確認してください。
- アクセスポイント(ブロードバンドルータなど)の電源がオンになっているか
- 無線に関する設定が、接続するアクセスポイント(ブロードバンドルータなど)に合っているか

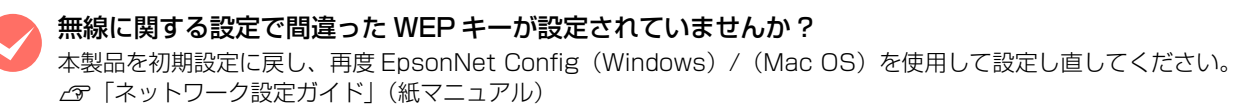

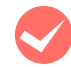

#### WSD でのセットアップ時に、必要なソフトウェアをインストールしましたか?

WSD でセットアップするには、事前に必要なソフトウェアをインストールする必要があります。 以下を参照して、セットアップし直してください。  $C$  [本書 94 ページ「WSD を使用してセットアップできない」](#page-93-1)

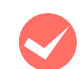

#### ハブ (HUB) やルータなどと、本製品の通信モード (Link Speed) があっていますか?

以下の表を参照して、ハブやルータなどと本製品の通信モードを、適切な組み合わせにしてください。 本製品の通信モードの初期値は [Auto] になっています。

接続先のハブやルータなどの通信モードの確認および設定方法は、接続機器の取扱説明書を参照してください。本製品 の通信モードは EpsonNet Config で確認、および変更できます。EpsonNet Config の使い方は以下を参照してくだ さい。

N [本書 34 ページ「EpsonNet Config で設定する」](#page-33-0)

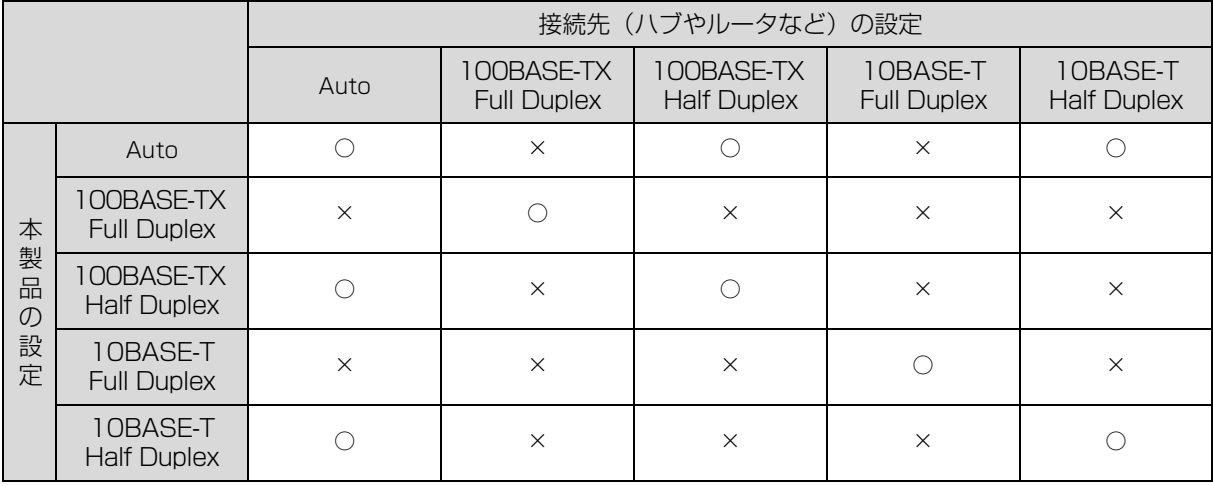

○:通信可能、×:通信不可

### <span id="page-93-1"></span><span id="page-93-0"></span>WSD を使用してセットアップできない

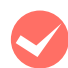

**マジウスの OS は Windows Vista ですか?<br>WSD は Windows Vista 標準のプロトコルです。それ以外の OS では使用できません。** 

#### セットアップに失敗していませんか?

以下の手順を参照してセットアップをやり直してください。

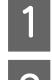

A 本製品の電源がオンになっていることを確認します。 [4] - [ネットワーク]をクリックします。

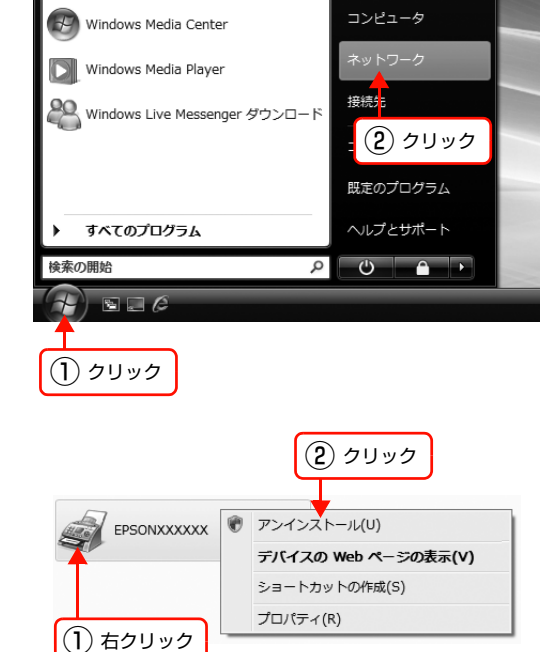

**3 本製品のアイコンを右クリックして、[アンインス** トール]をクリックします。

「ユーザーアカウント制御]画面が表示されますので、[続 行]をクリック

#### (参考)

アイコンには、ネットワーク上のプリンタ名(例: EPSONXXXXXX)が表示されます(製品名「PM-T960」 とは異なります)。プリンタ名は本製品の操作パネルや ネットワークステータスシートで確認できます。操作パ ネルでの確認方法やネットワークステータスシートの印 刷方法は、「ネットワーク設定ガイド」(紙マニュアル)を 参照してください。

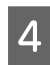

**4 WSD のセットアップをやり直してください。**<br>スコンストラフページ「本製品 (WSD デバイス) の登録」

それでもセットアップに失敗するときは手順 E に進んでください。

- **Logy 手順 N ~ 8 を参照して、アンインストールします。**
- 

F ソフトウェア CD-ROM からインストールしたソフトウェアを削除してください。  $C$  [本書 103 ページ「Windows 用ソフトウェアを削除する」](#page-102-0)

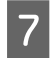

WSD のセットアップを最初からやり直してください。  $C$  [本書 76 ページ「WSD を使用したセットアップ方法」](#page-75-1)

#### 設定する IP アドレスがわからない

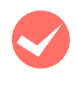

「ネットワーク設定ガイド」の「ネットワークの基礎知識」を参照してください。 ネットワーク管理者がいるときは、管理者に確認してください。 N「ネットワーク設定ガイド」(紙マニュアル)

### 設定した IP アドレスが変わってしまう

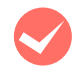

操作パネルで [ネットワーク設定] - [TCP/IP 設定] が [自動設定] になっていませんか?

[自動設定]にすると、本製品の電源をオンにするたびに IP アドレスが変わってしまいます。[自動設定]で利用すると きは、本製品の電源をオンにする順番を決めるか、電源を常時オンにしておいてください。ただし、EpsonNet Print によるプリンタポートの設定では [自動設定] のままお使いいただけます (Windows のみ)。

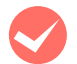

**レータなどで DHCP 機能を使用していませんか?**<br>DHCP 機能で本製品に IP アドレスを設定すると、本製品の電源をオンにするたびにパソコンに設定したプリンタポー トを変更しなければなりません。

以下のいずれかの方法で本製品に固定の IP アドレスを設定することをお勧めします。

- DHCP機能を持つ機器のスコープ(クライアントに割り当てるIPアドレスの範囲)の範囲外のIPアドレスを設定する。
- DHCP 機能を持つ機器のバインドを使用して、本製品を特定する。
- DHCP 機能を持つ機器で除外アドレスに設定する。

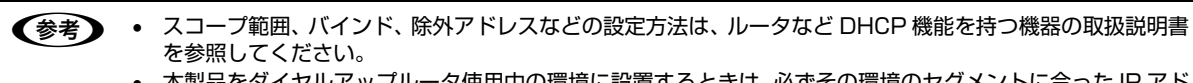

• 本製品をダイヤルアップルータ使用中の環境に設置するときは、必ずその環境のセグメントに合った IP アド レスを設定してください。正しいアドレスを設定しないと、不必要なダイヤルアップが行われる可能性があ ります。

ただし、EpsonNet Print によるプリンタポートの設定や EPSON TCP IP/Bonjour/Rendezvous 印刷(Mac OS X で Bonjour/Rendezvous を使用のとき)では DHCP 機能をお使いいただけます。

### 印刷に時間がかかる / データの末尾が欠ける

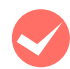

**くつ本製品と接続しているハブの通信モード(全二重 / 半二重)が合っていますか?**<br>本製品の通信モード [Link Speed] は工場出荷時 [自動] になっています。ハブの通信モードが固定されていると本製 品との通信モードに不整合が発生するため、印刷速度が異常に遅くなったり、タイムアウトによって末尾のデータが欠 けたりします。ハブの通信モードを確認して、EpsonNet Config を使用して本製品の通信モードをハブの設定と合わ せてください。

N [本書 37 ページ「設定方法」](#page-36-0)

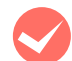

#### 電波の受信状態が悪くありませんか?

無線 LAN 環境で使用して、電波状態が悪いときは、本製品の周囲に障害物がないことを確認してください。また電波状 態が良好となる場所へ本製品を移動するなどしてください。電波状態は本製品の操作パネル、または EpsonNet Config で確認できます。

## <span id="page-95-0"></span>同梱のソフトウェア使用時のトラブル

### 設定ソフトウェアが起動または設定できない

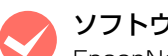

#### M ソフトウェアインストール後に、プロトコルやサービスを変更しましたか?

EpsonNet Config (Windows)のインストール後に、パソコンでプロトコルやサービスの、追加または削除をすると、 EpsonNet Config(Windows)が起動しなくなります。パソコンのプロトコルやサービスを追加または削除したとき は、EpsonNet Config(Windows)を削除後、再インストールしてください。 N [本書 103 ページ「添付ソフトウェアの削除方法」](#page-102-1)

N [本書 34 ページ「EpsonNet Config で設定する」](#page-33-0)

#### パソコンにネットワーク設定をしていますか?

パソコンにネットワーク設定をしていないと、「ネットワークがインストールされていないため、EpsonNet Config (Windows)を使用することはできません」というメッセージが表示されます。

このメッセージは、以下のようなときに表示されます。

- パソコンに TCP/IP プロトコルが組み込まれていない
- パソコンに TCP/IP プロトコルが組み込まれているが、IP アドレスが正しく設定されていない
- パソコンに TCP/IP プロトコルが組み込まれており、各種アドレスを自動取得する設定になっているが、DHCP サー バが応答していない

表示されたメッセージで [OK] をクリックすると EpsonNet Config (Windows) を起動できますが、TCP/IP の設 定はできません。お使いのパソコンのネットワーク設定をしてください。 N [本書 12 ページ「パソコンのネットワーク設定確認」](#page-11-0)

#### 本製品に IP アドレスを設定していますか?

EPSON Web Config を起動するには、先に EpsonNet Config(Windows)/(Mac OS)、または本製品の操作パ ネルで IP アドレスを設定してください。現在の設定は、操作パネル、またはネットワークステータスシートの[IP Address]欄で確認できます。

N「ネットワーク設定ガイド」(紙マニュアル)

#### 設定ソフトウェア起動時に製品名 /IP アドレスが表示されない

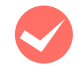

[Windows セキュリティの重要な警告]画面やファイアウォールソフトが表示した画面で、[ブロックする] や[遮断する]を選択しましたか?

[ブロックする]や[遮断する]を選択すると、EPSON Web Config または EpsonNet Config (Windows)で製品 名が表示されません。表示するには以下の手順を参照して、Windows ファイアウォールや市販のセキュリティソフト で、例外のアプリケーションとして登録してください。

市販のセキュリティソフトの中には、以下の作業をしても表示できないことがあります。そのときは、市販のセキュリ ティソフトを一旦終了してから、本ソフトウェアを使用してみてください。

<mark>!重 要 (</mark> Windows ファイアウォールに例外登録すると、登録されたプログラムが使用するポートが外部からの通信を受 け付けられるようになります。これは、ネットワーク経由の攻撃などセキュリティ上の危険性を高めたポートと なることを意味します。具体的なリスクとしては、コンピュータウィルスの侵入などが考えられます。Windows ファイアウォールの設定変更につきましては、このようなリスクなどもご確認の上、お客様の責任において実施 していただきますようお願いいたします。

弊社は、この設定変更によって生じた損害および障害につきましては一切責任を負いません。

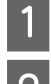

#### [スタート] (または 3) - [コントロールパネル]の順にクリックします。

#### 2 [セキュリティセンター]をクリックします。

#### Windows Vista:

- ①[Windows ファイアウォールによるプログラムの許 可]をクリック
- ②[ユーザーアカウント制御]画面が表示されるので[続 行]をクリック 3手順 4 に進む

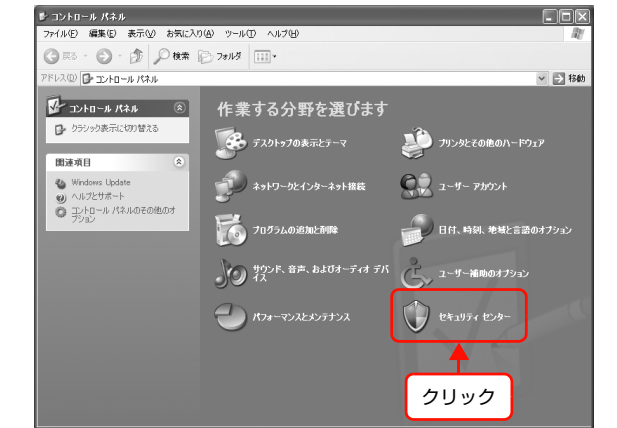

┃3┃ [Windows ファイアウォール]をクリックします。

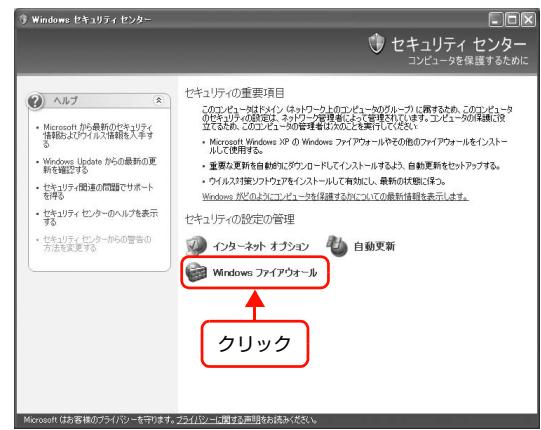

 $\overline{A}$  [例外] タブをクリックして、[プログラムの追加] をクリックします。

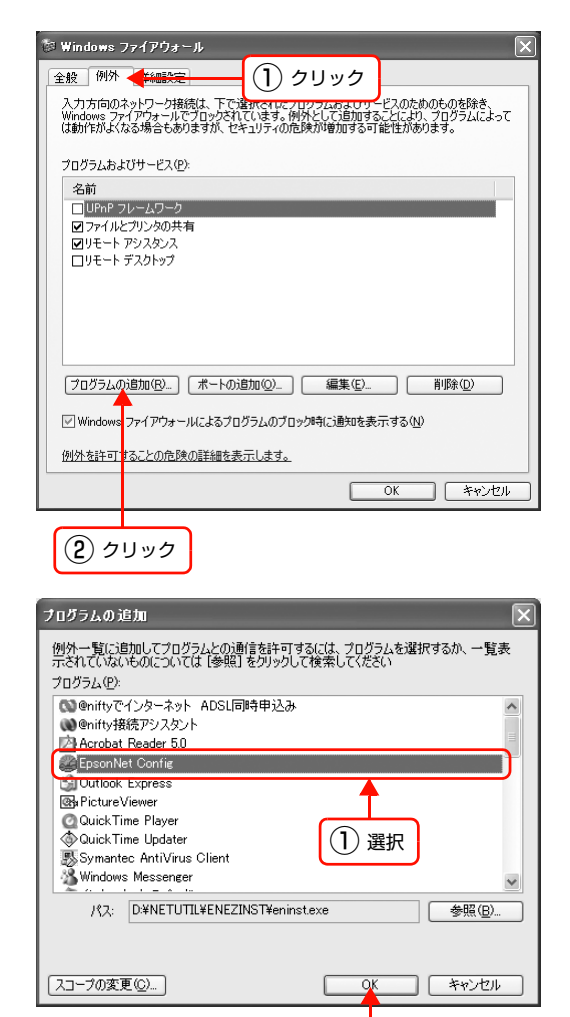

6 [EpsonNet Config] が [プログラムおよびサー<br>ビス]に登録され、チェックが付いていることを確 認したら、[OK]をクリックします。 EPSON Web Config のときは、[EPSON Web Config]にチェックが付いていることを確認します。

EpsonNet Config] を選択して [OK] をクリッ

EPSON Web Config のときは、[EPSON Web

クします。

Config]を選択します。

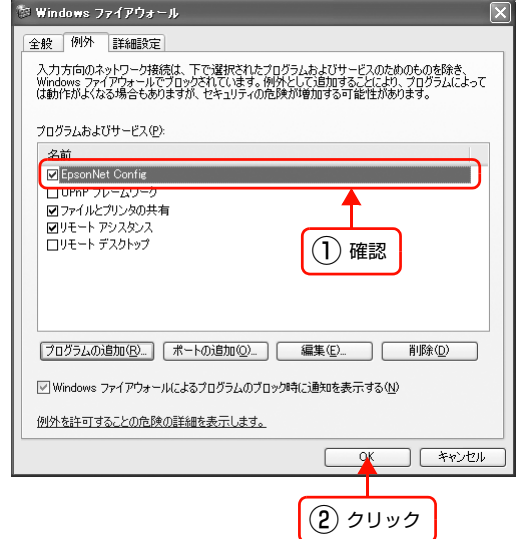

② クリック

以上で終了です。

#### IP アドレスを工場出荷時から変更していますか?

本製品の IP アドレスが工場出荷時のままだと、[モデル名]と [IP アドレス]が表示されないことがあります。[モデル 名] と [IP アドレス] が表示されなくても本製品のネットワークインターフェイスの設定はできますが、この場合は MAC アドレスで判別します。MAC アドレスは、本製品の操作パネルやネットワークステータスシートの [MAC Address]欄で確認できます。本製品のネットワークインターフェイスを設定すると、正しく表示されるようになります。 N「ネットワーク設定ガイド」(紙マニュアル)

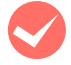

◆ [通信エラーとする時間] を変更してみてください。<br>EpsonNet Config (Windows) / (Mac OS) の [ツール] - [オプション] - [タイムアウト] で、[通信エラーと する時間]を大きい値に変更してみてください。ただし、EpsonNet Config (Windows) / (Mac OS) の動作が遅 くなる(検索に時間がかかります)ため注意してください。 N [本書 37 ページ「設定方法」](#page-36-0)

#### EpsonNet Print を使って印刷すると、ダイヤルアップ接続画面が表示される

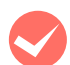

#### インターネットへの接続設定がダイヤルアップ接続になっていませんか?

メッセージ画面でキャンセルを選択するとその後は正常に印刷されますが、Windows 起動後の最初の印刷時に、毎回 メッセージが表示されます。

このメッセージが表示されないようにするには、LAN 接続でインターネットに接続するよう設定するか、手動でダイヤ ルアップネットワークを起動してください。

## <span id="page-99-0"></span>Mac OSに関するトラブル

#### プリンタの追加で本製品が表示されない

#### M プリンタドライバをインストールしていますか? 以下のページを参照して、プリンタドライバをインストールしてください。 N [本書 67 ページ「Mac OS X v10.2.8 以降」](#page-66-0)

#### パソコンにネットワーク設定をしていますか? 各プロトコルによって、設定が異なります。以下の設定になっているか確認してください。

- EPSON TCP/IP の場合 [システム環境設定]の[ネットワーク]-[TCP/IP]タブで、各種アドレスが設定されているか本製品のネット ワークインターフェイスに工場出荷時以外の正しい IP アドレスが設定されているか N [本書 19 ページ「TCP/IP の設定」](#page-18-0)
- Rendezvous (Mac OS X v10.2.8 ~ v10.3) および Bonjour (Mac OS X v10.4 以降) の場合 EpsonNet Config (Mac OS) [ネットワーク I/F プロパティ]画面の [TCP/IP] - [Bonjour] で [Bonjour を 使用する]にチェックが付いているか N [本書 37 ページ「設定方法」](#page-36-0)

## <span id="page-100-0"></span>EPSON Scanに関するトラブル

### EPSON Scan を起動、設定、スキャンできない

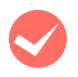

#### 接続テストは成功しましたか?

失敗したときは、ネットワーク環境に問題がないか確認してください。 N [本書 92 ページ「設定や印刷に関するトラブル」](#page-91-0)

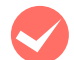

#### パソコンの IP アドレスは正しく設定されていますか?

IP アドレスなどネットワーク設定の詳細は以下を参照してください。 N [本書 12 ページ「パソコンのネットワーク設定確認」](#page-11-0)

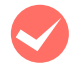

#### 通信が切断されたりしませんでしたか?

EPSON Scan の起動中に通信が切断されたときは、EPSON Scan を終了させて、しばらく待ってから再起動してく ださい。再起動できないときは、本製品の電源をオンにし直してから、再び EPSON Scan を起動してください。 また、EPSON Scan の設定で[タイムアウト時間の設定]を確認してください。 詳細は EPSON Scan のヘルプを参照してください。

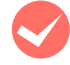

#### M Windows XP 以降のファイアウォール機能や市販のセキュリティソフトでファイアウォール機能をオンに していませんか?

ファイアウォール機能をオンにしていると、[EPSON Scan の設定]で検索できないことがあります。そのときは、 [EPSON Scan の設定] - [追加] をクリックし、[追加] ウィンドウの [アドレスを入力] をクリックして、直接 IP ア ドレスを入力してください。

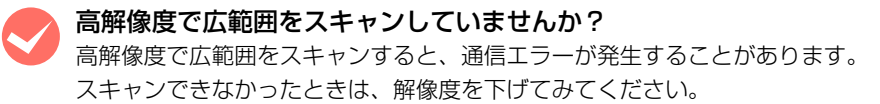

## 付録

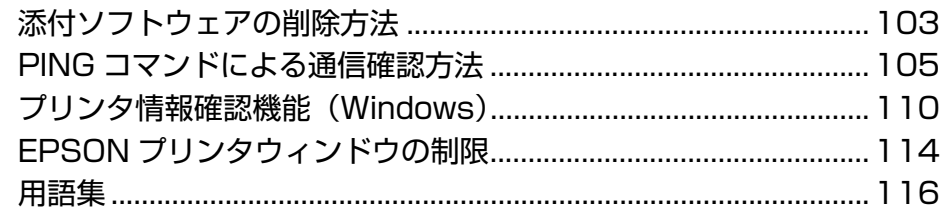

## <span id="page-102-2"></span><span id="page-102-1"></span>添付ソフトウェアの削除方法

各 OS ごとの削除方法を説明します。 N [本書 103 ページ「Windows 用ソフトウェアを削除する」](#page-102-3)  $\sqrt{3}$  本書 104 ページ 「Mac OS 用ソフトウェアを削除する」

#### <span id="page-102-3"></span><span id="page-102-0"></span>Windows 用ソフトウェアを削除する

Windows 2000/XP/Vista で削除するには、管理者の権限を持つユーザーでログオンしてください。

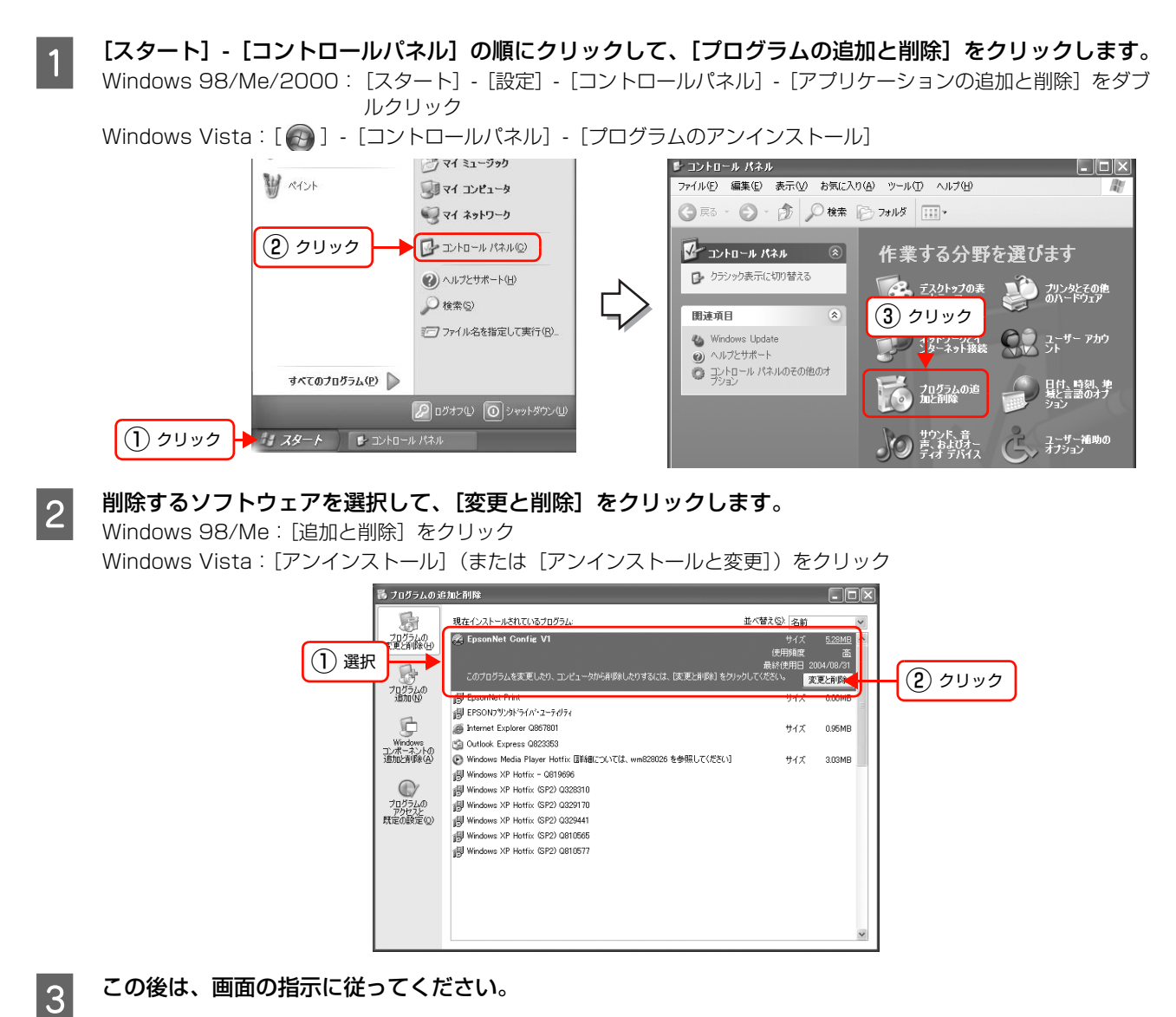

以上で終了です。

#### <span id="page-103-0"></span>Mac OS 用ソフトウェアを削除する

Mac OS X で、EpsonNet Config (Mac OS X) を削除するには管理者権限を持つユーザーでログオンしてください。 EpsonNet Config (Mac OS) の削除方法を説明します。

A パソコンに、本製品のソフトウェア CD-ROM をセットして、表示されたアイコンをダブルクリックします。<br>A Mac OS X のアイコンをダブルクリックします。

- Mac OS X のアイコンをダブルクリックします。
- 3 「カスタムインストール」をクリックします。
	-
- D [EpsonNet Config]の左側のボタンをクリックします。 【5】「認証】画面が表示されたら、パスワードを入力してください。<br><br><mark>(6</mark> 表示された画面で[続ける...]をクリックします。
	- 表示された画面で [続ける...] をクリックします。
- **う [ライセンス]画面の使用許諾内容を確認して、[同意]をクリックします。**
- 画面上部のリストから [アンインストール] を選択<br>■ コーニー 「マンインフトール」をクリック」ます して、[アンインストール]をクリックします。

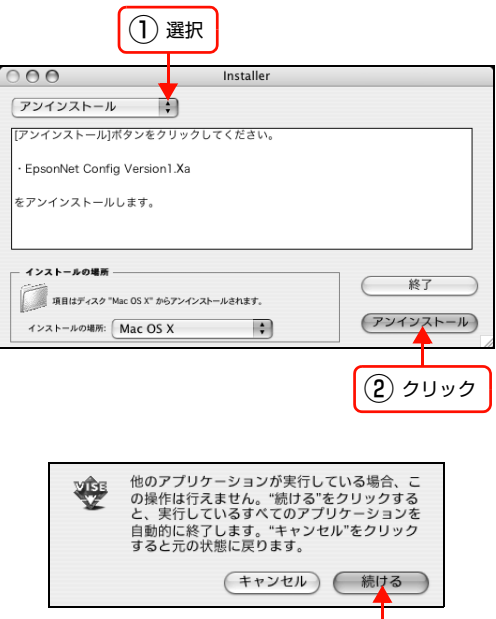

クリック

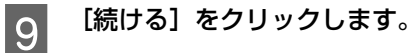

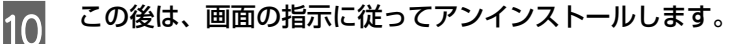

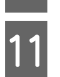

11 [終了] をクリックします。

以上で終了です。

## <span id="page-104-1"></span><span id="page-104-0"></span>PINGコマンドによる通信確認方法

TCP/IP ネットワーク環境で、パソコンに設定された IP アドレスと本製品に設定した IP アドレスを確認してから、パソ コンと本製品の通信ができているか確認します。

N [本書 105 ページ「Windows 98/Me で確認する」](#page-104-2)

 $\sqrt{3}$  [本書 107 ページ「Windows 2000/XP/Vista で確認する」](#page-106-0)

 $\sqrt{T}$  [本書 108 ページ「Mac OS X で確認する」](#page-107-0)

#### <span id="page-104-2"></span>Windows 98/Me で確認する

- <mark>- 1</mark> [スタート] [ファイル名を指定して実行] の順にクリックします。
- **2 [名前] 欄に [winipcfg] と入力して、[OK] をク** リックします。

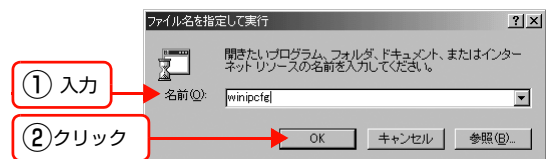

bo ip 略定

**3 [表示] リストからネットワーク I/F (本製品が接続** しているネットワークに使用されているもの)を選 択します。

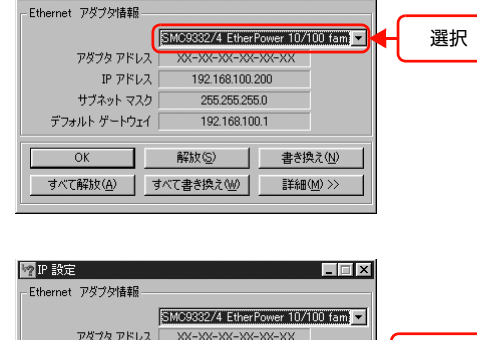

192168100.200

255 255 255.0

192.168.100.1 解放() | 書き換え(M)

- すべて解放(A) | すべて書き換え(M) | | 詳細(M) >

IP  $\mathcal{P}$   $\mathcal{F}$   $\mathcal{V}$ サブネット マスク

デフォルト ゲートウェイ

 $\overline{OK}$ 

 $\blacksquare$ 

A IP アドレス欄を確認します。

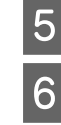

**E IP アドレスの確認ができたら、[OK] をクリックします。** 

**6 本製品の IP アドレスを確認します。**<br>- P アドレスはネットワークステータスシートで確認できます。 N「ネットワーク設定ガイド」(紙マニュアル)

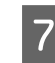

G [スタート]-[プログラム]-[MS-DOS プロンプト]の順にクリックします。 Windows Me: [スタート] - [プログラム] - [アクセサリ] - [MS-DOS プロンプト] の順にクリック 確認

- <sub>B</sub> キーボードから [ping] スペース [本製品の IP ア 2% MS-DOS プロンプト **ARE DESERVED** ドレス]を入力して、[Enter]キーを実行します。 |<br>|Microsoft(R) Windows 98<br>| (C)Copyright Microsoft Corp 1981-1998.  $\mathbb{C}:$  ¥WINDOWS>ping 192.168.  $\infty$   $\infty$  .  $\infty$   $\mathbb{R}$ ↑ 入力して Enter キーを押す
- | 9 | 通信しているときは、図 1 のように [Reply from (本製品の IP アドレス)] が表示されます。 通信していな いときは画面に [Destination host unreachable] や、図 2 のように [Request timed out] が表示さ れます。通信していないときは、各機器のネットワーク設定を確認してください。

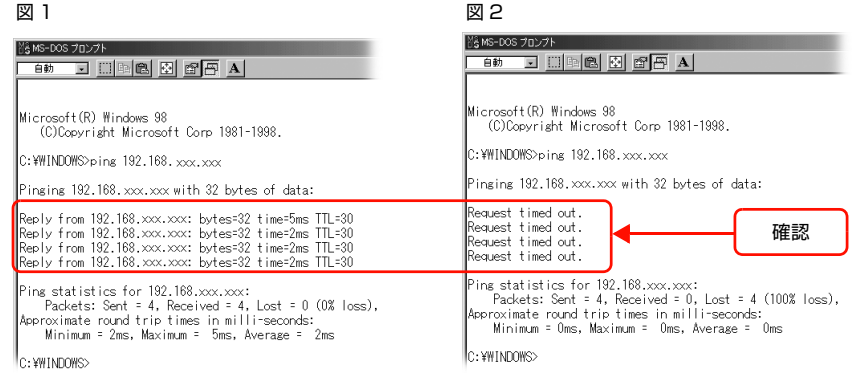

以上で PING コマンドによる通信確認方法は終了です。

#### <span id="page-106-0"></span>Windows 2000/XP/Vista で確認する

- [スタート] [すべてのプログラム (またはプログラム)] [アクセサリ] [コマンドプロンプト]の順に クリックします。
- |2| キーボードから [ipconfig] と入力して、[Enter] キーで実行します。

**3 IP アドレスを確認します。** 

Address」を確認します。

I/F の IP アドレスを確認してください。

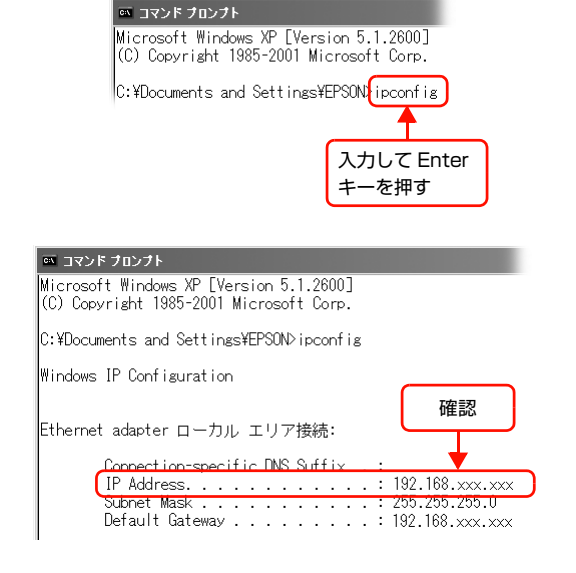

A 本製品の IP アドレスを確認します。 IP アドレスはネットワークステータスシートで確認でき ます。 N「ネットワーク設定ガイド」(紙マニュアル)

「Ethernet adapter ローカルエリア接続」の「IP

ご使用のパソコンが有線 LAN と無線 LAN を併用してい るときは、それぞれの IP アドレスが表示されます。本製 品接続のネットワークに使用している、ネットワーク

**Example キーボードから[ping]スペース[本製品の IP ア** ドレス]を入力して、[Enter]キーを実行します。

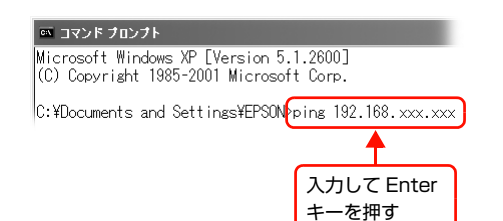

F 通信しているときは、図 1 のように[Reply from(本製品の IP アドレス)]が表示されます。通信していな いときは画面に [Destination host unreachable] や、図 2 のように [Request timed out] が表示さ れます。通信していないときは、各機器のネットワーク設定を確認してください。

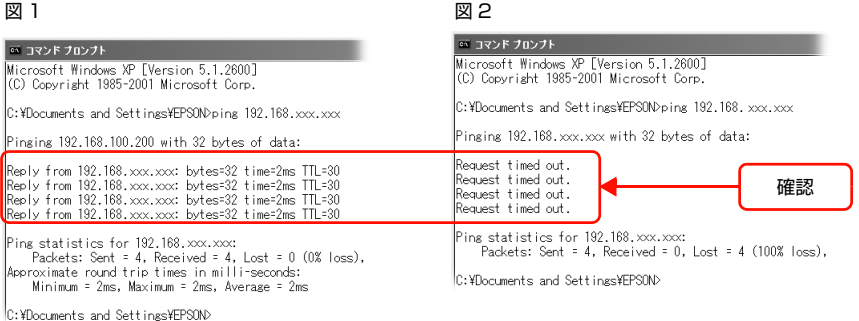

以上で PING コマンドによる通信確認方法は終了です。

クリック

Þ

b.

 $\mathbf{r}$ 

 $\sqrt{a}$ 

 $\overline{\cdot}$ 

F)

ごまご

確認

#### <span id="page-107-0"></span>Mac OS X で確認する

[アップル] メニュー -[システム環境設定] の順に ■ ■ Finder ファイル 編集 表示 移 クリックします。 **2 [ネットワーク] アイコンをクリックして、[ネット**<br>2 ワーク環境: ] で [自動] が選択されていることを  $000$ 確認します。 ネットワーク環境: 自動 **3 [表示] リストからネットワーク I/F (本製品が接続**) しているネットワークに使用されているもの)を選

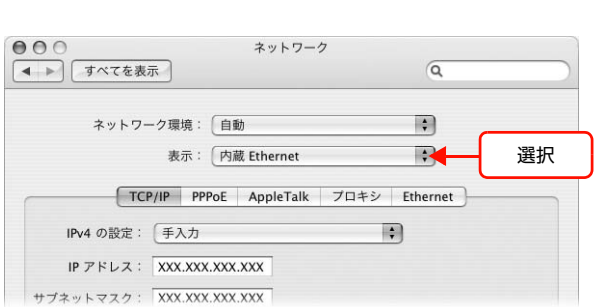

この Mac について

システム環境設定...

強制終了 ...

表示: ネットワークの状況

ネットワーク

ネットワーク環境

最近使った項目

Dock

この mac こういこ<br>ソフトウェア・アップデート...<br>Mac OS X ソフトウェア...

 $\overline{A}$  [TCP/IP] タブをクリックします。

択します。

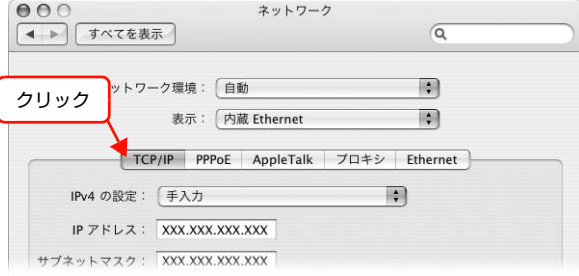

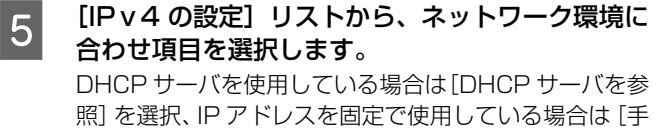

入力]を選択します。

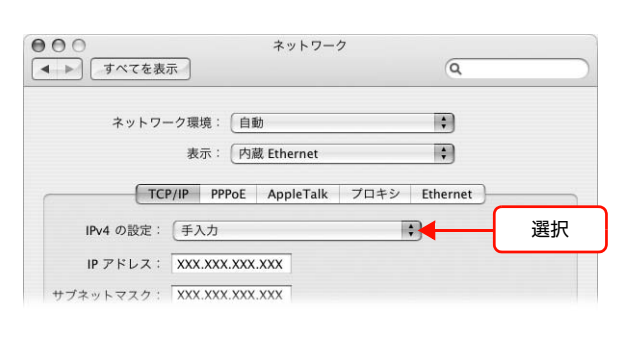

 $000$ ネットワーク  $\sqrt{a}$ ネットワーク環境: 自動 表示: 内蔵 Ethernet [TCP/IP PPPoE AppleTalk | プロキシ Ethernet ] IPv4 の設定: 「手入力  $\mathbb{R}$ IP アドレス: XXX.XXX.XXX.XXX 確認サブネットマスク: XXX.XXX.XXX.XXX

|6||【IP アドレス】を確認します。
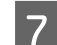

G 本製品の IP アドレスを確認します。 IP アドレスは本製品の操作パネルやネットワークステータスシートで確認できます。 N「ネットワーク設定ガイド」(紙マニュアル)

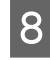

B [Macintosh HD] - [アプリケーション] - [ユーティリティ] - [ネットワークユーティリティ]の順にダ<br>- ブルクリックL ます ブルクリックします。

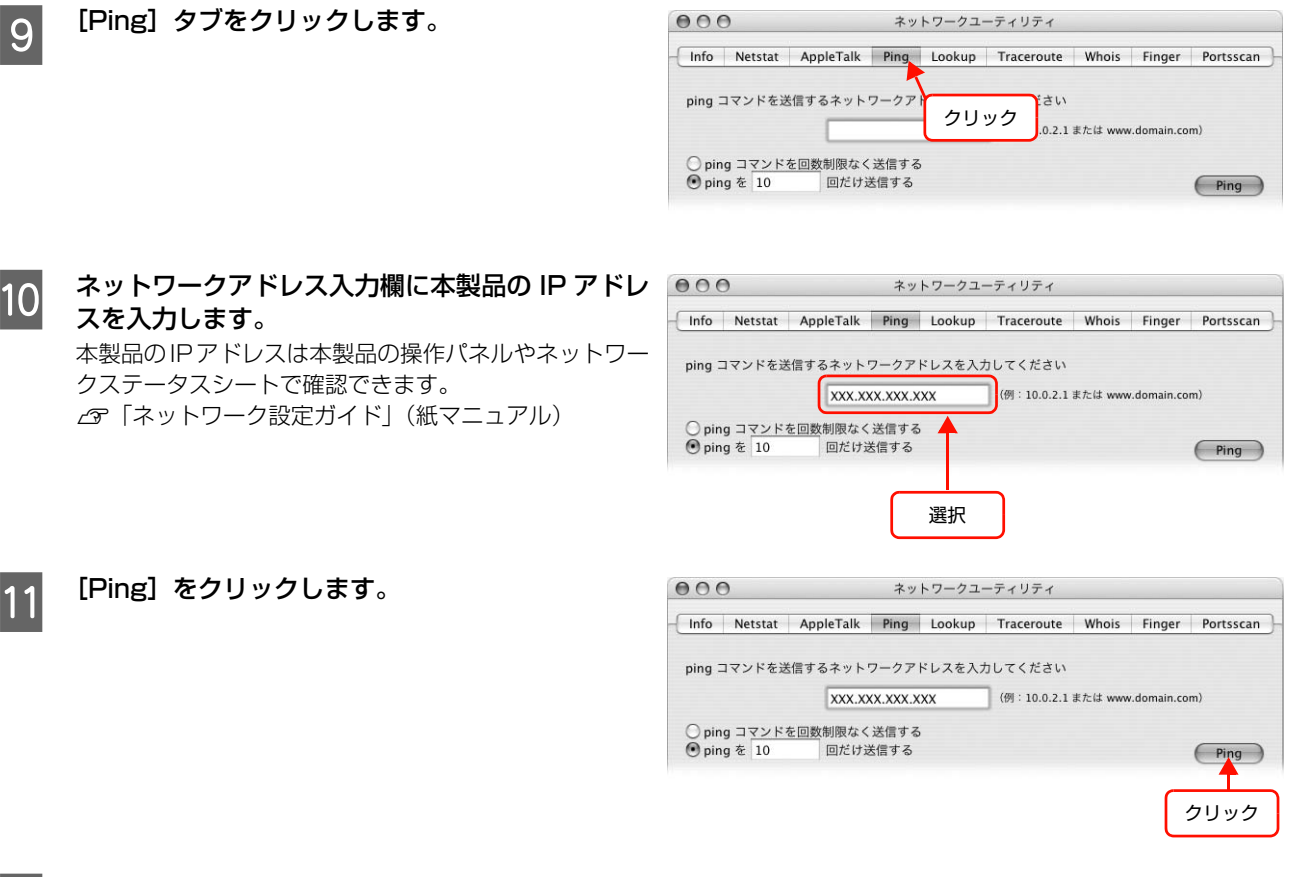

12 通信しているときは、送信した信号がすべて返信されるため、図 1 のように [0% packet loss] が表示さ<br>12 これます、通信していないときは、送信した信号がすべて返信されないため、図 2 のように 1100% packet れます。通信していないときは、送信した信号がすべて返信されないため、図 2 のように[100% packet loss]が表示されます。通信していないときは、各機器のネットワーク設定を確認してください。

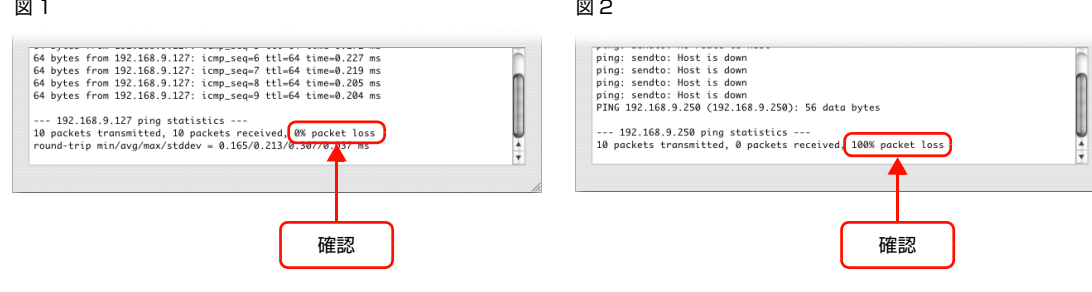

以上で PING コマンドによる通信確認方法は終了です。

## <span id="page-109-0"></span>プリンタ情報確認機能(Windows)

Windows Me 以降の OS では、本製品をネットワークに接続しただけで、各 OS から本製品の情報が確認できる機能が あります。これをユニバーサルプラグアンドプレイ機能といいます。ユニバーサルプラグアンドプレイを使用するには、 コンポーネントのインストールとパソコンのネットワークインターフェイスの設定が必要です。 N [本書 112 ページ「ユニバーサルプラグアンドプレイのインストール」](#page-111-0)

## ユニバーサルプラグアンドプレイ機能

#### デバイスアイコンの自動表示

本製品(ネットワークインターフェイス)をネットワークに接続するだけで、[マイネットワーク]画面にデバイスアイ コンが表示されます。

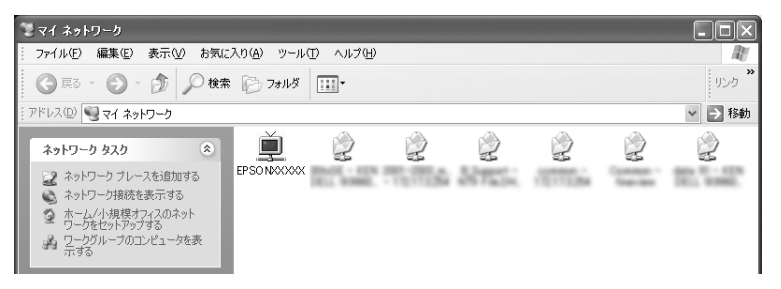

#### プリンタ情報の表示

自動表示されたデバイスアイコンをダブルクリックすると、本製品の簡易情報が表示されます。 本製品の簡易情報表示には、Web ブラウザを使用します。Web ブラウザは、以下のものをお使いいただけます。

• Windows: Internet Explorer Ver 6.0 以降

 $\mathscr{A}$  [本書 84 ページ「EPSON Web Config の使い方」](#page-83-0)

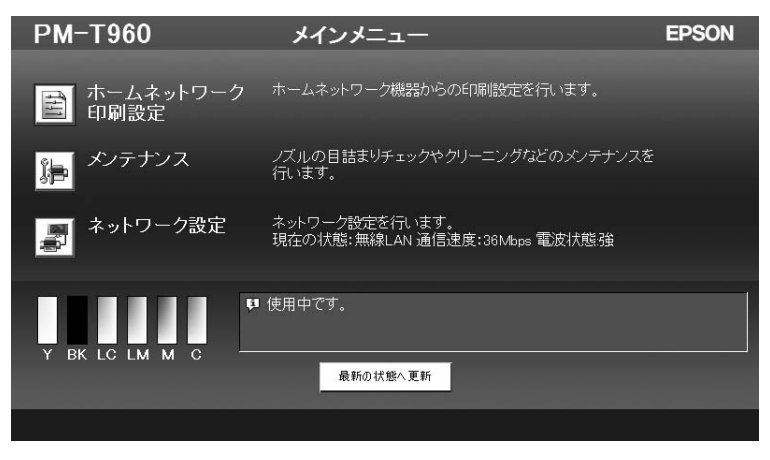

## 本製品のネットワークインターフェイス情報の表示

自動表示されたデバイスアイコンを右クリックして[プロパティ]を選択すると、本製品のネットワークインターフェイ スの簡易情報(IP アドレスなど)が確認できます。

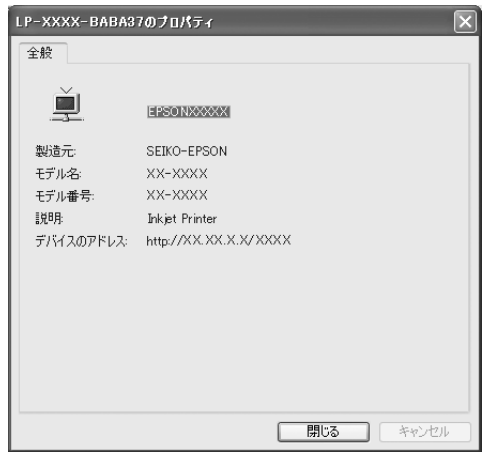

### IP アドレスの自動設定

セグメント内で適切な IP アドレスが自動的に割り当てられる(DHCP サーバまたは UPnP の機能によって、本製品の IP アドレスが自動的に設定される)ため、本製品の IP アドレス設定が不要です。 ただし、TCP/IP 印刷をするときは、手動で IP アドレスを設定することをお勧めします。

<span id="page-111-0"></span>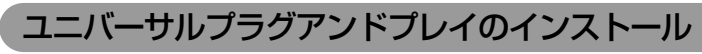

Windows XP/Me を例にして説明します。

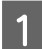

A [スタート]-[コントロールパネル]-[プログラムの追加と削除]をクリックします。

Windows Me: [スタート] - [設定] - [コントロールパネル] の順にクリックして、「アプリケーションの追加と削除] をダブルクリック

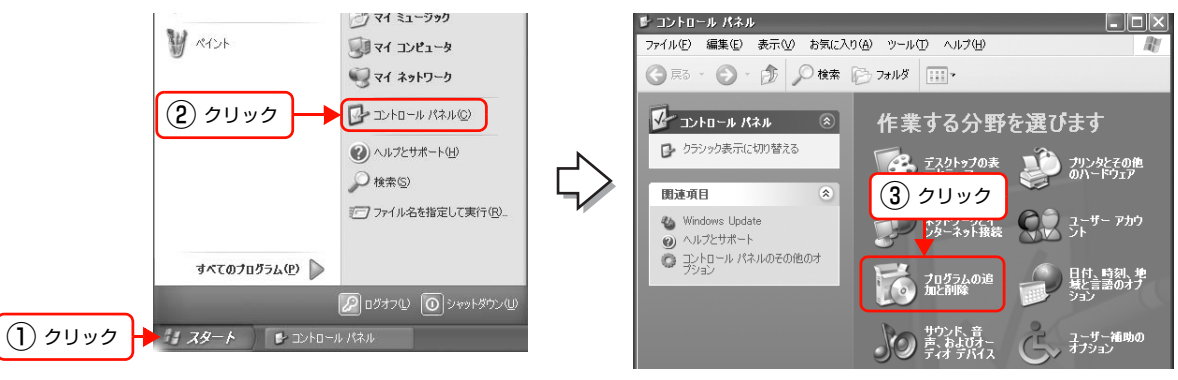

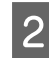

2 [Windows コンポーネントの追加と削除]を クリックします。

> Windows Me: [Windows ファイル] タブをクリック

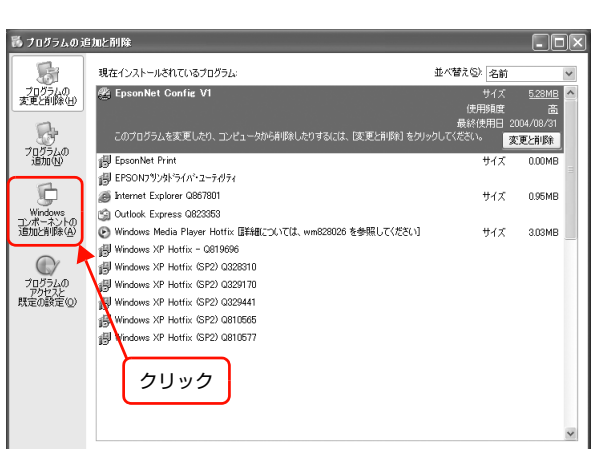

C コンポーネントから[ネットワークサービス]を選 択して、[詳細]をクリックします。 Windows Me: [コンポーネントの種類]一覧の [通信] をクリックして

[詳細]をクリック

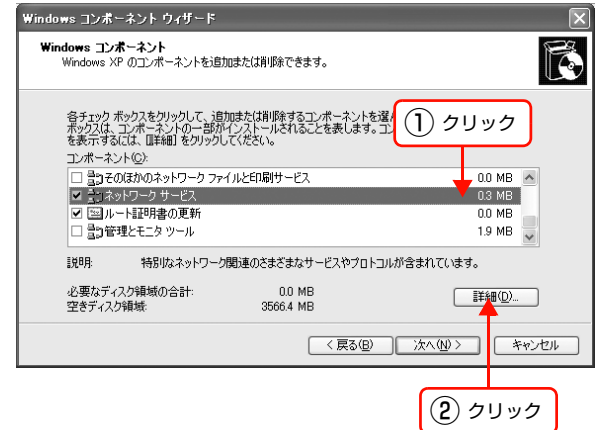

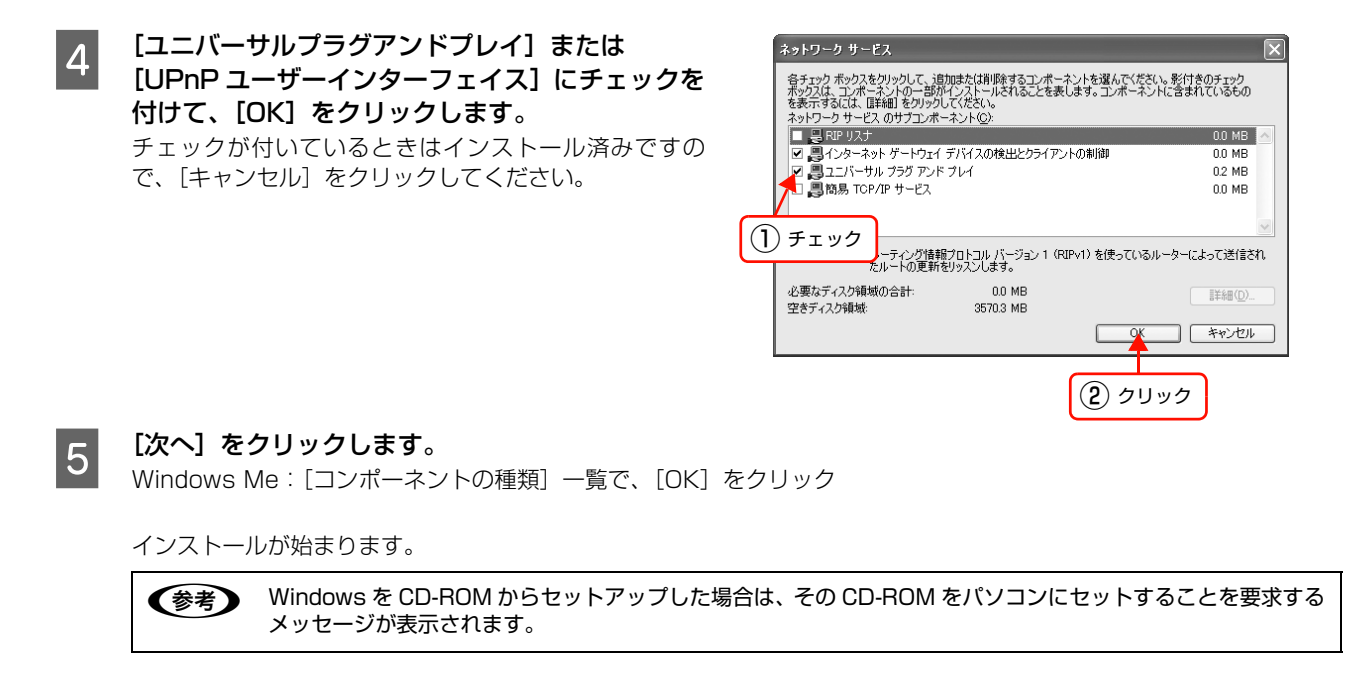

6 インストールが終了したら、パソコンを再起動します。

以上で終了です。

## EPSON プリンタウィンドウの制限

本製品をネットワーク環境で使用する場合と、ローカル(直接)接続して使用する場合とで、「EPSON プリンタウィン ドウ」の動作が以下のように異なります。

ここでは、Windows XP の画面を例に説明します。なお、その他の Windows および Mac OS でも、画面の表示内容 は同様です。

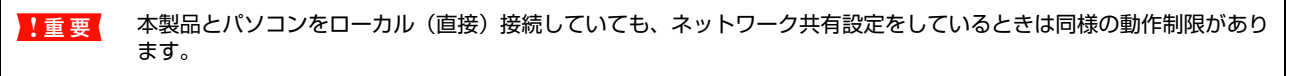

#### 紙なし / 紙詰まり時のエラー解除

紙なし / 紙詰まりが発生したとき、直接接続しているときは画面上に[給紙]または[排紙]が表示されますが、ネット ワークを介して接続しているときは、これらのボタンが表示されません。画面の指示に従ってエラーに対処してください。

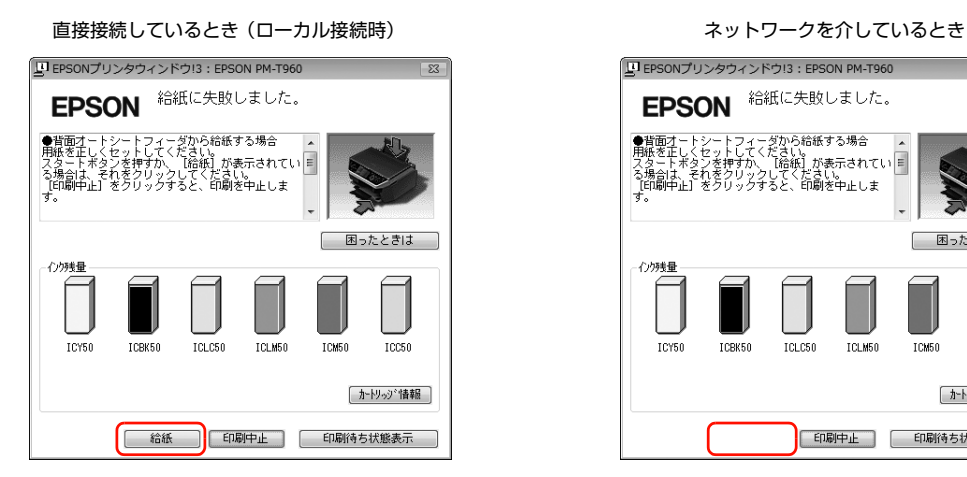

EPSON 給紙に失敗しました。 ●皆面オートシートフィーダから給紙する場合<br>用紙を正しくセットしてください。<br>スタートボタンを押すか、「給紙」が表示されてい|<br>「も周中止」をクリックすると、印刷を中止しま<br>「す。 困ったときは インタを聞 **ICY50** ICBK50 ICLC50 ICLM50 ICM50 **ICC50** 「かりゅう 情報] | 印刷中止 | 印刷待ち状態表示 |

LU EPSONプリンタウィンドウ!3: EPSON PM-T960

#### インクカートリッジ交換ユーティリティ

いずれかのインクがなくなったとき、直接接続しているときは[インクカートリッジ交換ユーティリティ]画面の[OK] をクリックすることで、プリントヘッドがインクカートリッジ交換位置まで自動で移動しますが、ネットワークを介して 使用しているときは、本製品の操作パネルを操作してプリントヘッドを交換位置まで移動させます。[インクカートリッ ジ交換ウィンドウ]画面に表示される指示に従って、インクカートリッジを交換してください。

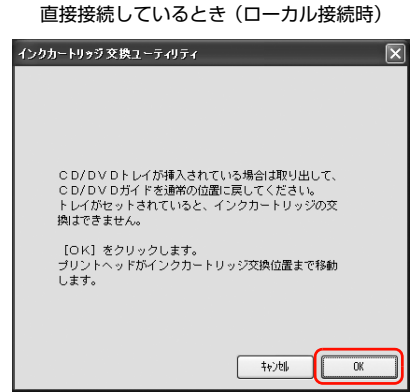

ネットワークを介しているとき

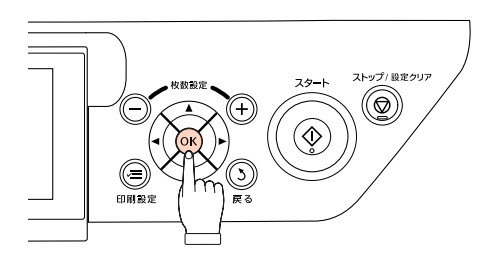

プリンタエラーを伝える画面(前項目の「紙なし / 紙詰まり時のエラー解除」の画面など)が表示されたときや直接接続 しているときは、表示画面上の[印刷中止]をクリックすることで印刷を中止できますが、ネットワークを介して使用し ているときは、[印刷中止]をクリックしただけでは印刷を中止できません。

印刷を中止するときは、以下の手順に従ってください(Mac OS の場合は手順 4 のみしてください)。

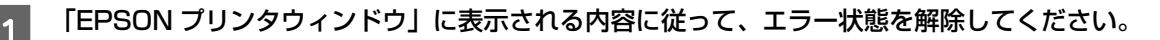

■ 2 | [スタート] - [コントロールパネル] - [プリンタとその他のハードウェア] - [プリンタと FAX] の順 にクリックして、印刷を中止するプリンタアイコンをダブルクリックします。

Windows 98/Me/2000: [スタート] - [設定] - [プリンタ]の順にクリックして、プリンタアイコンをダブルクリック Windows Vista: [ ] - [コントロールパネル] - [プリンタ] をクリックして、プリンタアイコンをダブルクリック

## C 印刷データをクリックして、[ドキュメント]メニューの[キャンセル]をクリックします。

Windows 98/Me: [ドキュメント] メニューの [印刷中止] をクリック

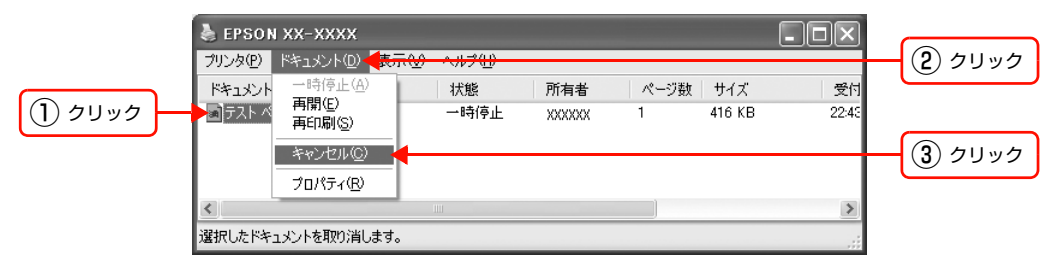

4 本製品の電源をオフにします。

## Windows セキュリティの重要な警告

Windows XP (Service Pack 2) 以降では、以下の警告が出ることがあります。そのときは [ブロックを解除する]を クリックしてください。

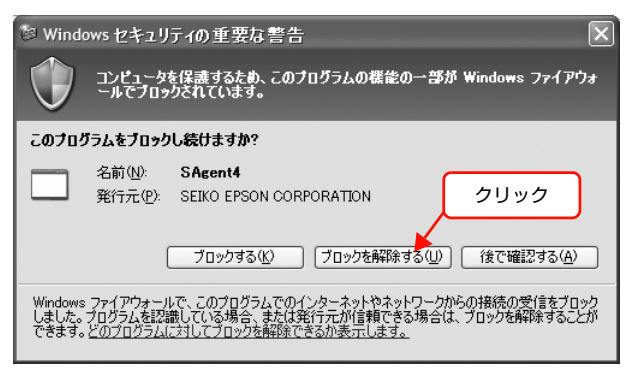

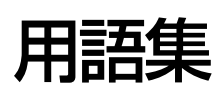

#### 16 進数

0 ~ 9 の数字と、a ~ f までのアルファベット 6 文字を数字として用いて表現する。

#### **A**

#### AES(エーイーエス)

Advanced Encryption Standard。米国政府内での情報処理用に採用された"次世代標準暗号化方式"のこと。規定の 基準(暗号強度、処理速度など)を満たしており、その仕様も公開されていることから、広い分野で利用されている。ま た、IEEE802.11i の暗号化方式の 1 つに採用されている。

#### AOSS(エーオーエスエス)

AirStation One-Touch Secure System。株式会社バッファローが開発した、パソコンを使わずに無線 LAN 設定や セキュリティ設定が可能なシステム。バッファロー製の AOSS モード対応アクセスポイントに接続する際に、アクセス ポイントの AOSS ボタンを押すことで簡単に無線 LAN 設定ができる。

#### APIPA(エーピーアイピーエー)

Automatic Private IP Addressing。ネットワーク機器に対して IP アドレスを自動的に割り当て、利用するための機 能。DHCP サーバが存在しない小規模なネットワークなどで、IP アドレスの割り当てと管理を行う。APIPA を利用す ることによって、ユーザーはネットワークの IP アドレスを意識することなく、ネットワーク上のほかのクライアント等 と通信できる。

#### $ARP( $\mathcal{P}-\mathcal{I}$ )$

Address Resolution Protocol。TCP/IP プロトコル群に属するアドレス解決プロトコル。ホストの IP アドレスから MAC アドレスを検索するときに用いる。相手のホストが保持している IP アドレスと MAC アドレスの対応法を変更す る場合にも使う。

#### **B**

#### Bonjour(ボンジュール)

Mac OS X v10.4 から採用された LAN 内の通信プロトコル。Mac OS X v10.3 までは Rendezvous (ランデブー) といわれていた。IETF(Internet Engineering Task Force)で議論されている「Zeroconf」という技術がベースに なっている。TCP/IP ネットワーク上で動作し、IP アドレスの自動割り当て、IP アドレスに対するサービス名の割り当 て、LAN 内の Bonjour/Redezvous 対応機器の認識という 3 つの作業を自動で行う。

#### **D**

#### DHCP(ディーエイチシーピー)

Dynamic Host Configuration Protocol。パソコンの IP アドレスやデフォルト・ゲートウェイなどの TCP/IP 関連情 報をサーバに問い合わせて自動的に設定するプロトコル。クライアントの起動時に、サーバが空いている IP アドレスを 自動的に割り当てる。

#### DNS(ディーエヌエス)

Domain Name System。ネットワーク上のパソコン名と、その IP アドレスとの対応付けを行う仕組み。IP アドレス は4桁の8ビット単位での数値のため、人間にとっては覚えにくい。そこで、人間が覚えやすいような名前(ドメイン

付録

名)との対応を保存しておき、必要に応じてドメイン名から IP アドレスへの変換を行う。変換を行うサーバを DNS サー バという。

#### **F**

#### FQDN(エフキューディーエヌ)

Fully Qualified Domain Name。インターネットやイントラネット等の TCP/IP ネットワーク上でホスト名に続けてド メイン名まで省略せずにすべて指定した記述形式のこと。

例えば「LP-XXXX-XXXXX.epson.jp」のようにホスト名 (LP-XXXX-XXXXX)、ドメイン名 (epson.jp) のすべてを 指定した形式のこと。

**I**

#### IEEE(アイトリプルイー)

IEEE(Institute of Electrical and Electronic Engineers:米国電気電子学会)。IEEE には 11 のワーキンググルー プを抱える 802 委員会があり、無線 LAN 規格の標準化を行っている。11 ワーキンググループは、a/b/g などと規格 ごとにさらに細分化されている。

#### IP(アイピー)

TCP/IP における、ネットワーク層のプロトコル。ネットワークに接続しているデバイスの識別番号(アドレス)割り当 てや、ネットワーク内での通信経路の選択(ルーティング)をするための方法を定義している。インターネットでは、IP によって相互の接続と通信を可能としている。

#### IP アドレス(アイピーアドレス)

IP による通信でネットワーク内の各パソコンに割り振られる番号(アドレス)のこと。国内では日本ネットワークイン フォメーションセンター(JPNIC)が IP アドレスの登録手続きを代行しており、ここから世界的にユニークな IP アド レスを取得できる。

#### **L**

#### LPR(エルピーアール)

Line Printer Daemon Protocol。BSD UNIX で使われてきたリモート印刷プロトコル。TCP/IP 上で動作する。

**M**

#### MAC アドレス(マックアドレス)

Media Access Control アドレス。ネットワーク機器に組み込まれている機器固有の物理アドレス。

#### MAC アドレスフィルタリング(マックアドレスフィルタリング)

アクセスポイント(ブロードバンドルータなど)が、各 Ethernet カードに固有の ID 番号である MAC アドレスを識別 することで通信を制限するセキュリティ技術。あらかじめ登録されている MAC アドレスを持つデバイスのみ通信を許可 する。

#### MDI/MDI-X(エムディーアイ / エムディーアイエックス)

MDI は Medium Dependent Interface。LAN ケーブルを使う Ethernet 機器のポートの種類の一つ。端子の 1、2 番 に送信、3 ~ 6 番に受信が割り当てられている。本製品のネットワークインターフェイスのポートがこのタイプとなる。 MDI-X は Medium Dependent Interface Crossover。MDI ポートからの信号を受信できるよう、MDI と送受信が入

れ替わっており、端子の 1、2 番に受信、3 ~ 6 番に送信が割り当てられている。ハブやスイッチのポートがこのタイ プとなる。MDIとMDI-Xの接続にはストレートケーブルを、MDI同士やMDI-X同士の接続にはクロスケーブルを用いる。

#### MIB(ミブ)

Management Information Base。ネットワーク管理のための SNMP(Simple Network Management Protocol) マネージャと SNMP エージェントとでやりとりされるネットワーク管理のための一種のデータベースで、100 以上の オブジェクト(管理対象)を含むテーブルになっている。管理対象となる機器ごとに MIB を持つ。

#### **P**

#### PING(ピング)

TCP/IP が実装されたパソコン間で送受信テストをして、接続の確認に使用するコマンド。LAN 環境もしくはパソコン 自体の設定に障害が発生している場合、障害箇所を特定する際に、まずローカル・ホストに対して ping コマンドを実行 して、正常に TCP/IP が実装されているか確認する。

#### **R**

#### Rendezvous(ランデブー)

Mac OS X v10.2 から採用された LAN 内の通信プロトコル。IETF(Internet Engineering Task Force)で議論さ れている「Zeroconf」という技術がベースになっている。TCP/IP ネットワーク上で動作し、IP アドレスの自動割り当 て、IPアドレスに対するサービス名の割り当て、LAN内のRendezvous対応機器の認識という3つの作業を自動で行う。 Mac OS X v10.4 以降では Bonjour (ボンジュール) と名称が変更された。

#### **S**

#### SNMP(エスエヌエムピー)

Simple Network Management Protocol。TCP/IP ネットワーク管理の標準プロトコルで、ネットワークの構成や、 HUB、ルータなどのネットワーク機器に関しての管理情報のやり取りに使用される。ネットワーク管理システムは「マ ネージャ」、ネットワーク機器は「エージェント」などといわれる。

#### SSID(エスエスアイディー)

無線通信時の混信を避けるために付けられる識別子(ネットワーク名)。ESSID と呼ぶ場合もある。IEEE802.11 シ リーズの無線 LAN におけるネットワークで使用され、最大 32 文字までの英数字を用いて任意に設定する。 SSID は十分なセキュリティを備えていないため、別途 WEP(ウェップ)キーなどを設定する必要がある。

#### **T**

#### TCP/IP(ティーシーピーアイピー)

Transmission Control Protocol/Internet Protocol。インターネット標準の通信プロトコル。RFC(Request for Comments)の形で公開されているため、広く普及している。

#### TKIP(ティーキップ)

Temporal Key Integrity Protocol。暗号化方式の一種で、WPA の暗号化方式として採用されている。PSK といわれる "事前共有鍵"を元に暗号化キーを一定のデータ量また時間毎に生成し、暗号化を行う。

#### **U**

#### UPnP(ユーピーエヌピー)

Universal Plug and Play。Microsoft の新技術で、Windows Me で機能が提供されている。Web ベースのプロトコ ルを使って各種のデバイスが互いに存在を確認しあい、やり取りできるようにするもの。例えばプリンタをネットワーク に接続するだけで、ネットワーク上でプリンタを認識できる。

#### **W**

#### WCN(ダブリューシーエヌ)

Windows Connect Now。Windows XP Service Pack2 (SP2) および Windows Vista の機能で、USB フラッ シュメモリを使って無線 LAN の接続やセキュリティを自動設定できる。

#### WEP(ウェップ)

Wired Equivalent Privacy。無線通信における暗号化技術。無線通信は傍受が極めて容易であるため、送信されるパ ケットを暗号化して傍受者に内容を知られないようにすることで、有線通信と同様の安全性を持たせようとしている。 本製品では以下の WEP キーをサポートしている。

ASCII 文字を選択した場合は半角英数字記号(大文字と小文字は別の文字として扱われます)、16 進数を選択した場合 は 0 ~ 9 の数字および a ~ f のアルファベットで入力する。

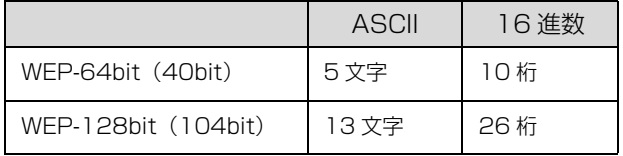

#### WPA、WPA2(ダブリューピーエー、ダブリューピーエーツー)

Wi-Fi Protected Access。無線 LAN の業界団体 Wi-Fi Alliance が発表した、無線 LAN の暗号化方式の規格。従来採 用されてきた WEP の弱点を補強し、セキュリティ強度を向上させたもの。

本製品では WPA-PSK (TKIP) および WPA2-PSK (AES) をサポートしており、パスワードで入力できる文字は、8 ~ 63 文字の半角英数記号(大文字と小文字は別の文字として扱われます)となる。

#### WPS(ダブリューピーエス)

無線 LAN の業界団体 Wi-Fi Alliance が発表した、無線 LAN 機器の接続とセキュリティの設定を簡単に実行するための 規格。WPS には、プッシュボタン式と PIN コード式の 2 種類があり、本製品は両方式に対応している。

#### WSD(ダブリューエスディー)

Web Services for Devices。ネットワークに接続した機器のセットアップを簡単にするプロトコル。対応デバイスは、 ネットワークに接続するとプラグ&プレイ対応デバイスとしてパソコンに認識され、容易にセットアップできる。

#### **あ**

#### アクセスポイント

無線機器間の通信を中継する装置。また、有線 LAN と無線 LAN の橋渡しをする装置。

#### アドホック

アクセスポイント(ブロードバンドルータなど)を介さずに機器同士が直接、無線通信を行なうモード。

#### **い**

#### インフラストラクチャ

無線 LAN の通信方式の 1 つ。アクセスポイント (ブロードバンドルータなど) を介して通信を行なうモード。

#### **お**

#### オープンシステム認証

無線通信で、SSID のみを使用して通信を行う認証方法。通信開始時には、通信する無線 LAN の SSID を指定する。 SSID と WEP キーを組み合わせて使用する認証方式は、共有キー認証という。

#### **き**

#### 共有キー認証

無線通信で、SSID と WEP キーを組み合わせて通信を行う認証方法。通信が暗号化されるのでセキュリティの強度が増 す。通信開始時には、通信する無線 LAN の SSID と WEP キーを指定する。SSID のみを使用する認証方式は、オープ ンシステム認証という。

#### **く**

#### グローバルアドレス

インターネットに接続された機器に、一意に割り当てられた IP アドレス。インターネットの中での識別番号を指す。イ ンターネット上で通信を行なうためには必ず必要である。IP アドレスの重複を避けるため、各国の業界団体 NIC が割り 当てを行う。

#### **け**

#### ゲートウェイ

クライアントのアクセスを代行する代理サーバ。企業では一般に社内 LAN とインターネットの間にゲートウェイ・サー バを設置し、社内 LAN からはゲートウェイ・サーバ経由でインターネットへアクセスする。異なるプロトコルのシステ ムやネットワークを相互に接続する。中継機能専用のパソコンはルータといい、ゲートウェイとは区別する。

#### **さ**

#### サブネットマスク

TCP/IP ネットワークでは、同じネットワーク部を持ったパソコン同士が通信できる。したがってネットワーク部とホス ト部とを区別する必要があり、その際に使用されるのがサブネットマスク。サブネットマスクは IP アドレス同様に 32 ビットからなり、クラス C では 24 ビット(255.255.255.0)が標準で使用される。

#### **し**

#### シールドツイストペアケーブル

電線を 2 本ずつより合わせて対にしたケーブル。LAN ケーブルや電話のモジュラーケーブル、USB ケーブルなどに使 われている。電気干渉に強い構造となっているものを、シールド型という。

#### **た**

#### ダイナミック DNS

IP アドレスとホスト名の組み合わせを動的に更新する DNS。これにより、ホストの IP アドレスが DHCP によって変 わっても、ホスト名は維持される。LAN 内にダイナミック DNS 対応の DHCP サーバが必要。

#### **ち**

#### チャンネル

近接したエリアに同じ規格の無線があるときに、互いの電波干渉を防ぐための機能。 IEEE802.11b では 1 ~ 14 の間で 5 チャンネル間隔で 4 チャンネルまで IEEE802.11g では 1 ~ 13 チャンネルの 間で同じく 3 チャンネルまで選択が可能。

#### **ね**

#### ネットワーククラス

IP アドレスは、ネットワーク ID とホスト ID の区切り位置によって、A、B、C の 3 つのクラスに分けられる。たとえ ば、クラス A は、IP アドレスの上位 8 ビットがマスクされている。どのクラスに属するかは、企業などが IP アドレス を取得する際に決定する。

#### **は**

#### ハブ

ネットワークを構築する際に必要な集線装置。複数本のシールドツイストペアケーブルを RJ-45 モジュラージャックで 接続し、スター型 LAN を構築する。

#### **ふ**

#### プライベートアドレス

組織内のネットワーク機器に割り当てられた IP アドレス。ローカルアドレスとも呼ぶ。プライベートアドレスは、業界 団体 NIC に申請を行わなくても組織内で自由に割り当てることができる。ただし、インターネットを通じて通信を行な うにはグローバルアドレスが必要となる。

#### フレームタイプ

ネットワーク上の通信(Workstation ← packet → Client)で、パケットに定義されているもの。サーバがサポートす るフレームタイプに合わせて設定する。

#### プロキシサーバ

インターネットと接続する際に、セキュリティを確保するために設置されるサーバ。

#### **ほ**

#### ポート番号

TCP や UDP が備える機能で、複数アプリケーションを同一パソコンまたはサーバ上で扱うための仕組み。サーバやパ ソコンは、インターネットから受信したパケットを、ポート番号によって引き渡すアプリケーションを特定する。

#### **ゆ**

### ユニバーサルプラグアンドプレイ

UPnP(Universal Plug and Play)。Microsoft の技術で、ネットワーク上のデバイスを自動的に認識する機能。この 機能は Windows Me 以降で提供されている。

## **る**

### ルータ

ネットワーク上でやりとりされるデータを、他のネットワークに経由するための装置。データをどの経路を通して転送す べきかを判断する、経路選択(ルーティング)機能を持っている。

## **ろ**

#### ローミング処理

1 つのネットワークに複数のアクセスポイント (ブロードバンドルータなど) があるときに、通信距離に関わらず、通信 強度がより強いアクセスポイント(ブロードバンドルータなど)へ自動で接続先を切り替える機能。

# 索引

## **B**

[Bonjour ... 68](#page-67-0) [Bonjour 印刷 /Rendezvous 印刷 ... 11](#page-10-0)

## **E**

[EPSON Scan ... 70](#page-69-0) [EPSON TCP/IP ... 68](#page-67-1) [EPSON Web Config ... 85](#page-84-0) [EpsonNet Config ... 34](#page-33-0) [EpsonNet Print ... 10,](#page-9-0) [49](#page-48-0) [EpsonNet Print Port ... 52,](#page-51-0) [57](#page-56-0)

## **L**

[LPR 印刷 ... 10,](#page-9-1) [63](#page-62-0)

## **P**

[PING ... 105](#page-104-0)

## **R**

[Rendezvous ... 68](#page-67-2) [RJ-45 コネクタ ... 35](#page-34-0)

## **S**

[SSID ... 9,](#page-8-0) [42](#page-41-0)

## **W**

[WEP ... 9,](#page-8-1) [43](#page-42-0) [WPA ... 43](#page-42-1)

## **あ**

[アドホック ... 7,](#page-6-0) [41](#page-40-0) [暗号化 ... 9](#page-8-2)

#### **い**

[インフラストラクチャ ... 7,](#page-6-1) [41](#page-40-1)

## **こ**

[工場出荷時 ... 45](#page-44-0)

## **さ**

[サブネットマスク ... 9,](#page-8-3) [44,](#page-43-0) [60](#page-59-0)

## **せ**

[セキュリティ ... 43](#page-42-2)

## **そ**

[ソフトウェアの削除 ... 103](#page-102-0)

## **て**

[デフォルトゲートウェイ ... 9,](#page-8-4) [44](#page-43-1)

## **ね**

[ネットワーク共有 ... 81](#page-80-0) [ネットワーク設定メニュー ... 90](#page-89-0) [ネットワーク用モジュール ... 55,](#page-54-0) [66](#page-65-0)

## **は**

[パスワード ... 40](#page-39-0)

## **ひ**

[標準 TCP/IP ... 64](#page-63-0)

## **ふ**

[プリンタ情報 ... 110](#page-109-0)

## **ほ**

[ホームネットワーク印刷設定メニュー ... 89](#page-88-0)

## **め**

[メモリカードスロット ... 81](#page-80-1) [メンテナンスメニュー ... 89](#page-88-1)

## **わ**

[ワイヤレスネットワーク ... 15](#page-14-0)